# Guia de solução de problemas Sisnet Client e Sisnet Server Zeos

Versão 1.3 Fev/2015

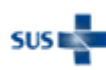

## Definições

## *Sisnet Client*

Programa que é executado na máquina cliente, responsável por efetuar o envio do arquivo de lote para o servidor Sisnet (nível estadual ou federal).

#### **Versões disponíveis atualmente (em produção):**

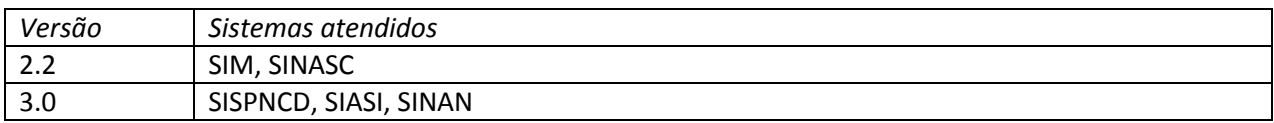

## *Sisnet Server Zeos*

Programa utilizado nas Secretarias Estaduais de Saúde (SES) responsável pela validação, recebimento, processamento e reenvio de arquivos enviados pelos municípios.

#### **Versões disponíveis atualmente (em produção):**

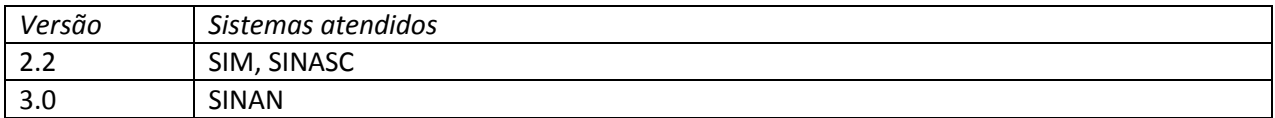

## *Sisnet Server DOA*

Serviço responsável pelo recebimento dos arquivos enviados pelos programas Sisnet Client e Sisnet Server Zeos. Esse serviço encontra-se disponível em servidor do Ministério da Saúde.

#### **Versões disponíveis atualmente (em produção):**

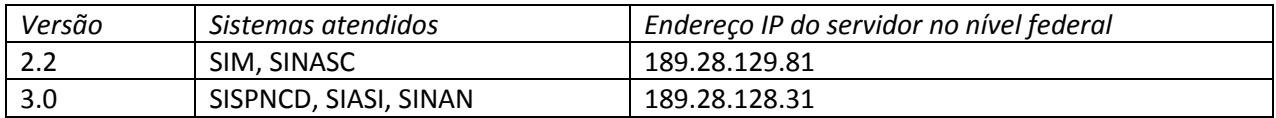

## *Q-Ware*

O Q-Ware é um servidor de aplicações de controle que disponibiliza uma série de funcionalidades para as aplicações-cliente. Uma das funcionalidades utilizadas pelo Sisnet é o serviço de fila de objetos, responsável pela transmissão dos arquivos entre o cliente (Sisnet Client) e o servidor (Sisnet Server).

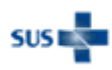

## Tabela de erros do Sisnet

A tabela a seguir apresenta os erros mais comuns que podem ocorrer durante a utilização do Sisnet Client e do Sisnet Server Zeos, além da solução para a resolução do erro. Caso o erro apresentado não esteja listado nesta tabela, entre em contato com a equipe responsável no DATASUS.

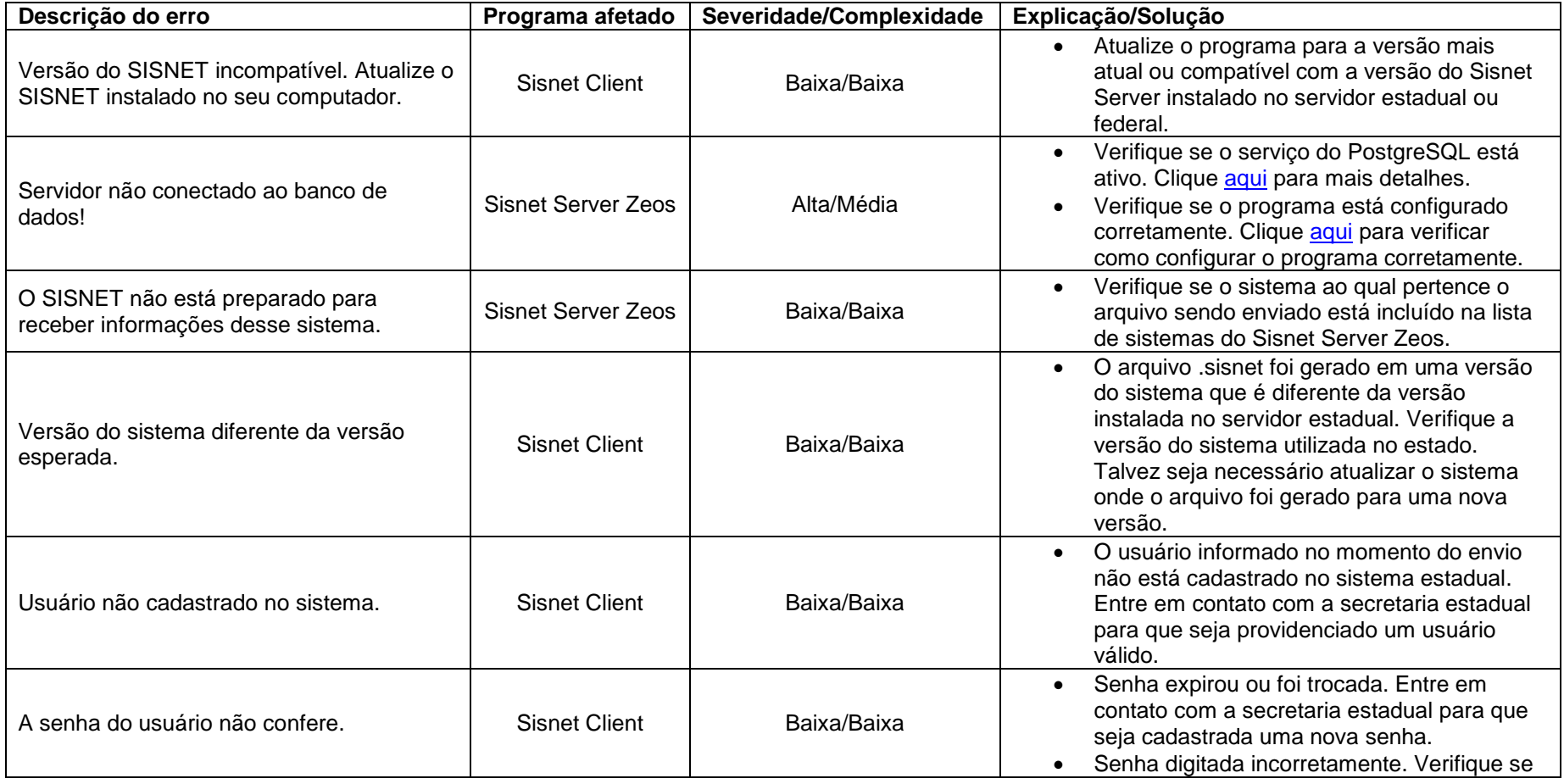

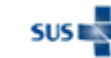

#### Ministério da Saúde - Datasus 3 **Guia de solução de problemas – Sisnet Client e Sisnet Server Zeos**

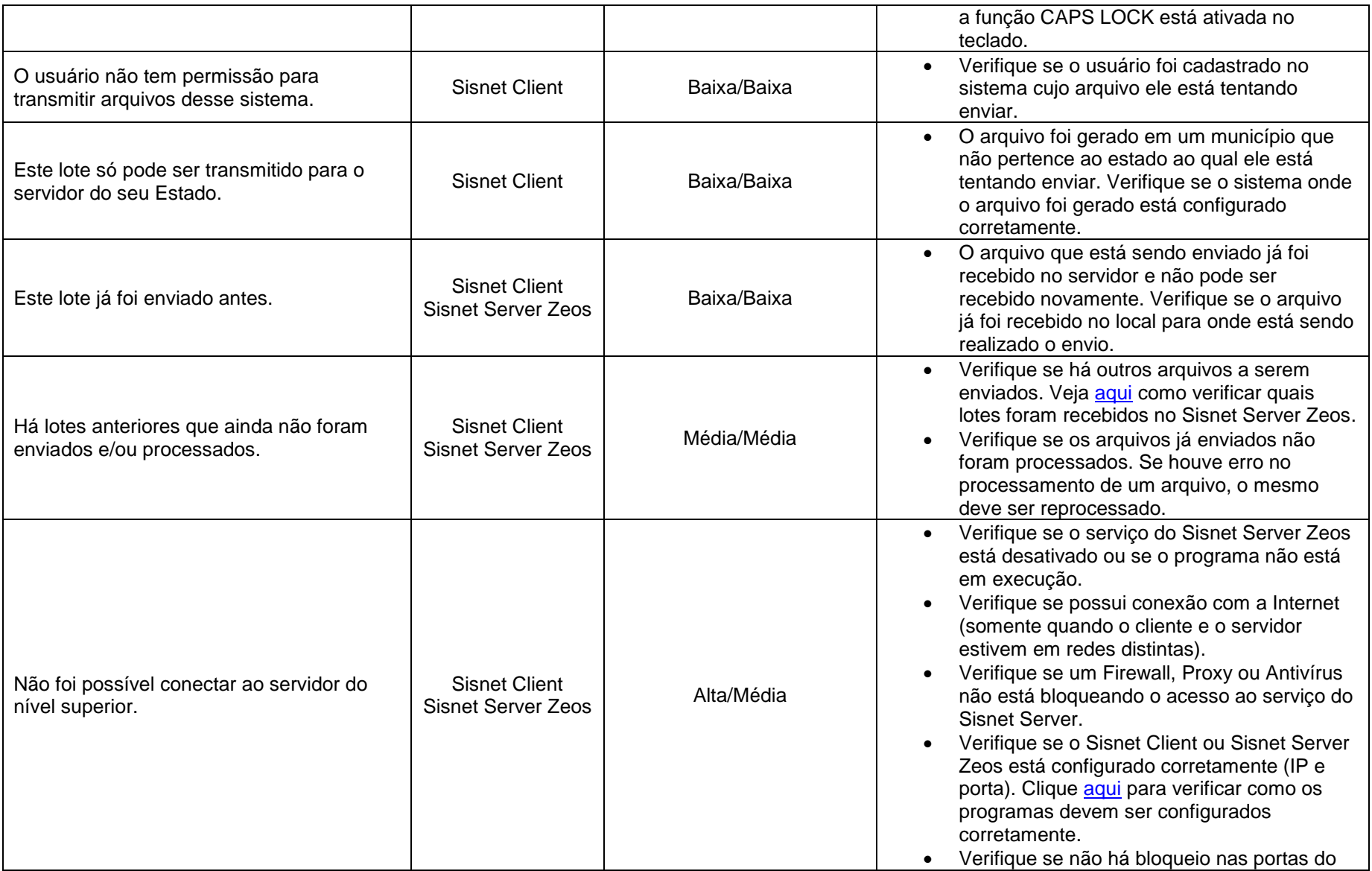

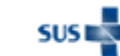

#### Ministério da Saúde - Datasus 4 **Guia de solução de problemas – Sisnet Client e Sisnet Server Zeos**

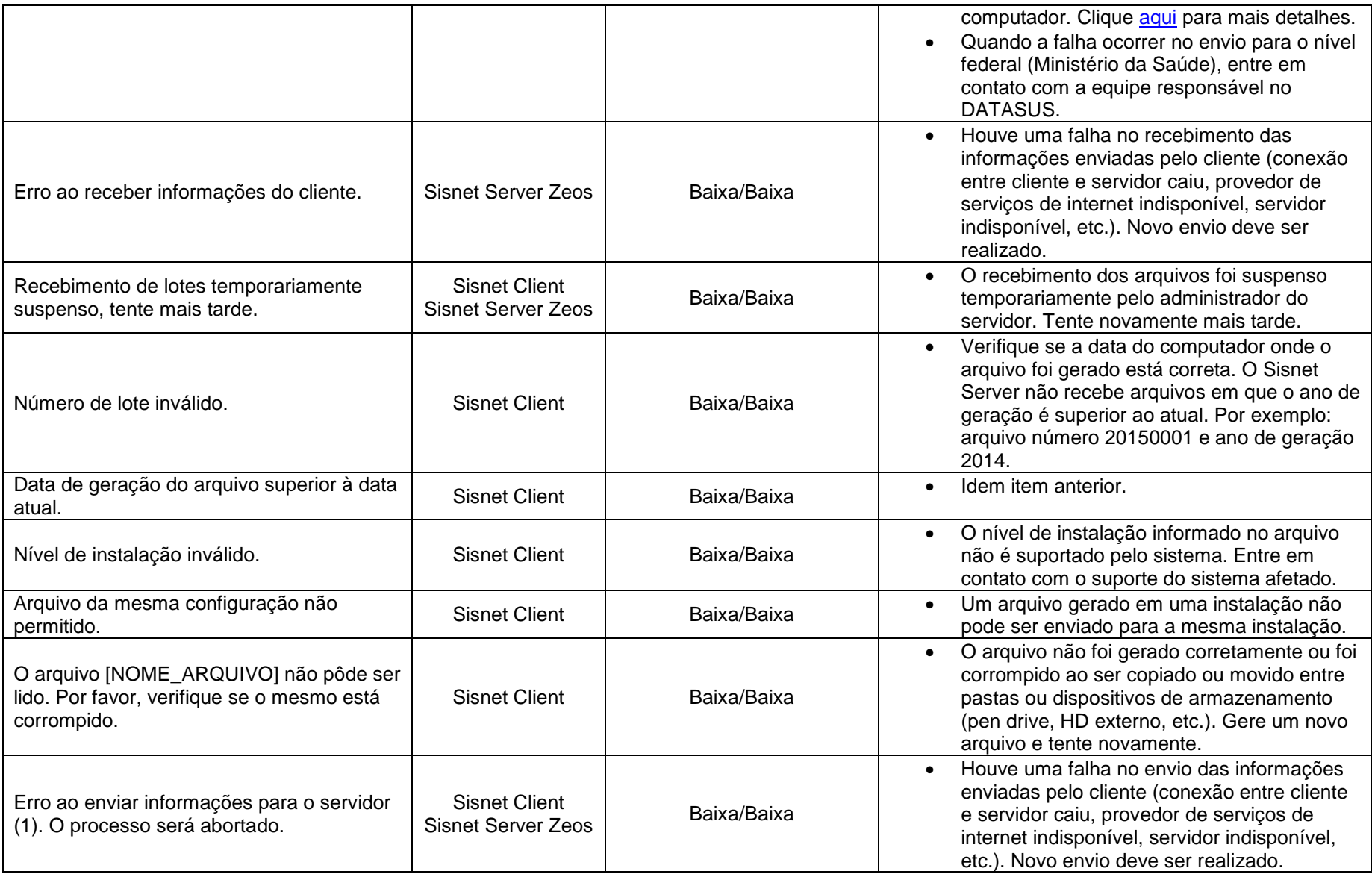

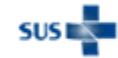

Ministério da Saúde - Datasus 5 **Guia de solução de problemas – Sisnet Client e Sisnet Server Zeos**

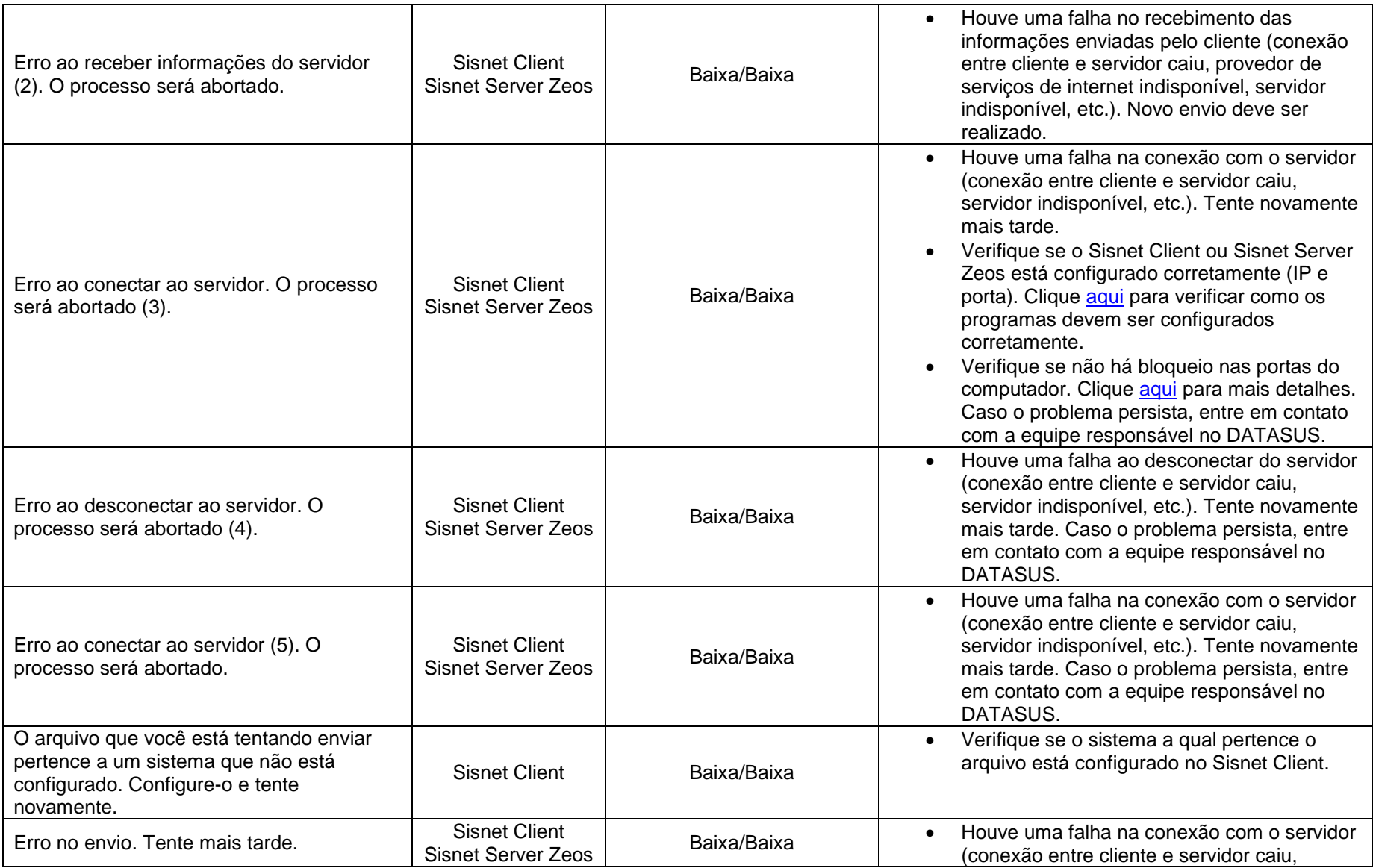

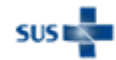

#### Ministério da Saúde - Datasus 6 **Guia de solução de problemas – Sisnet Client e Sisnet Server Zeos**

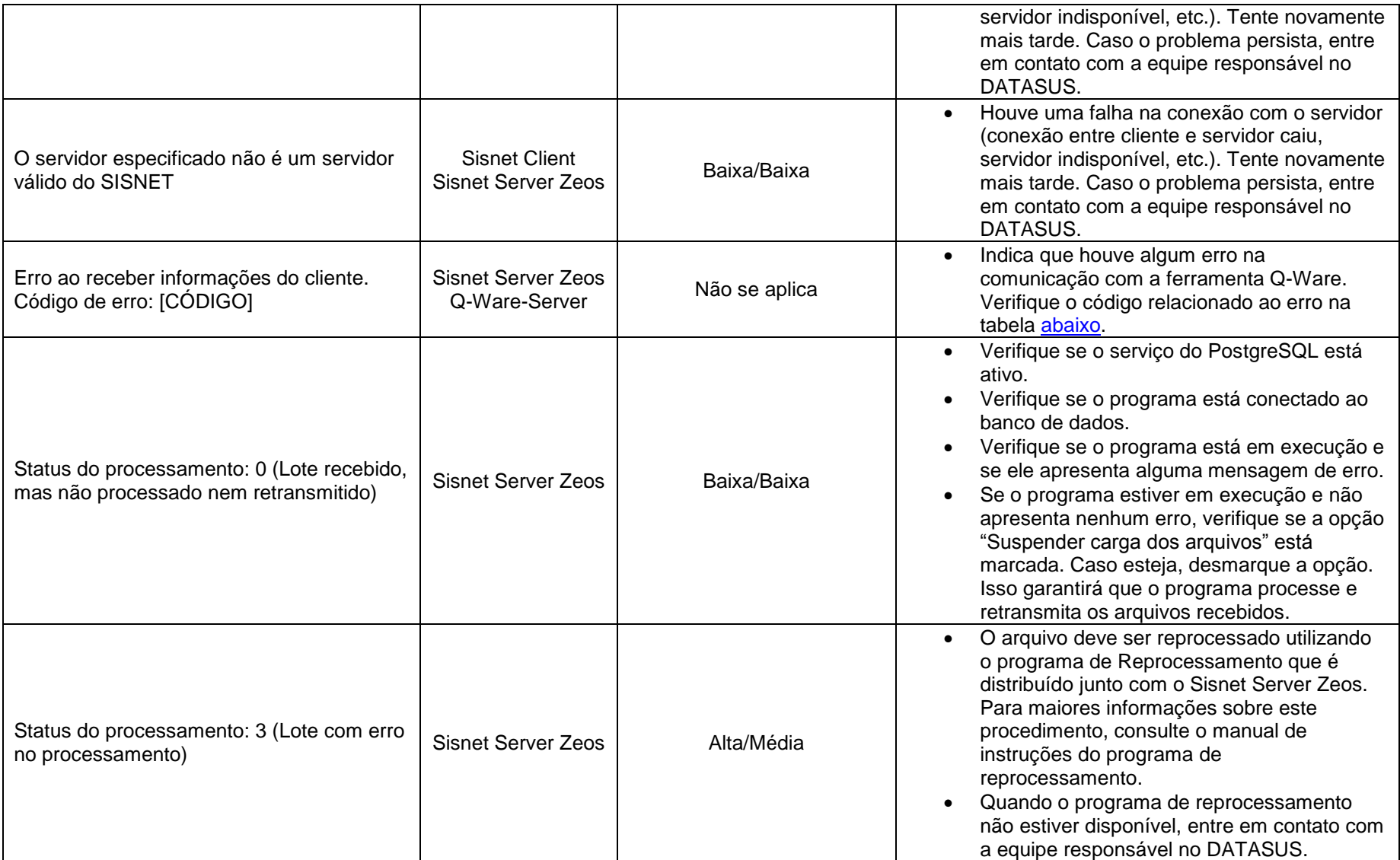

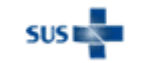

**Guia de solução de problemas – Sisnet Client e Sisnet Server Zeos**

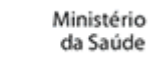

**SUSE** 

## <span id="page-8-0"></span>Tabela de erros do Q-Ware

Esta tabela contém os erros relacionados ao funcionamento do Q-Ware, seu serviço e componentes.

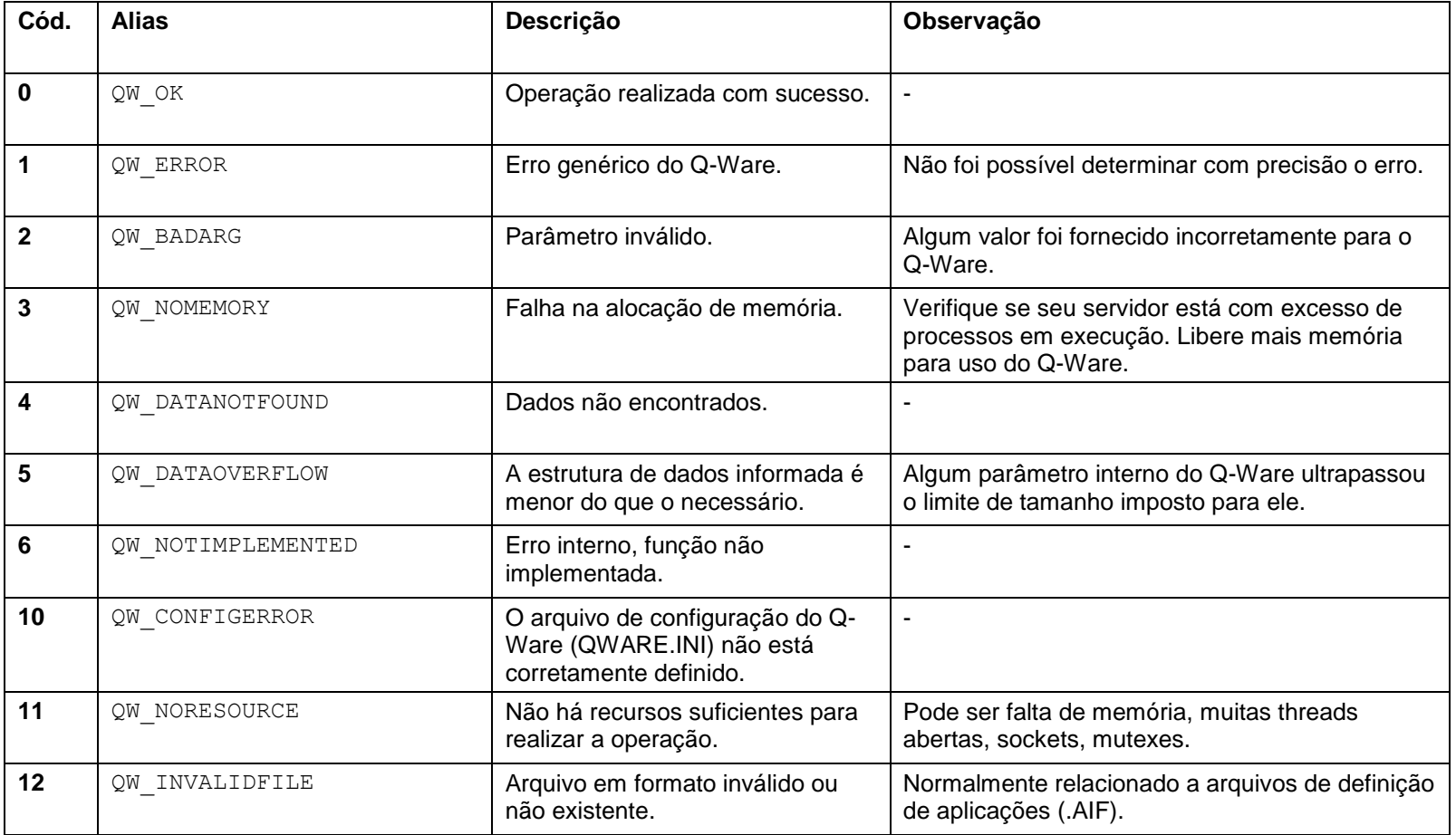

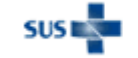

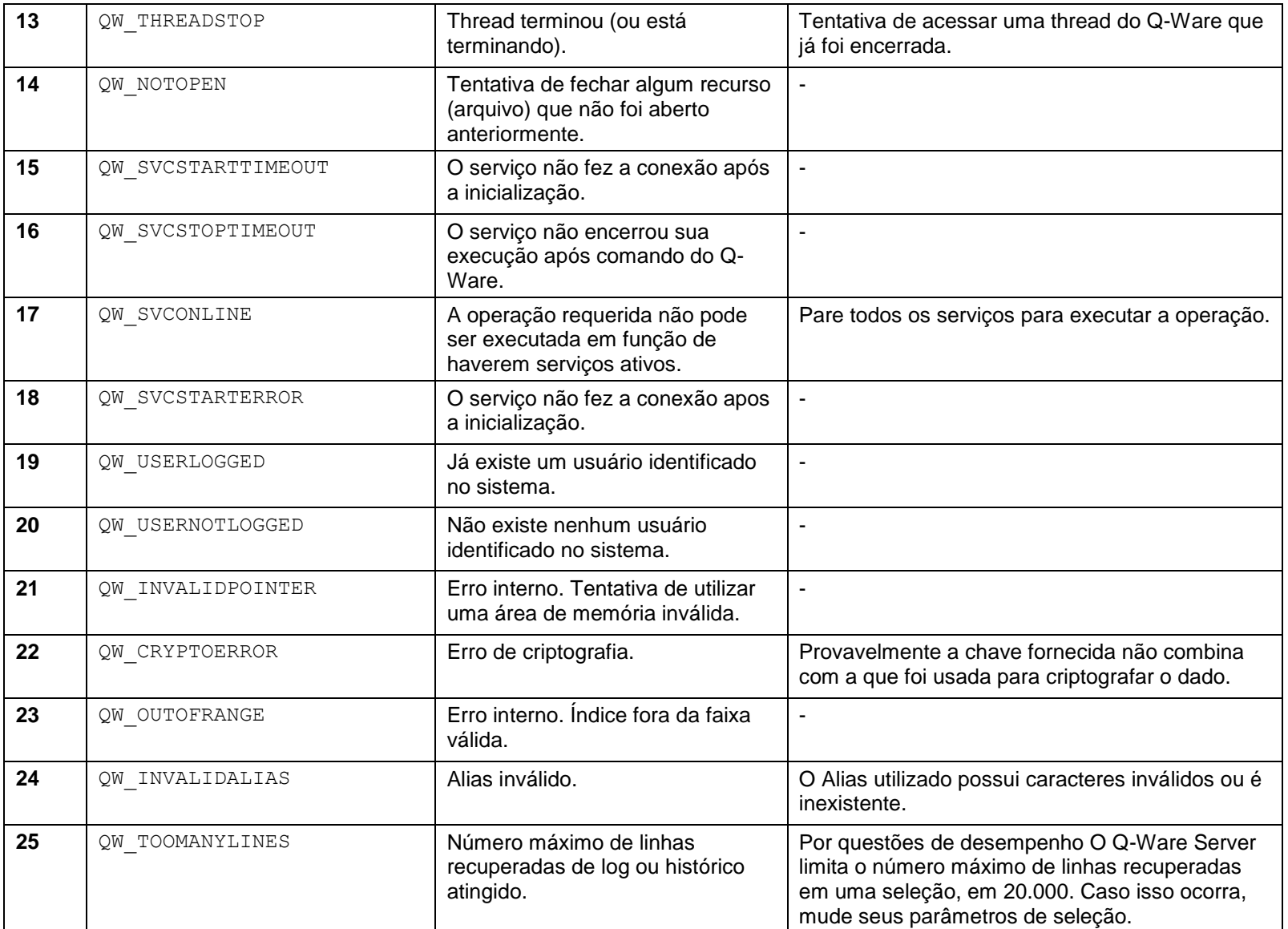

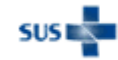

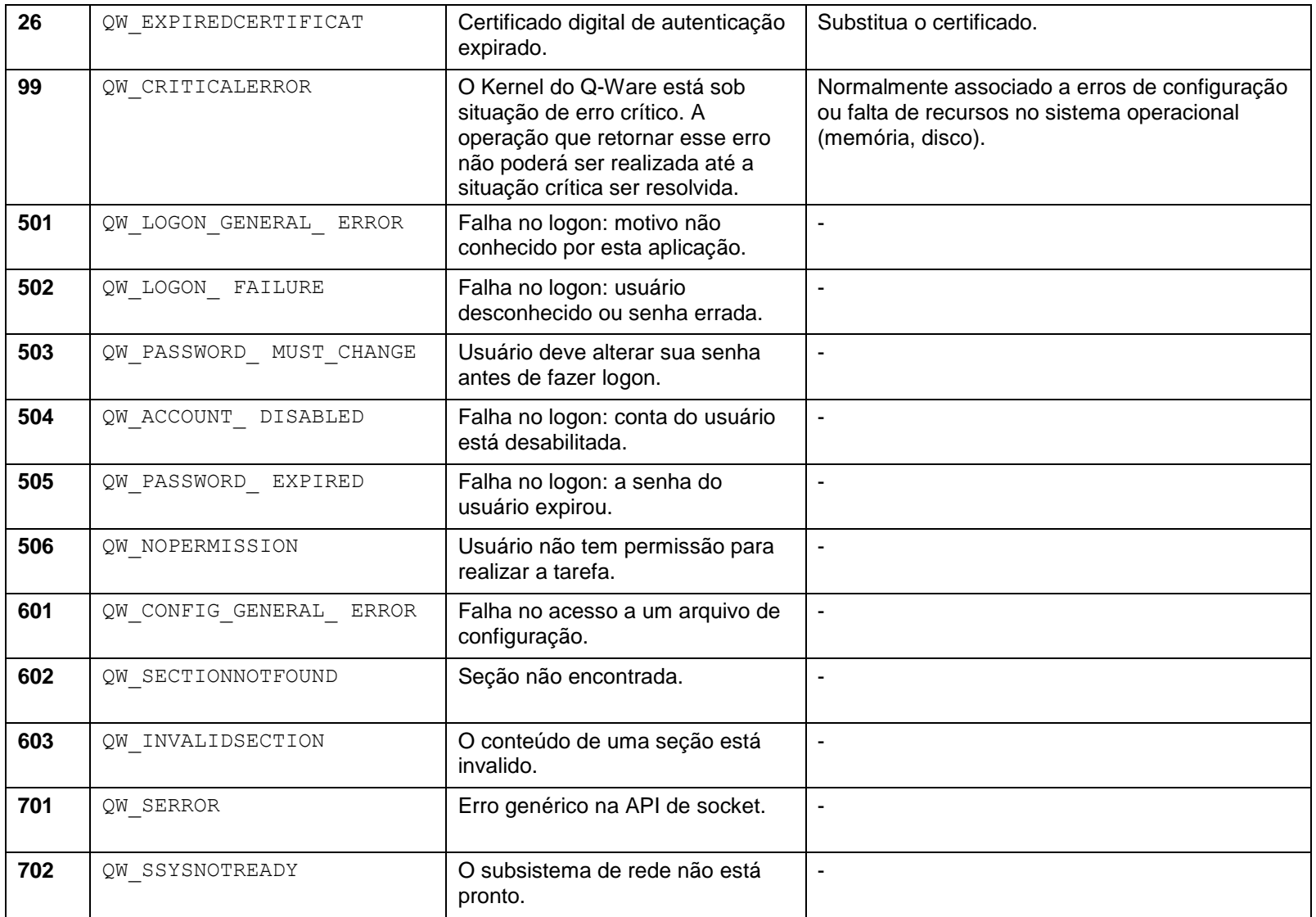

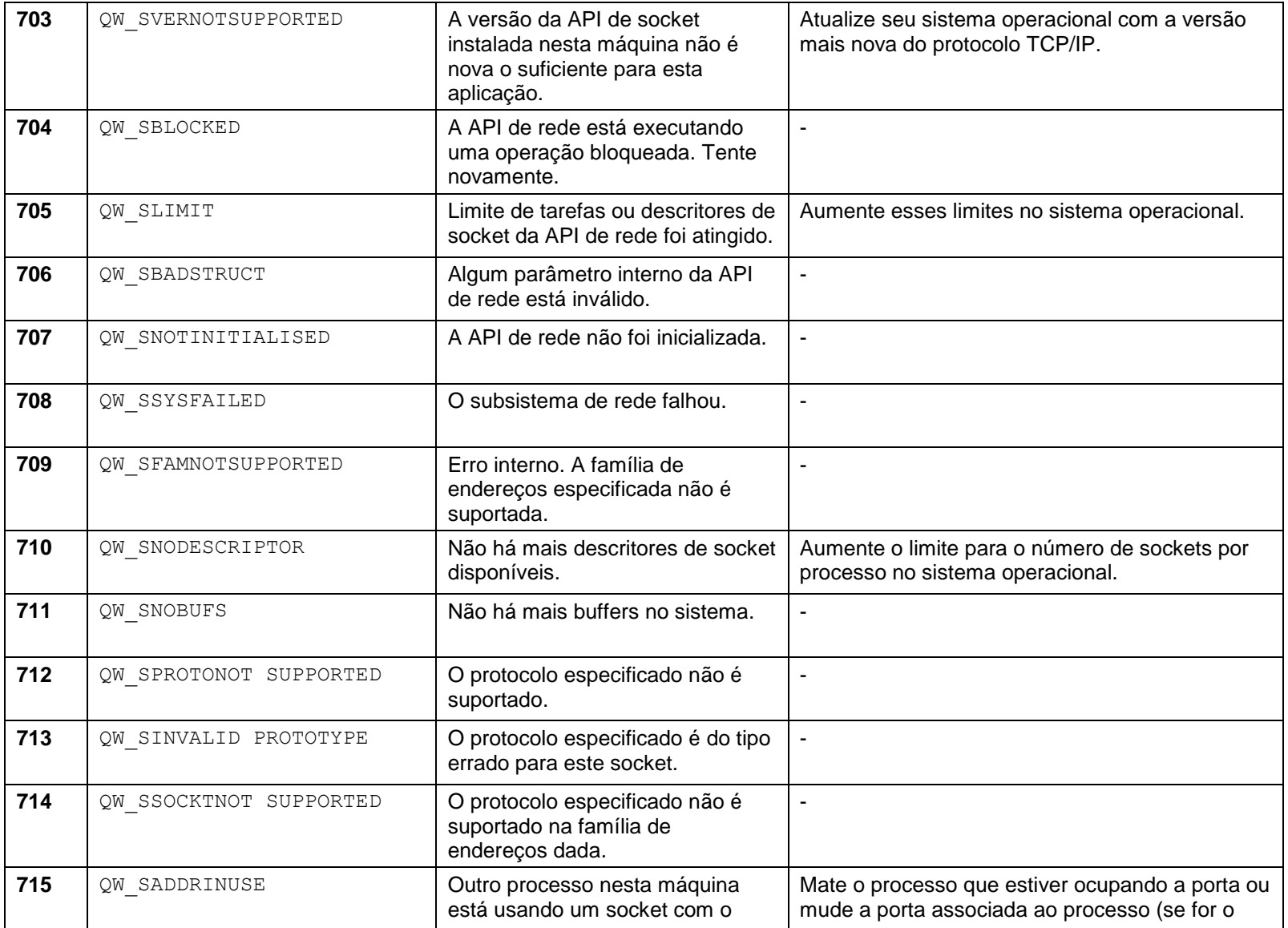

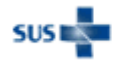

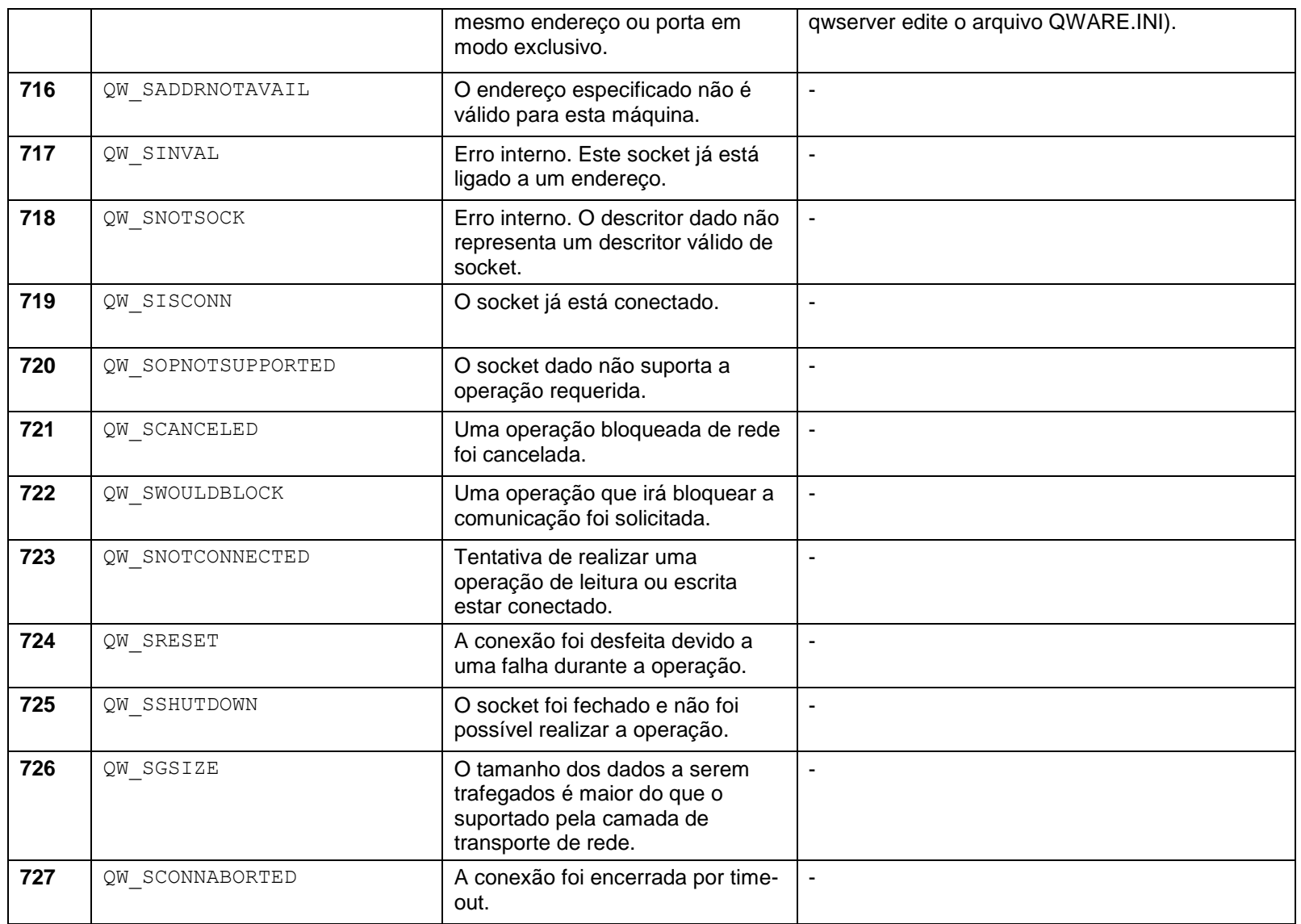

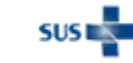

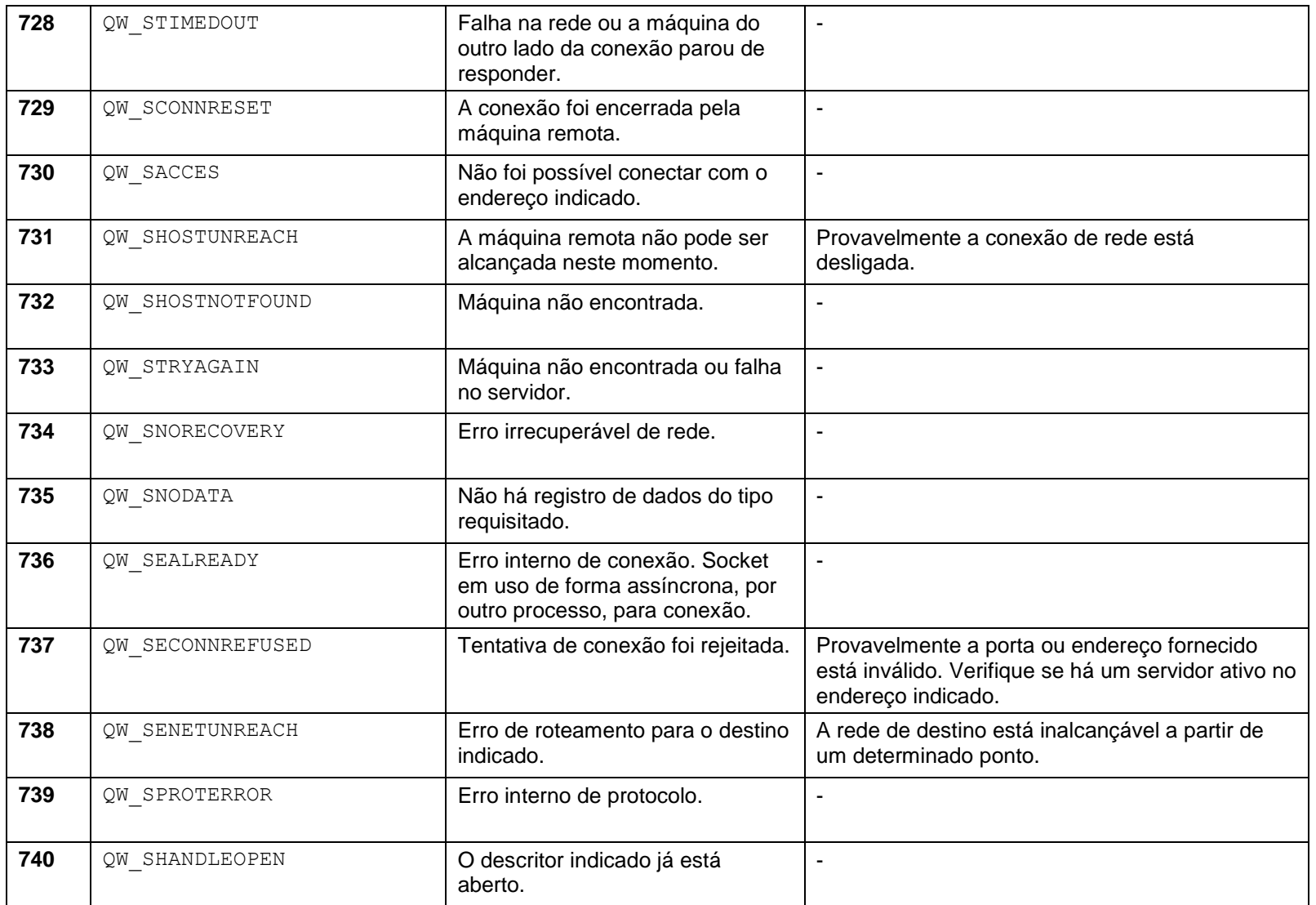

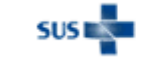

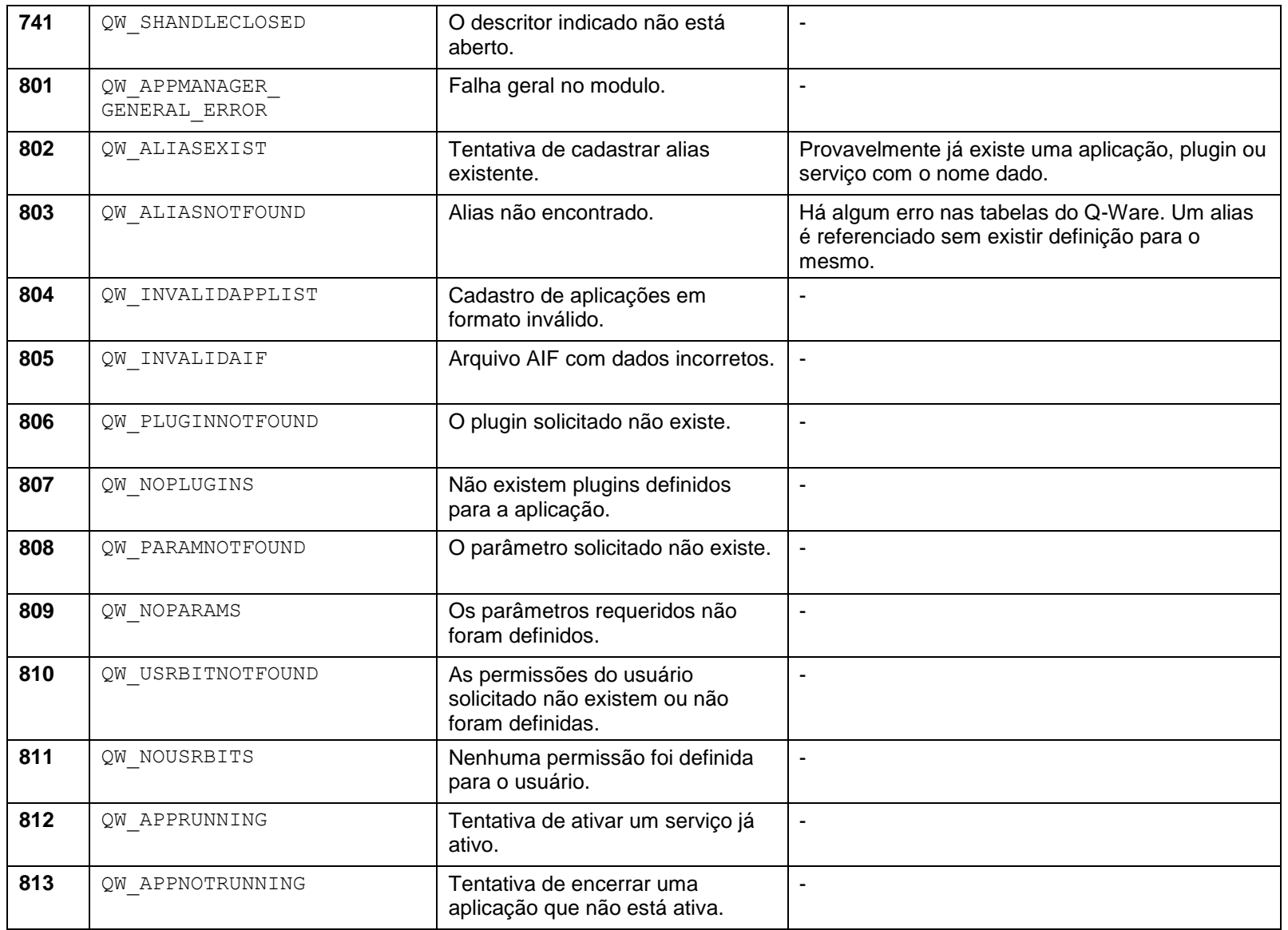

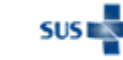

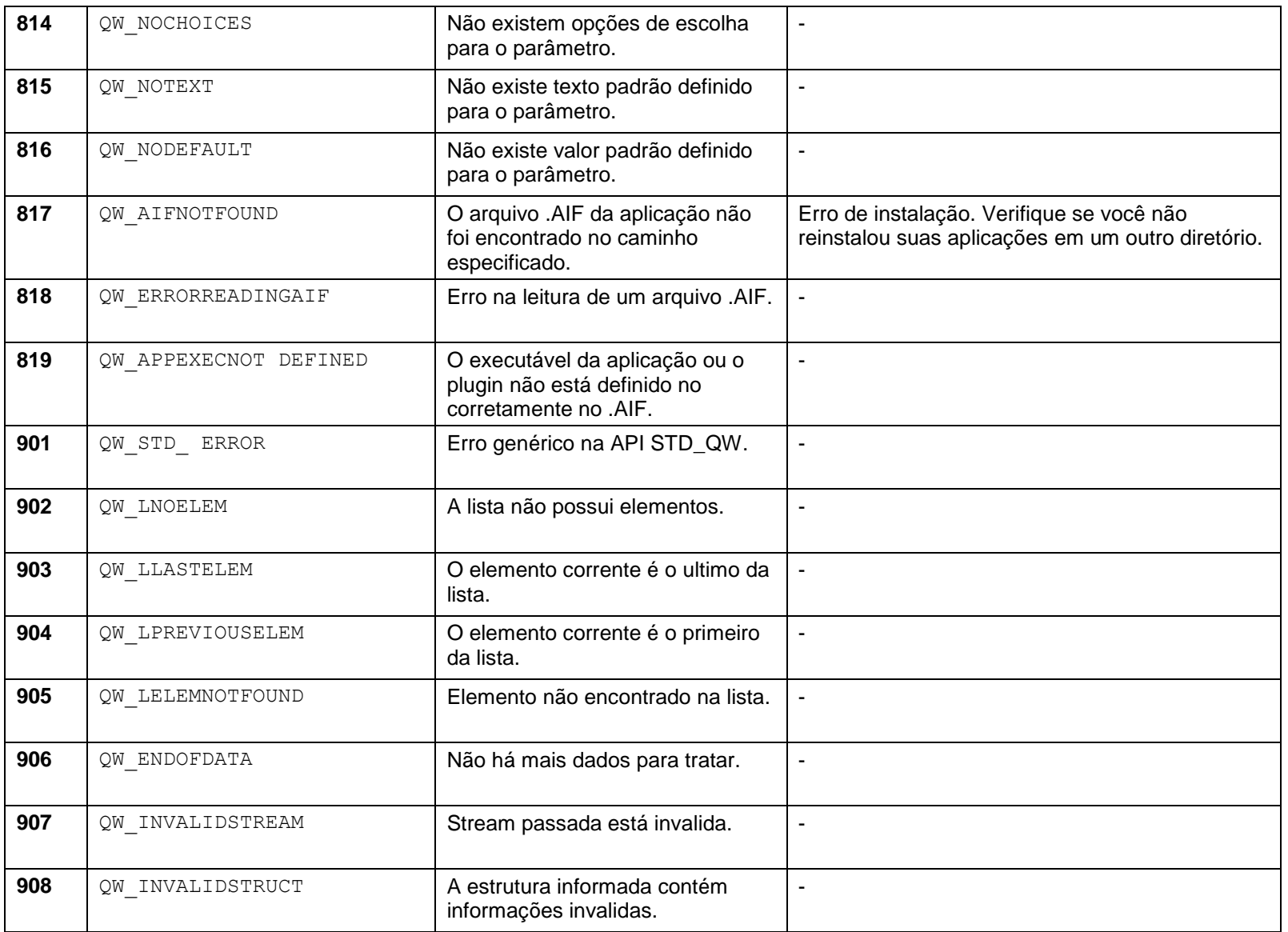

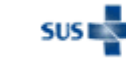

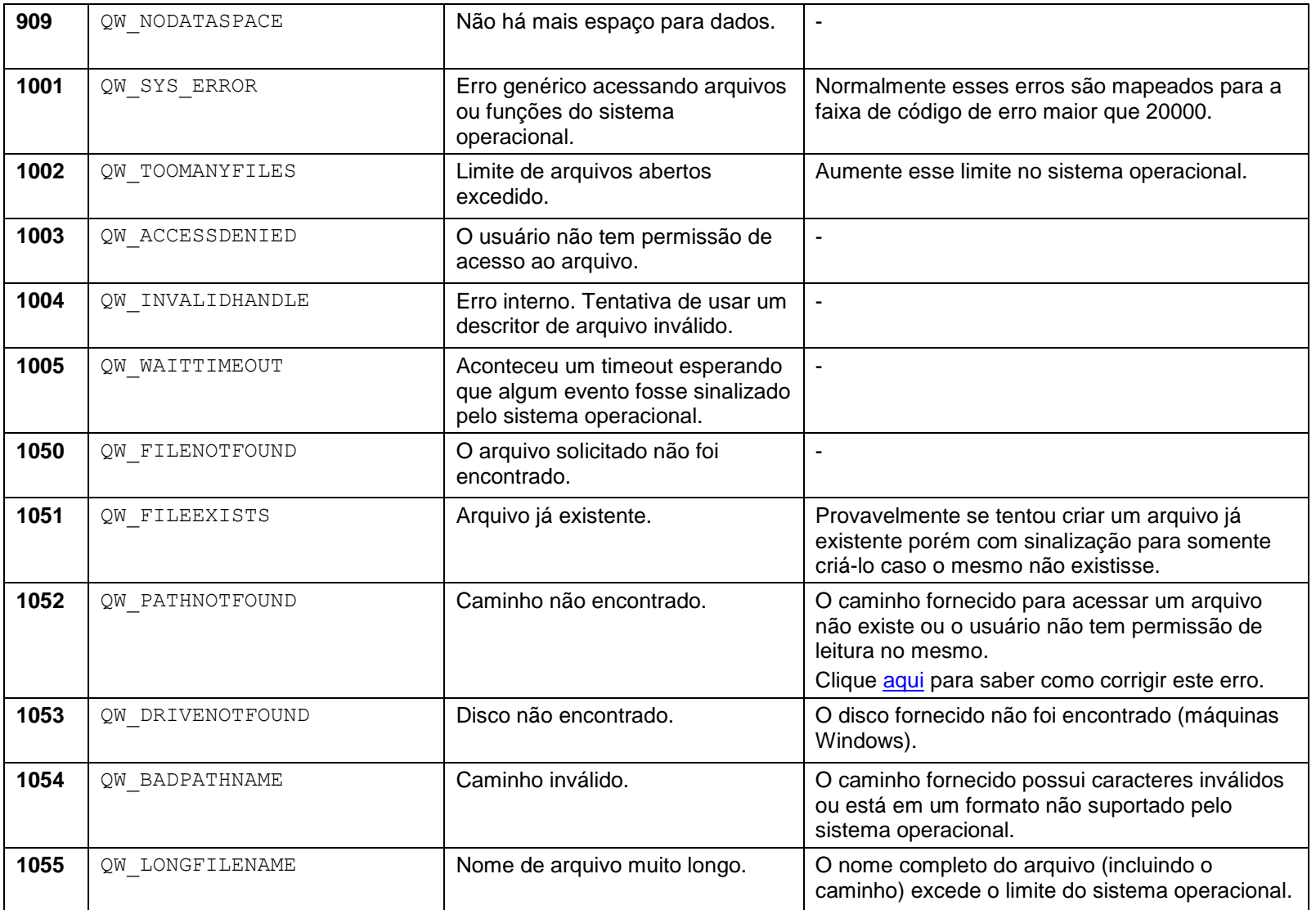

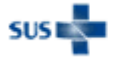

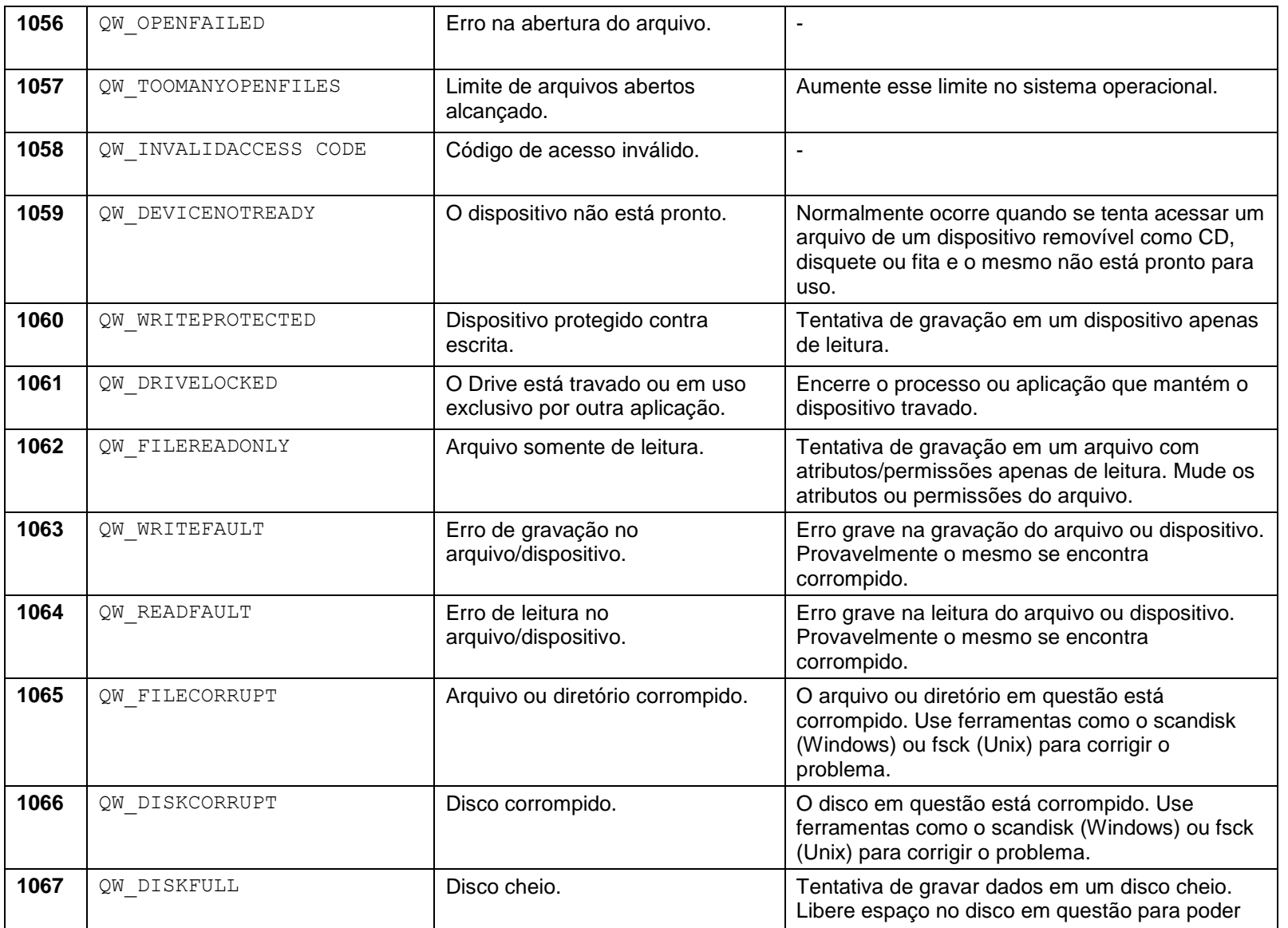

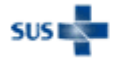

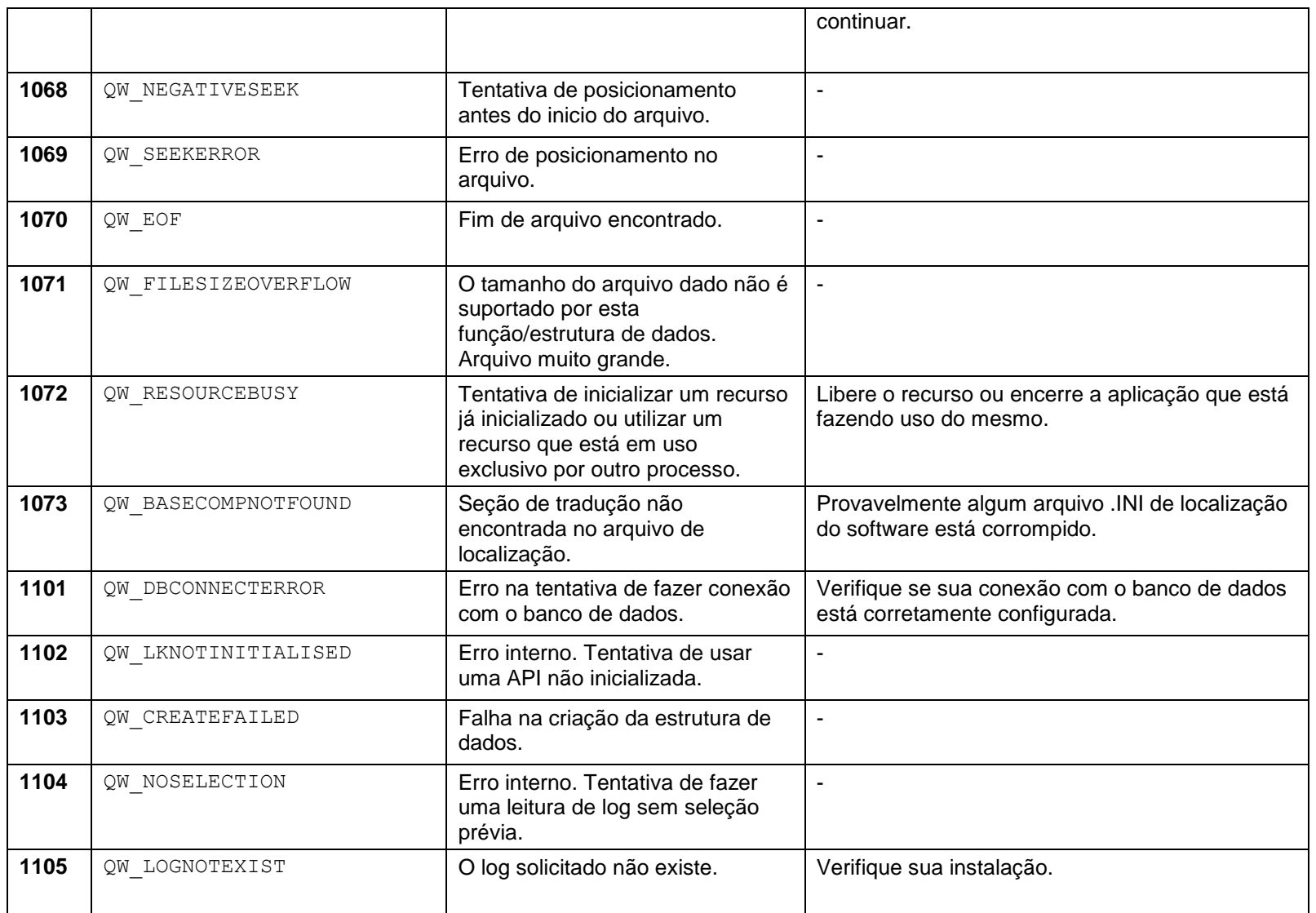

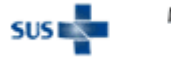

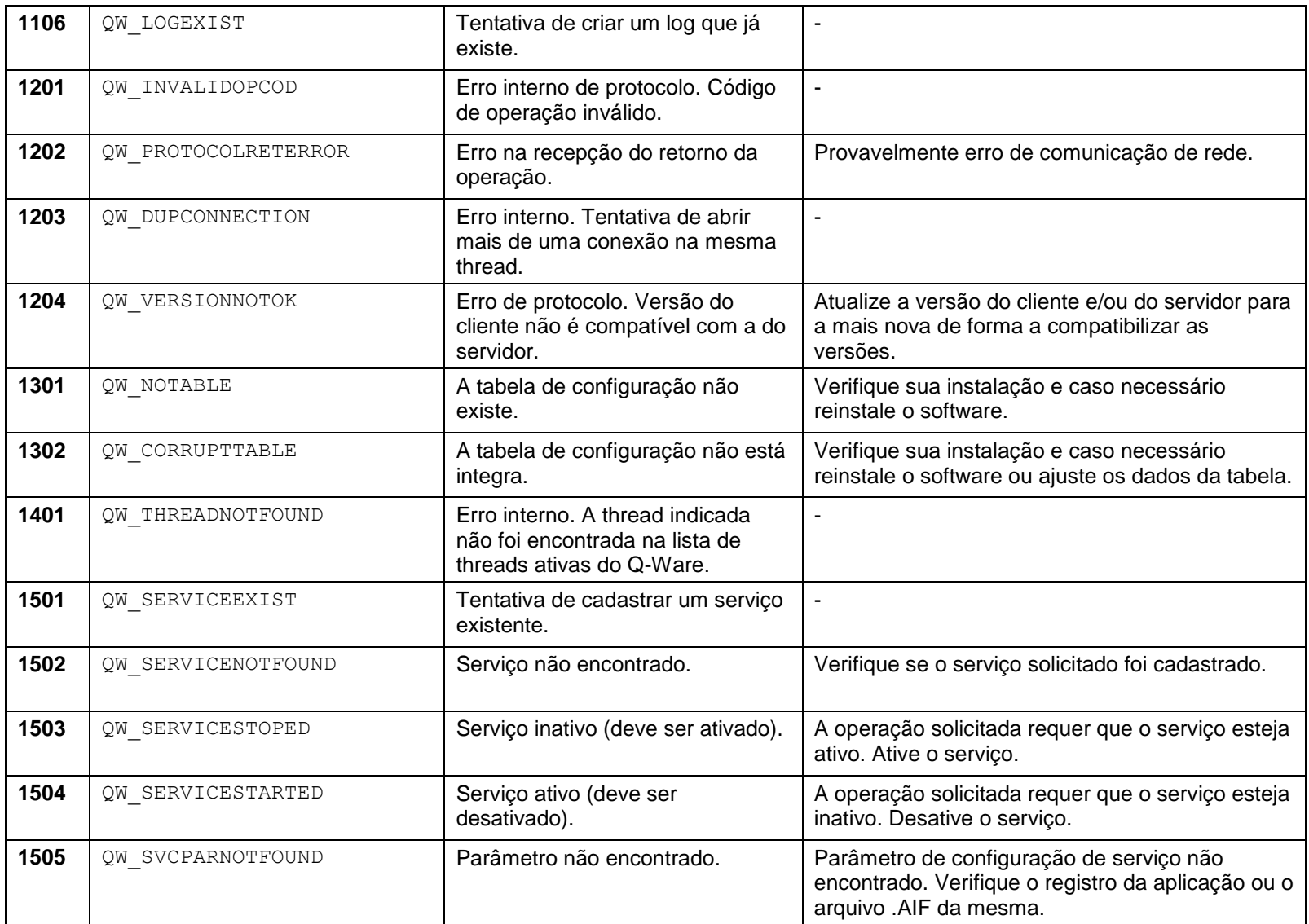

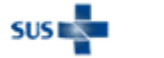

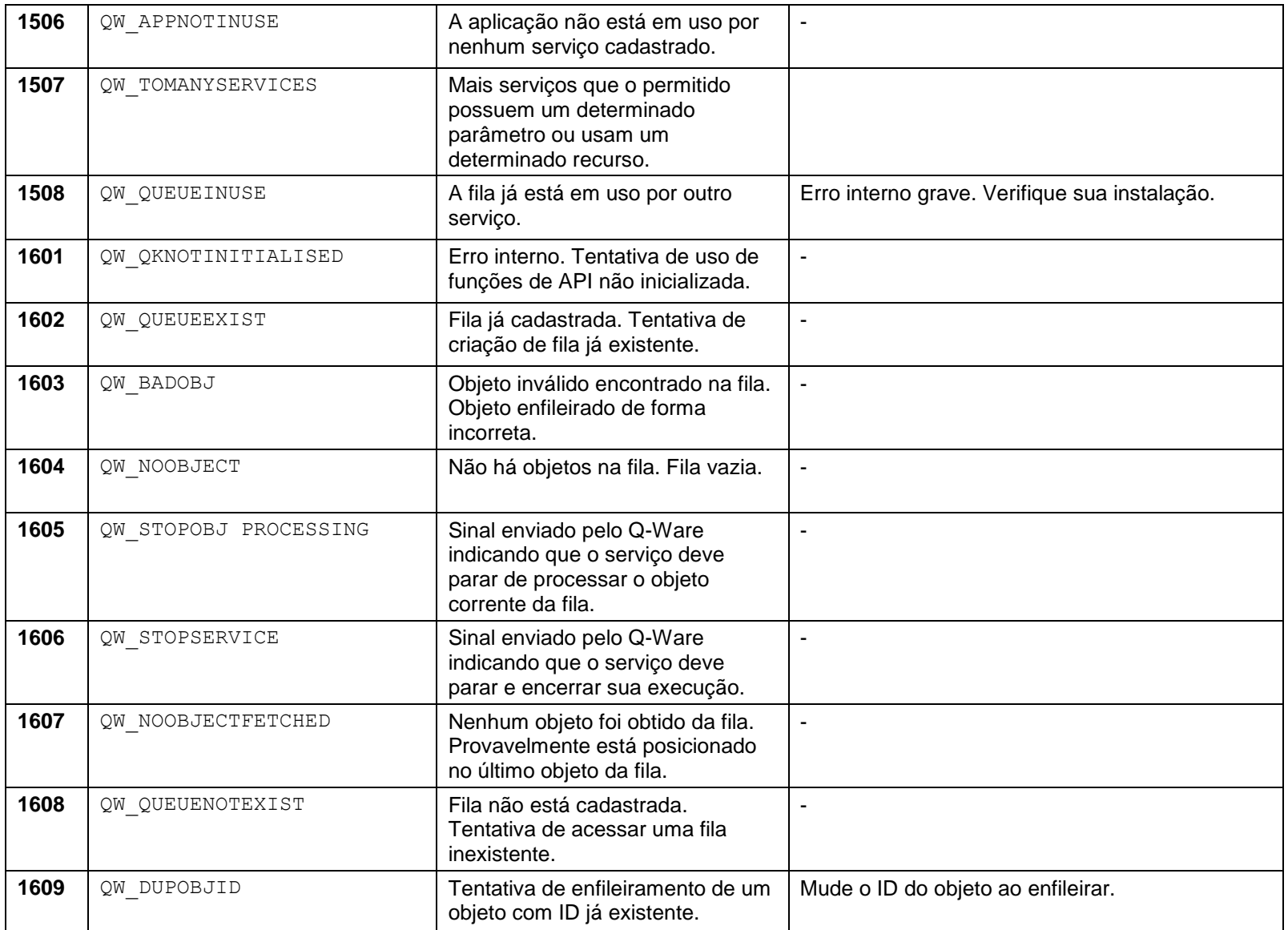

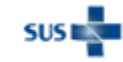

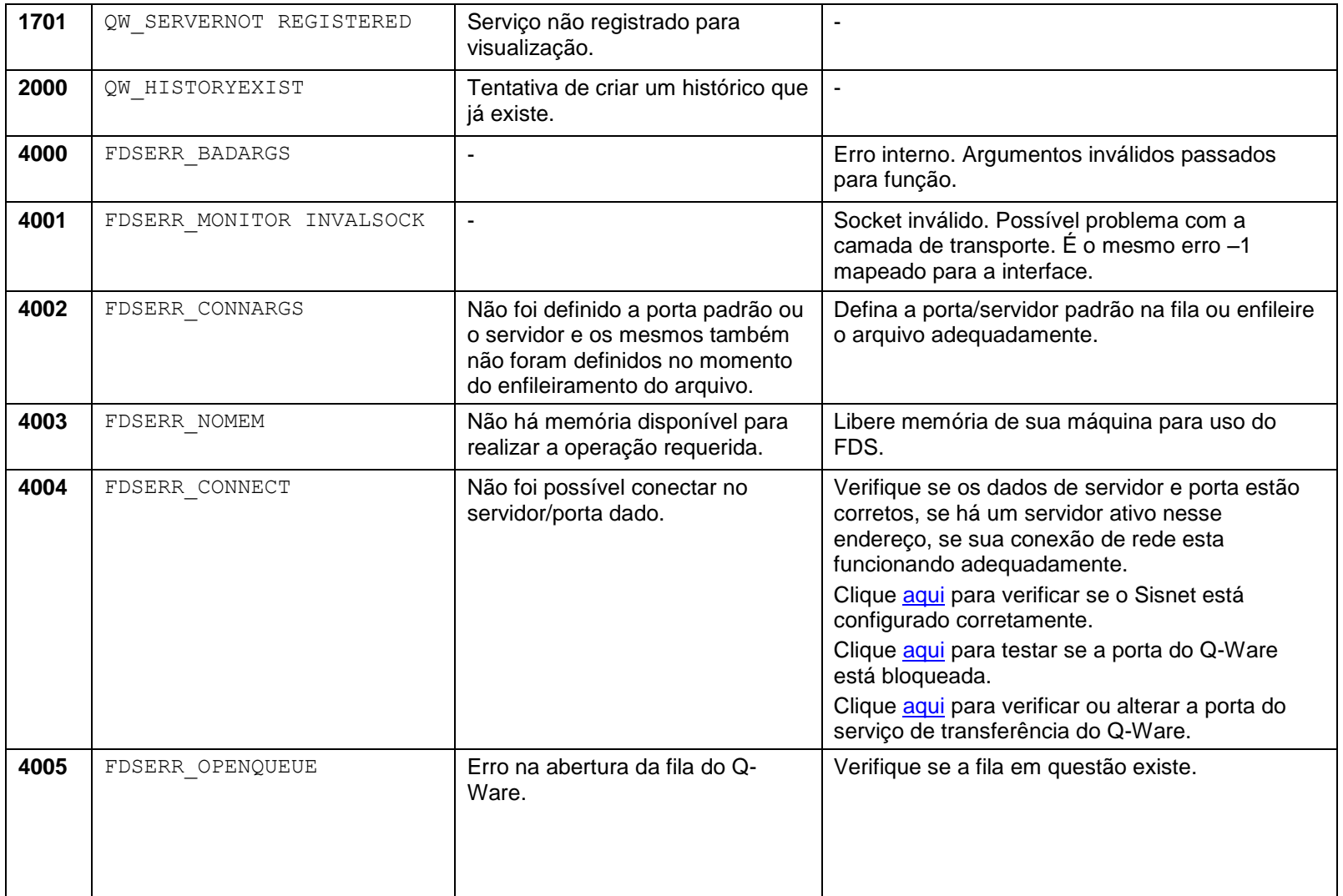

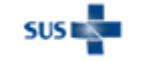

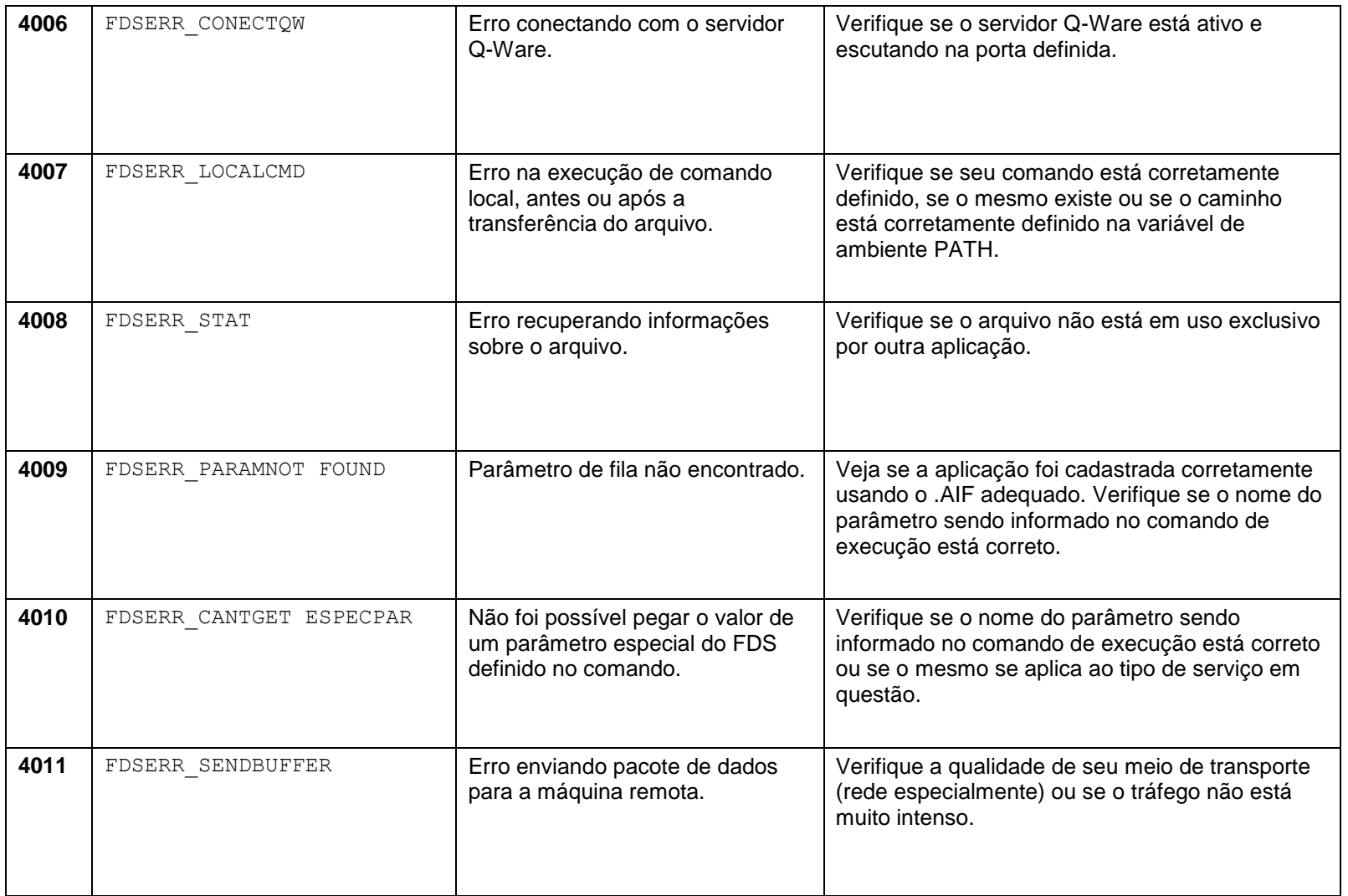

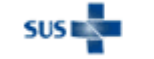

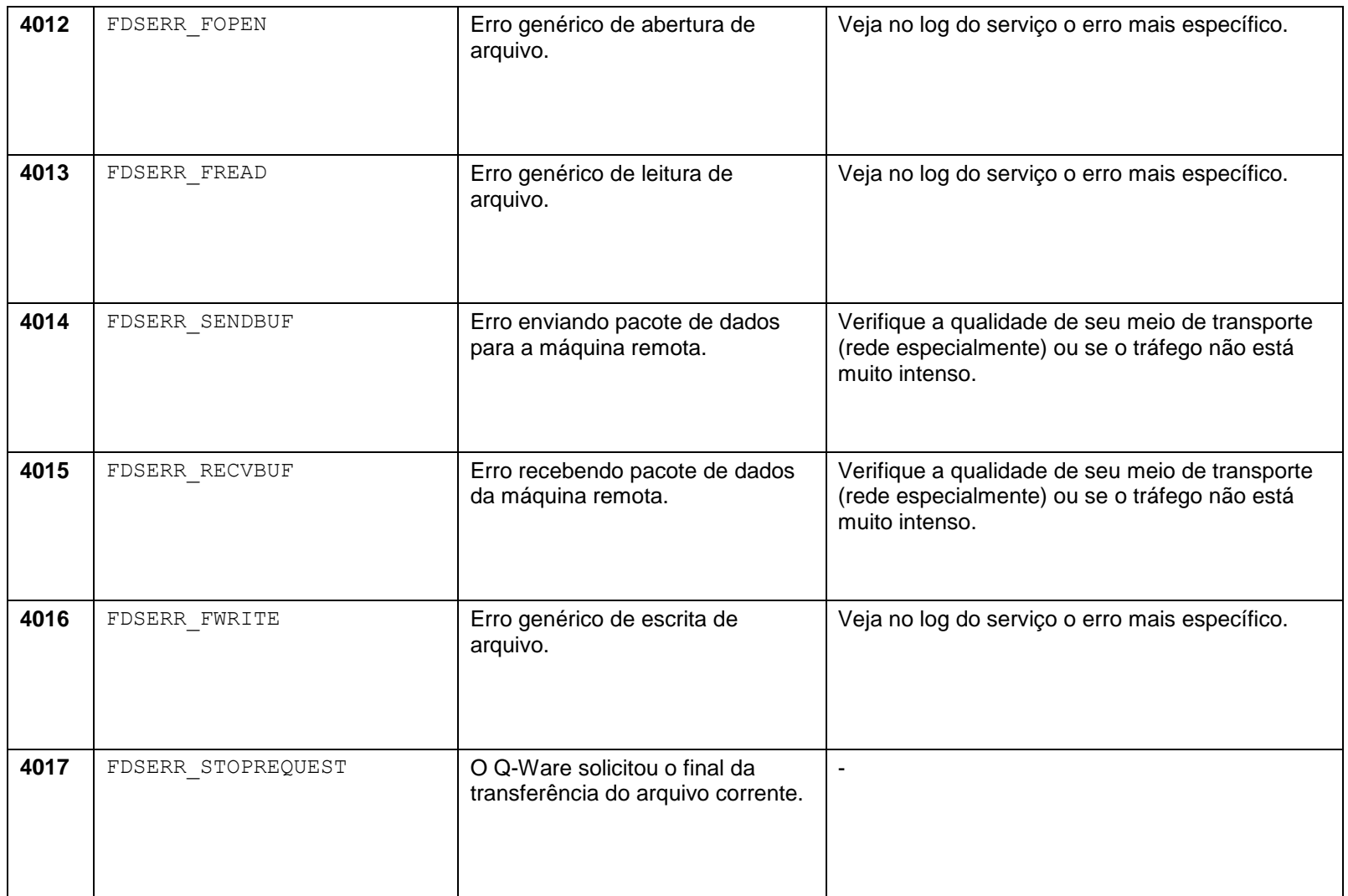

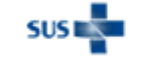

Ministério da Saúde - Datasus 24 **Guia de solução de problemas – Sisnet Client e Sisnet Server Zeos**

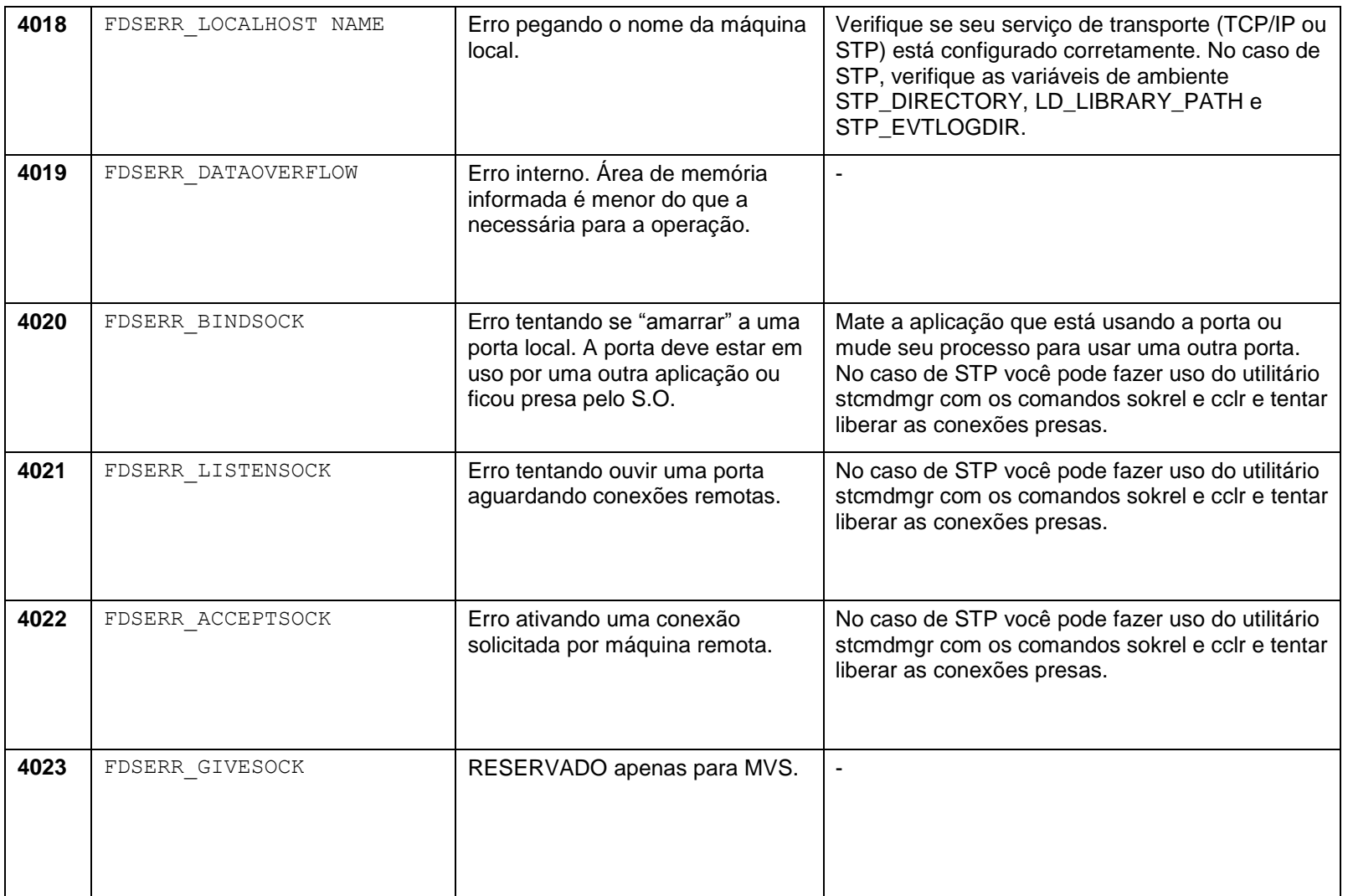

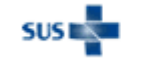

Ministério da Saúde - Datasus 25 **Guia de solução de problemas – Sisnet Client e Sisnet Server Zeos**

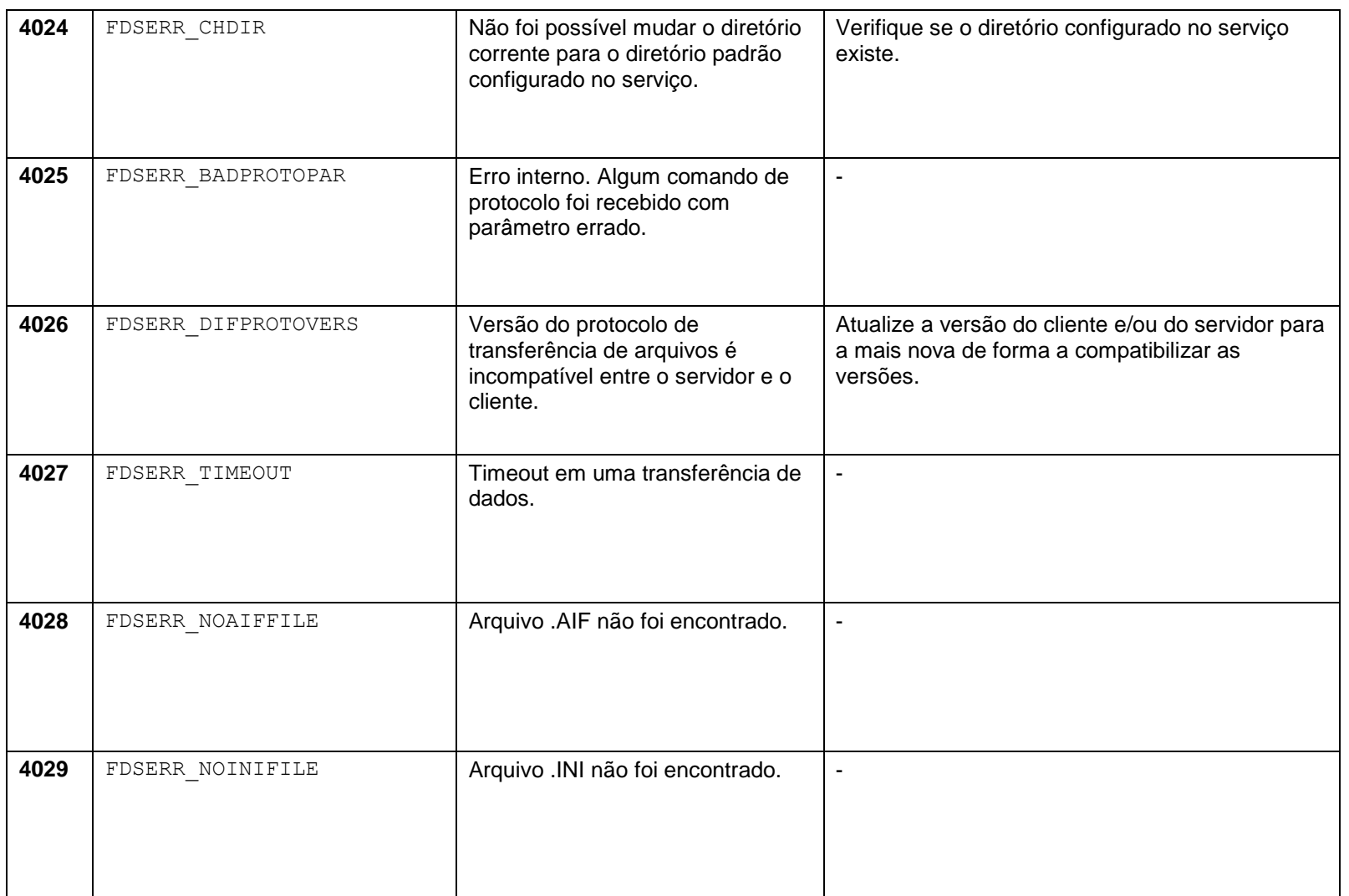

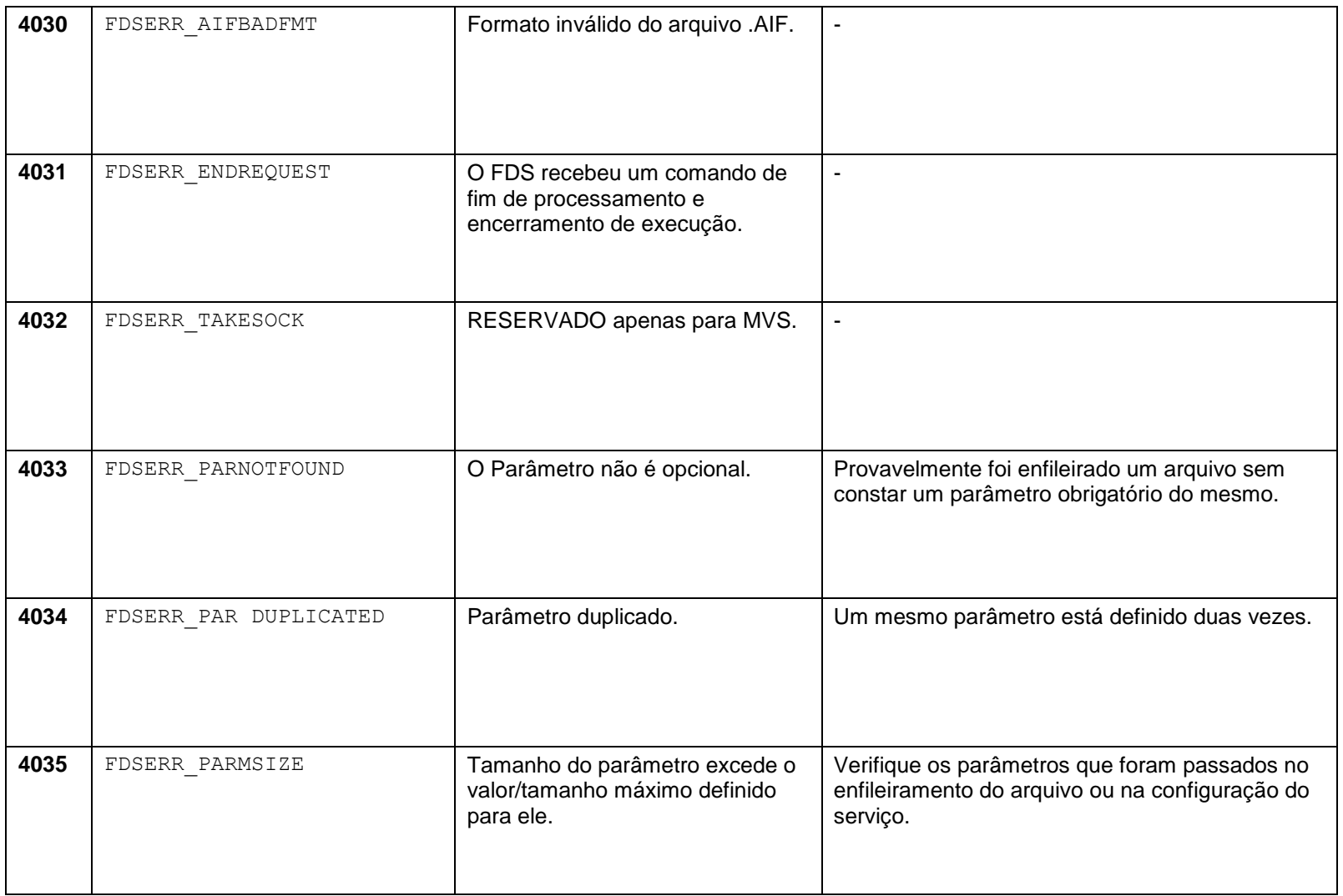

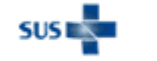

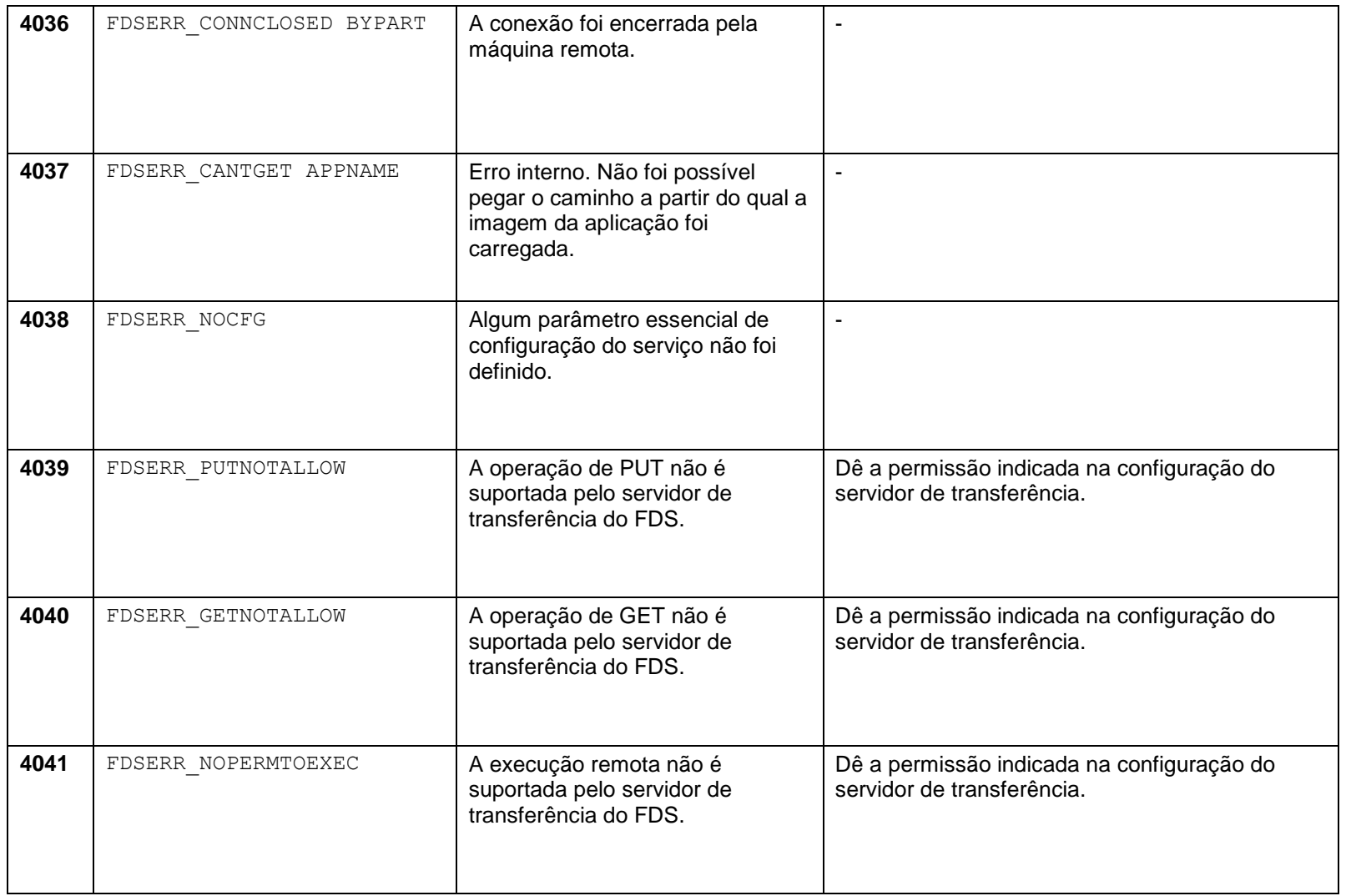

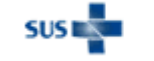

#### Ministério da Saúde - Datasus 28 **Guia de solução de problemas – Sisnet Client e Sisnet Server Zeos**

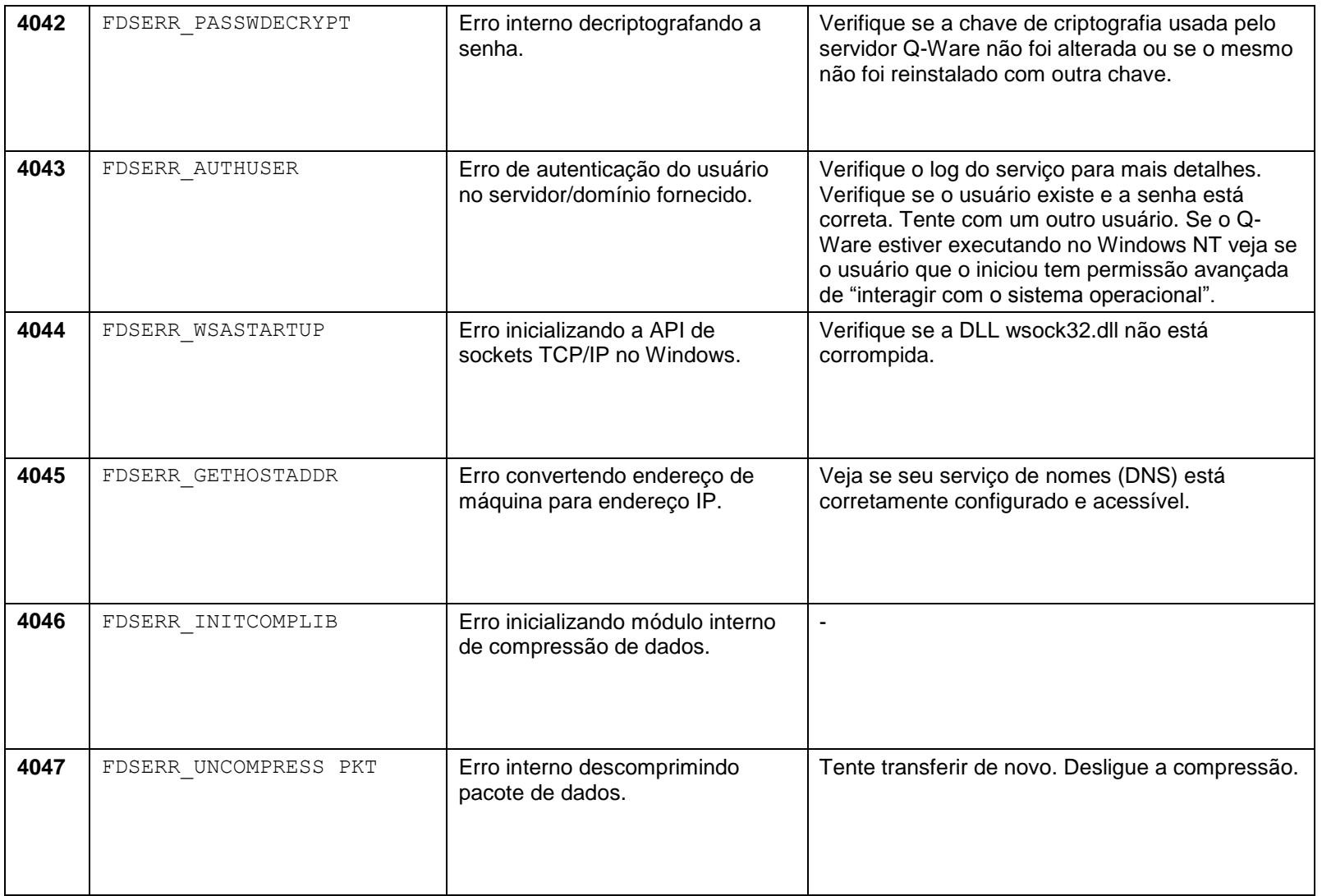

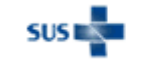

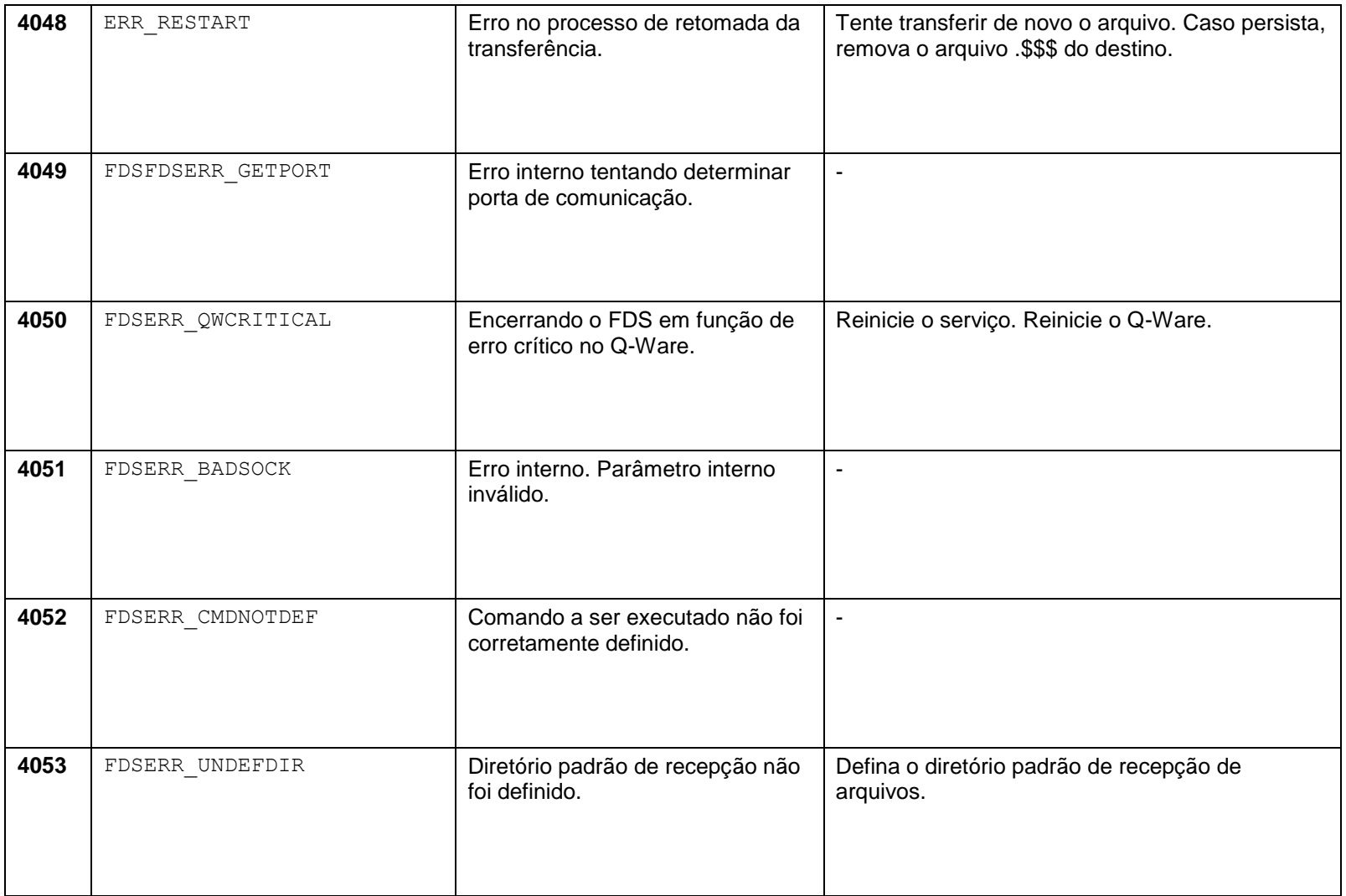

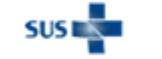

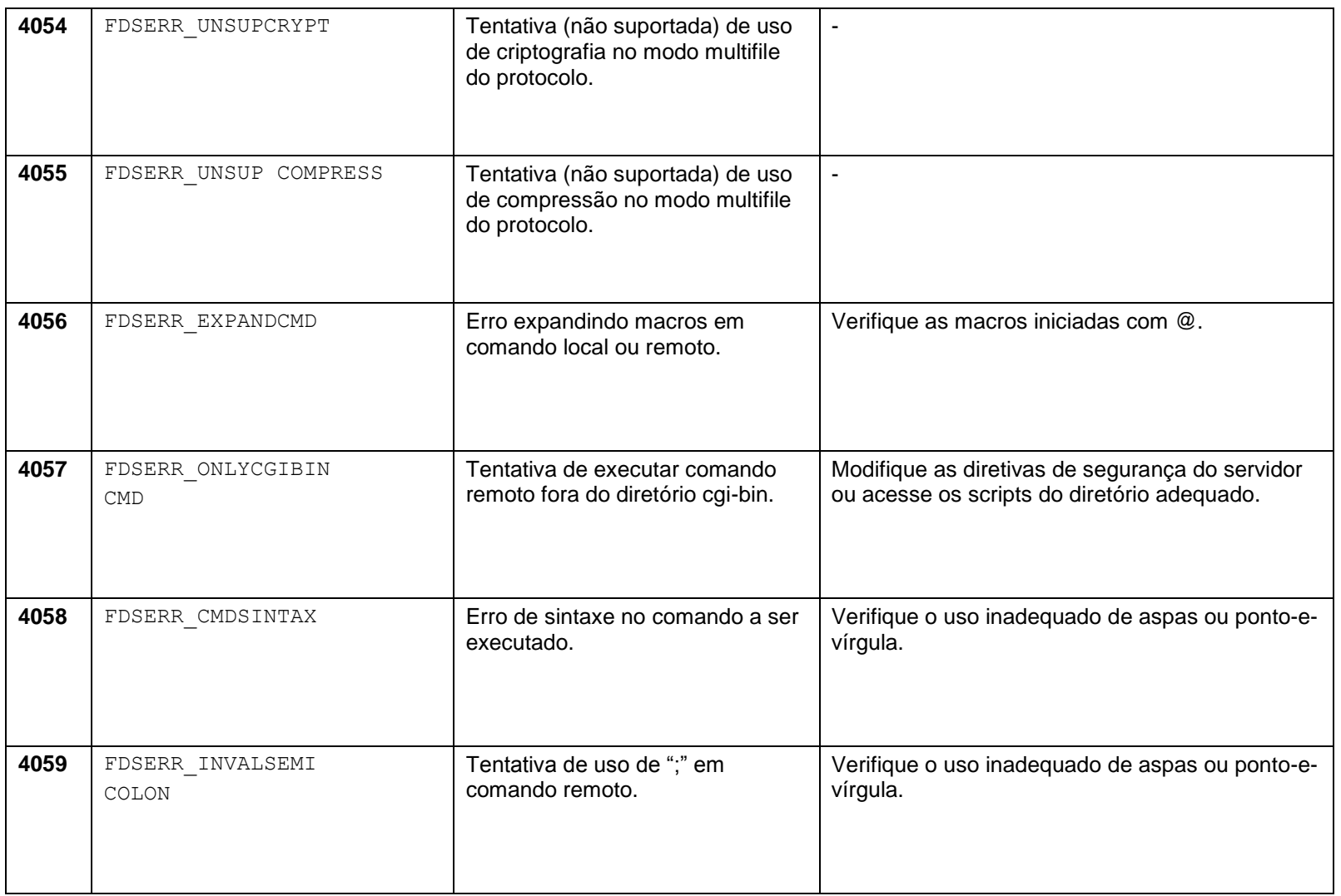

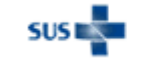

#### Ministério da Saúde - Datasus 31 **Guia de solução de problemas – Sisnet Client e Sisnet Server Zeos**

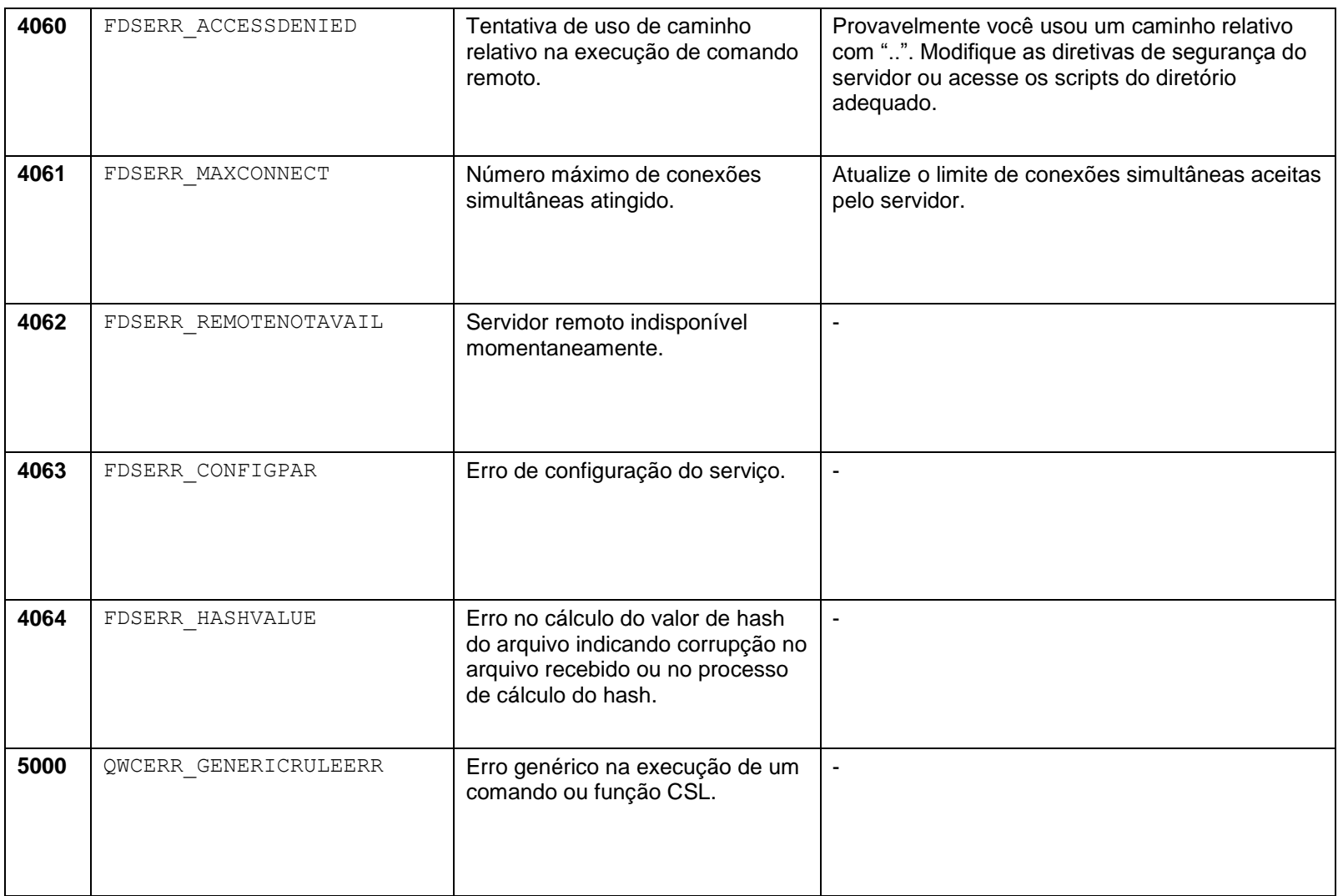

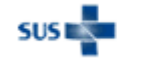

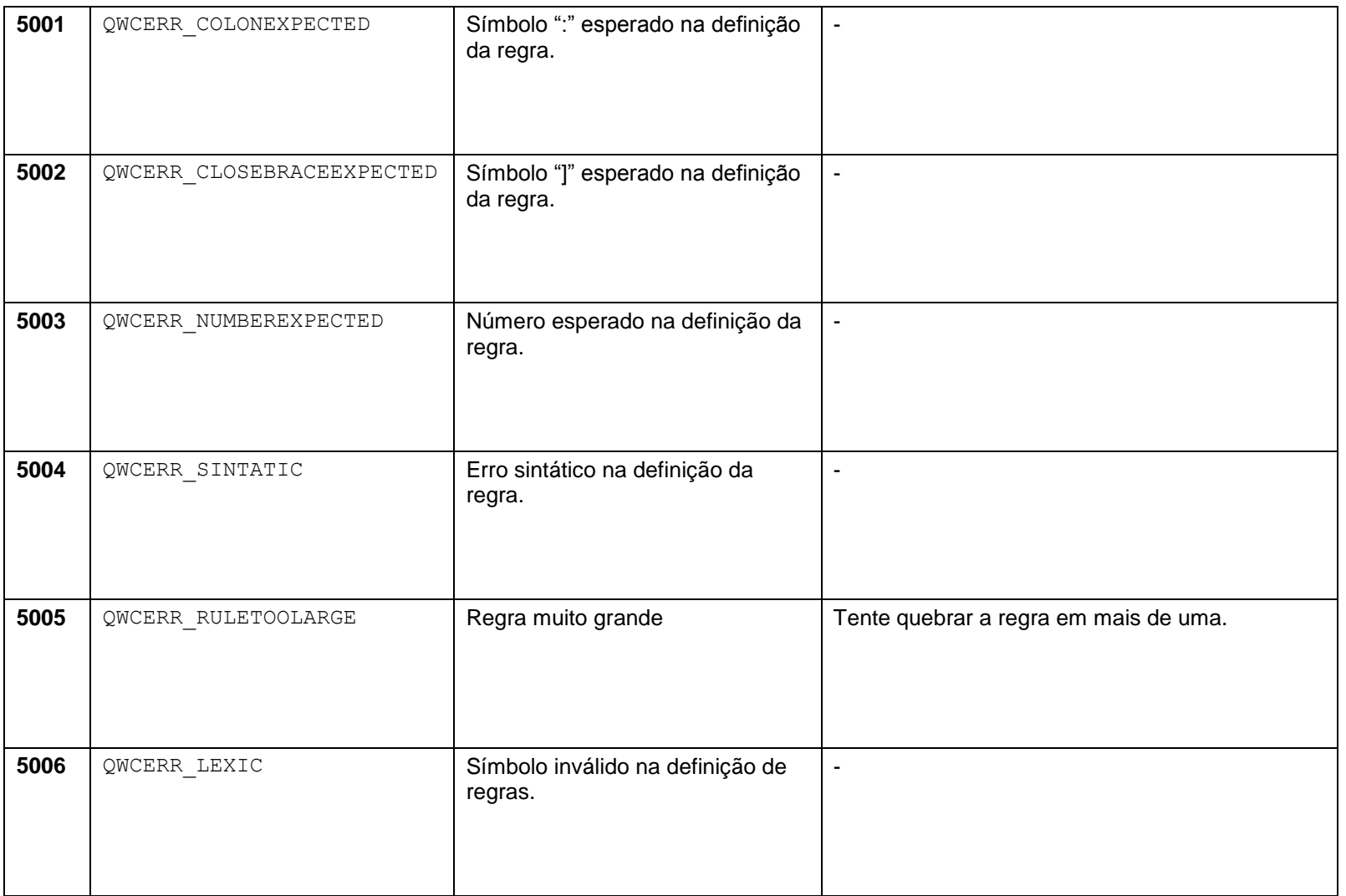

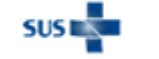

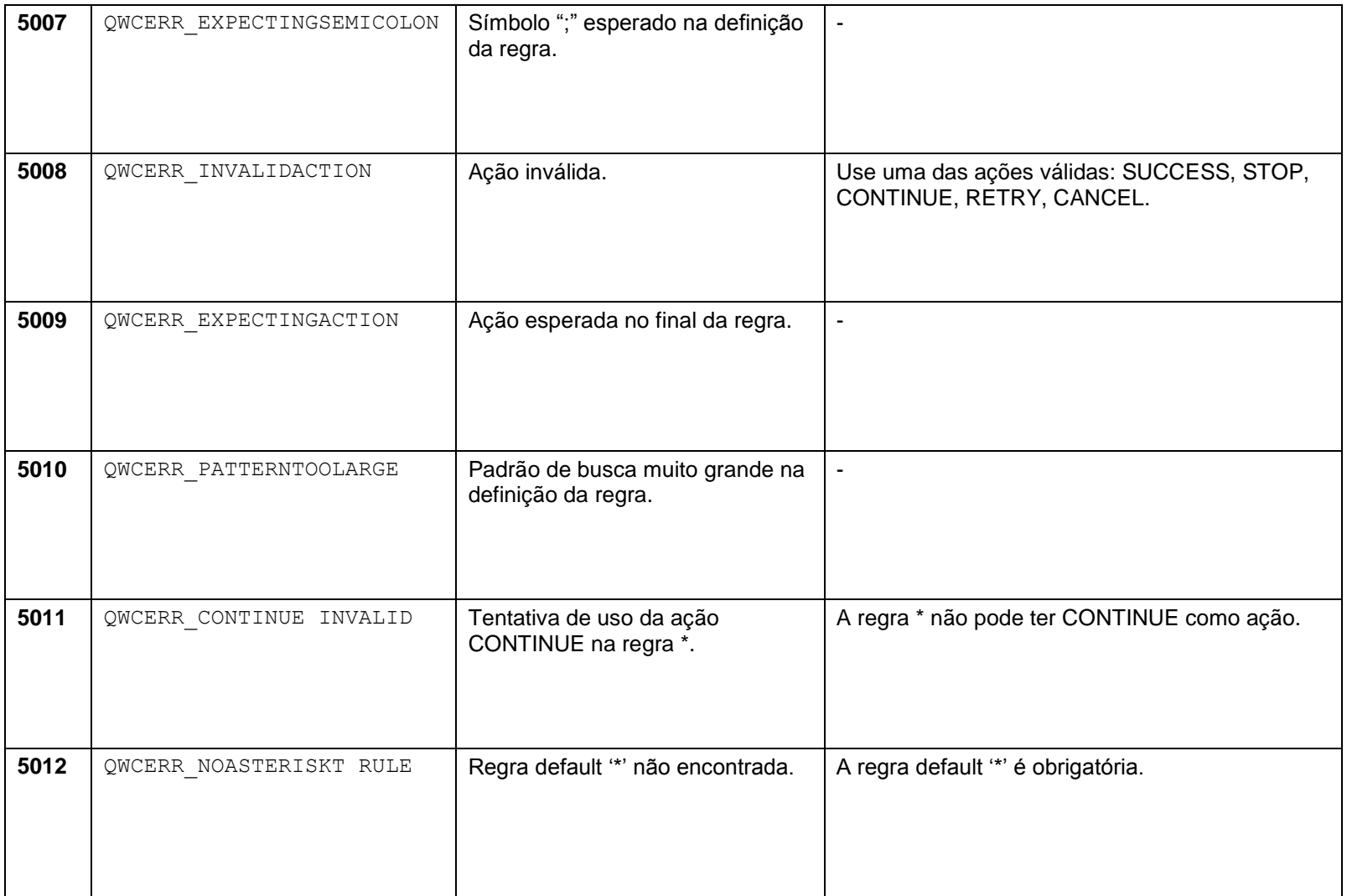

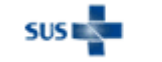

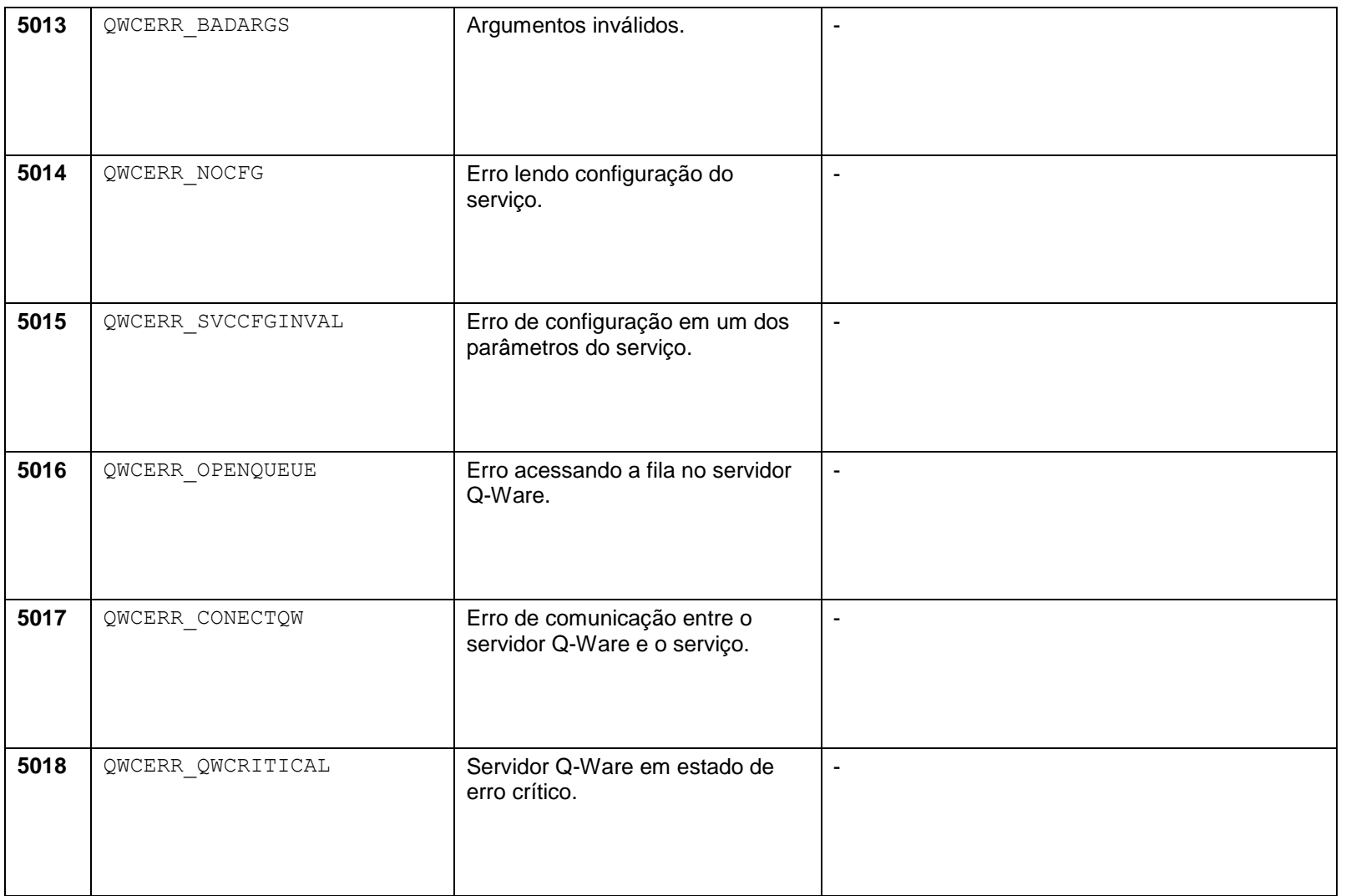

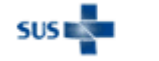

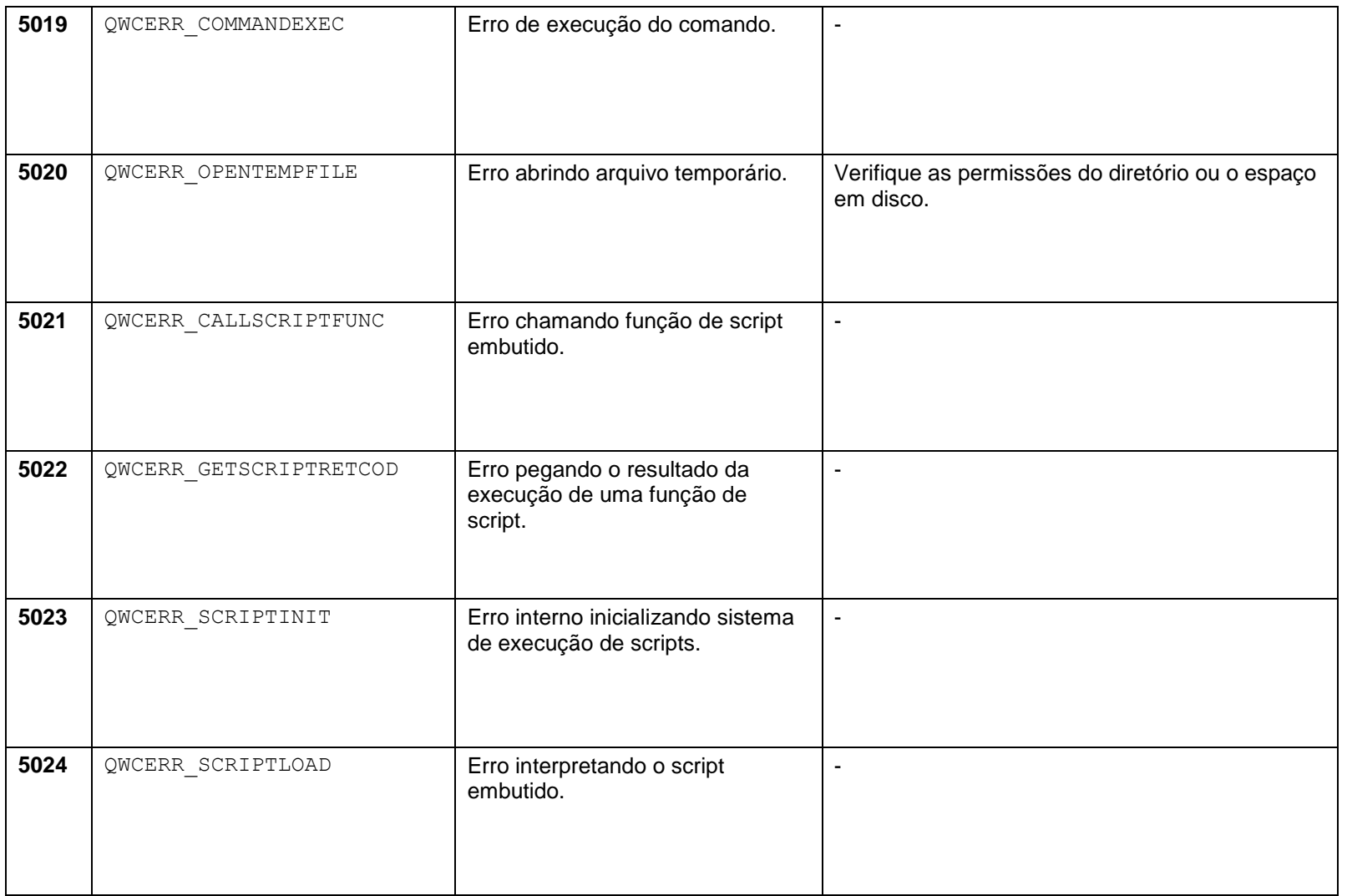

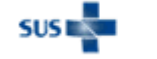

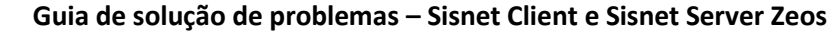

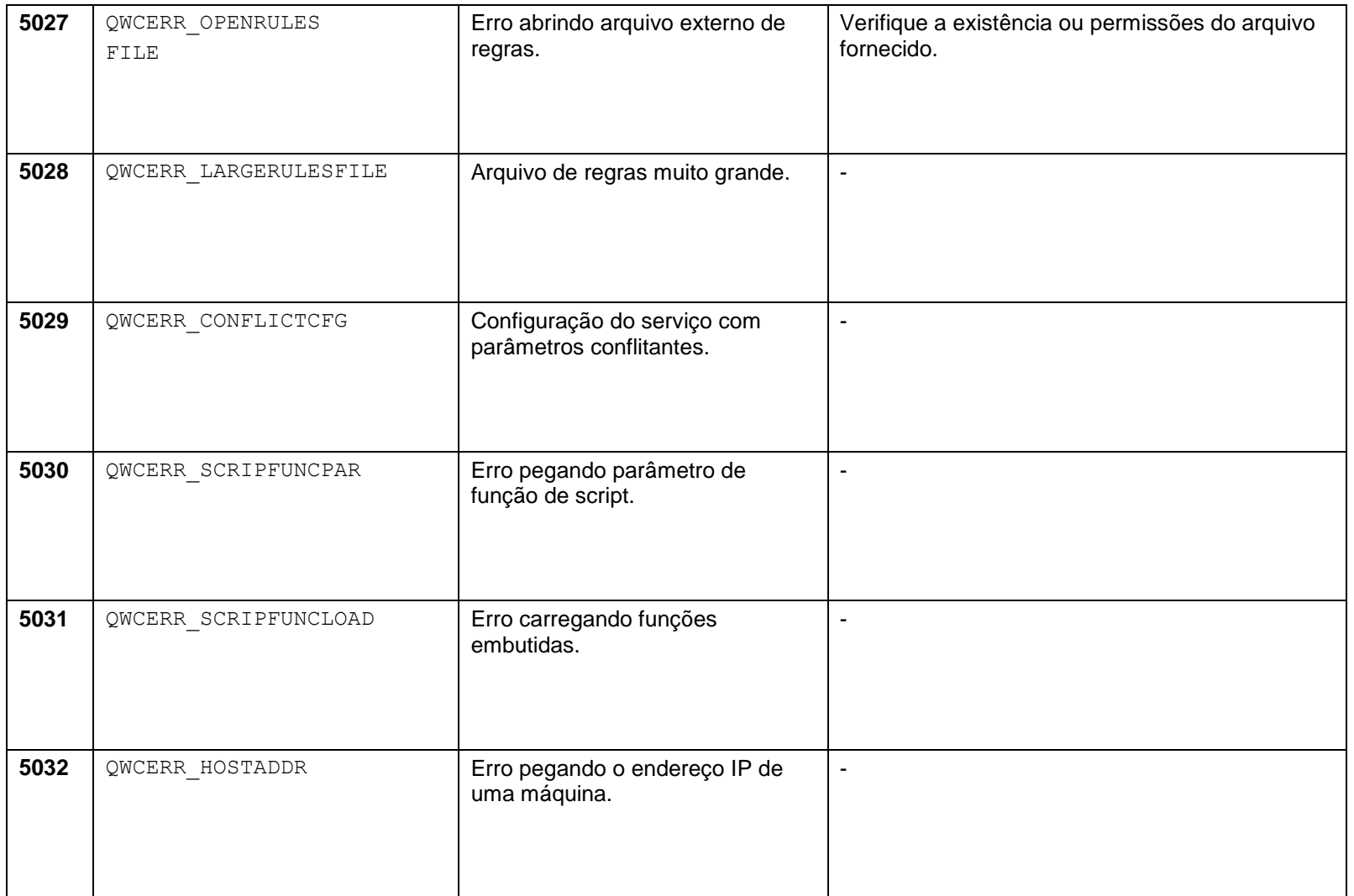

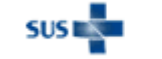

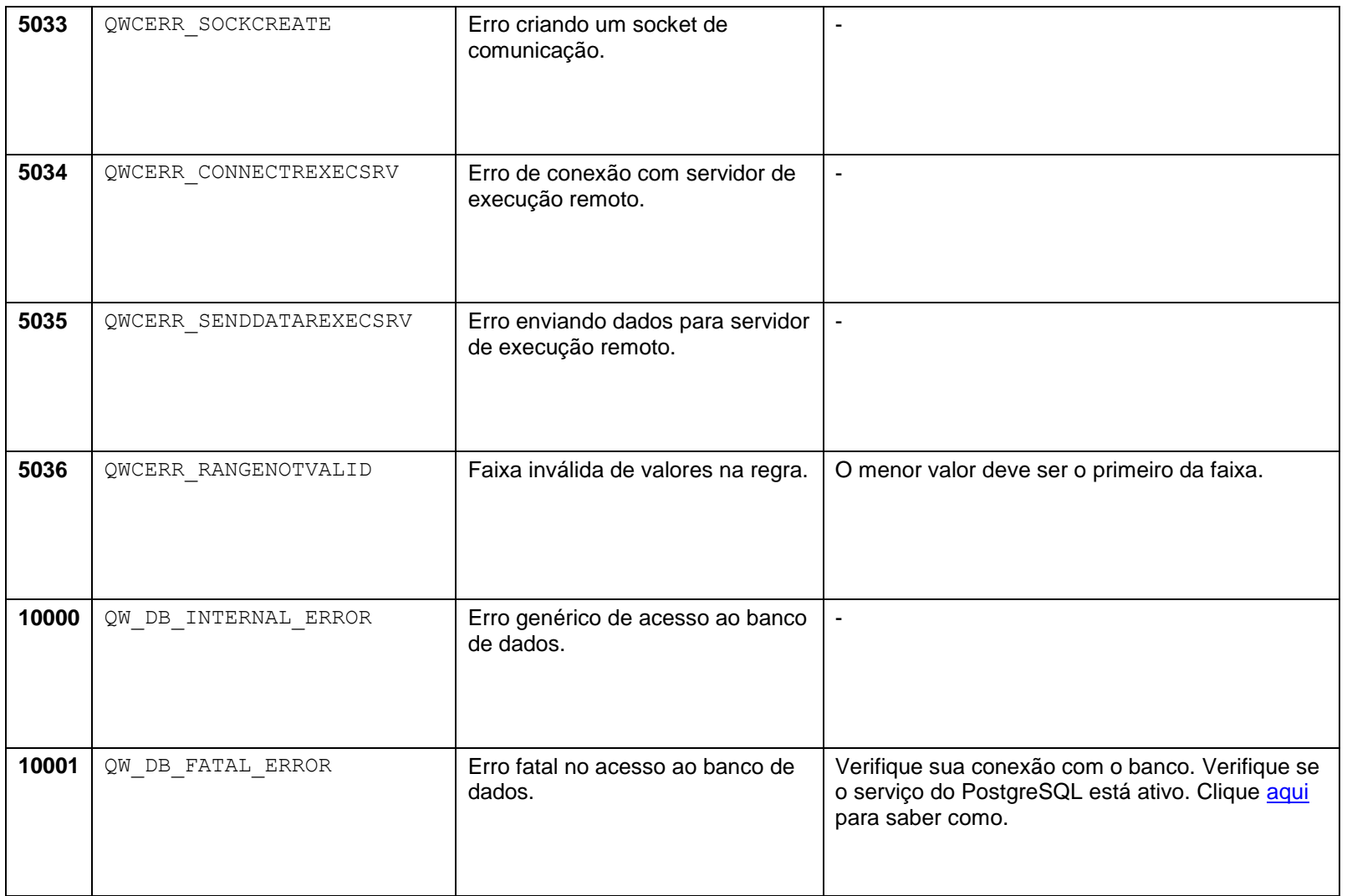

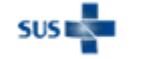

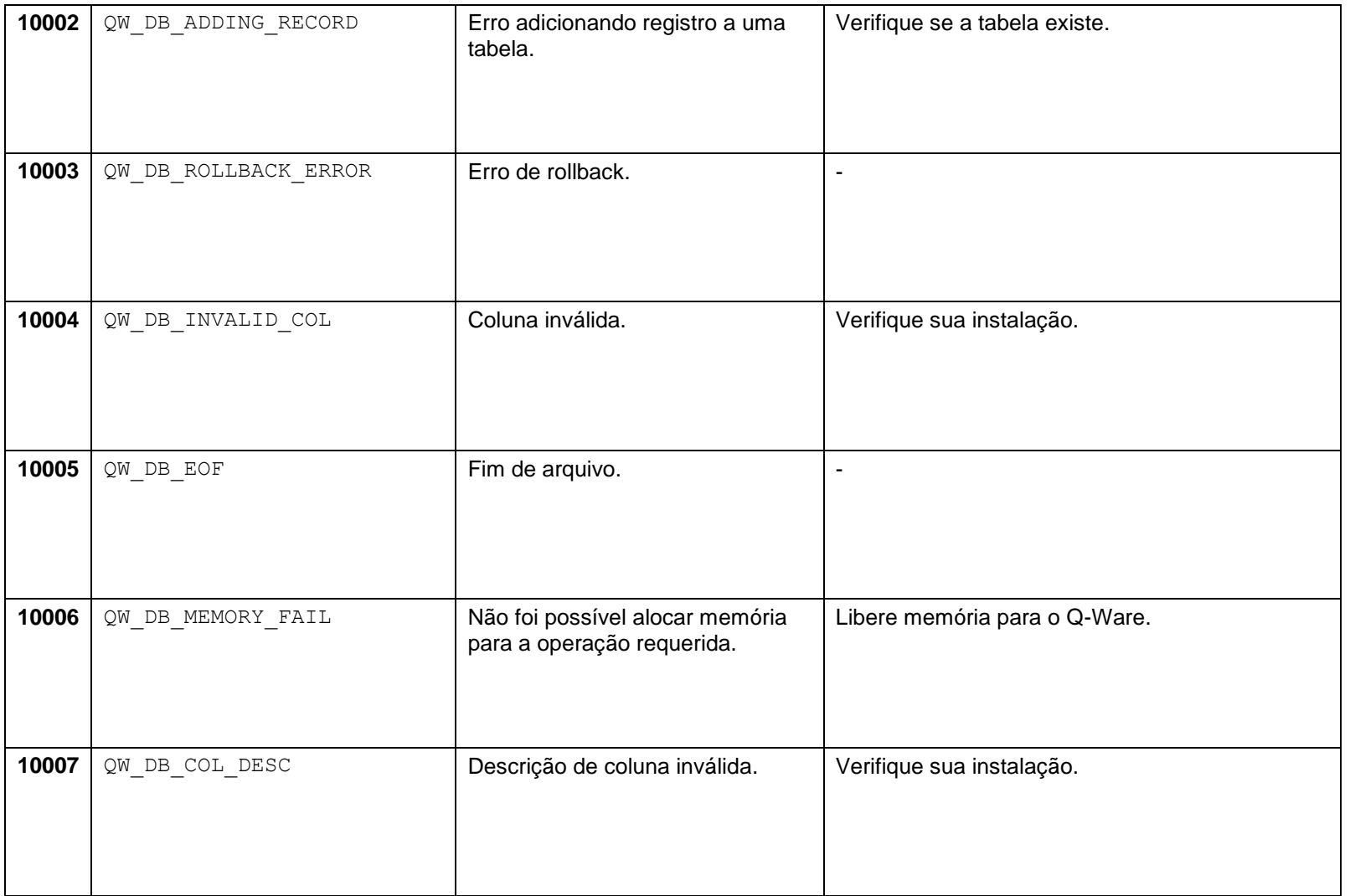

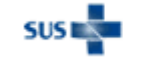

#### Ministério da Saúde - Datasus 39 **Guia de solução de problemas – Sisnet Client e Sisnet Server Zeos**

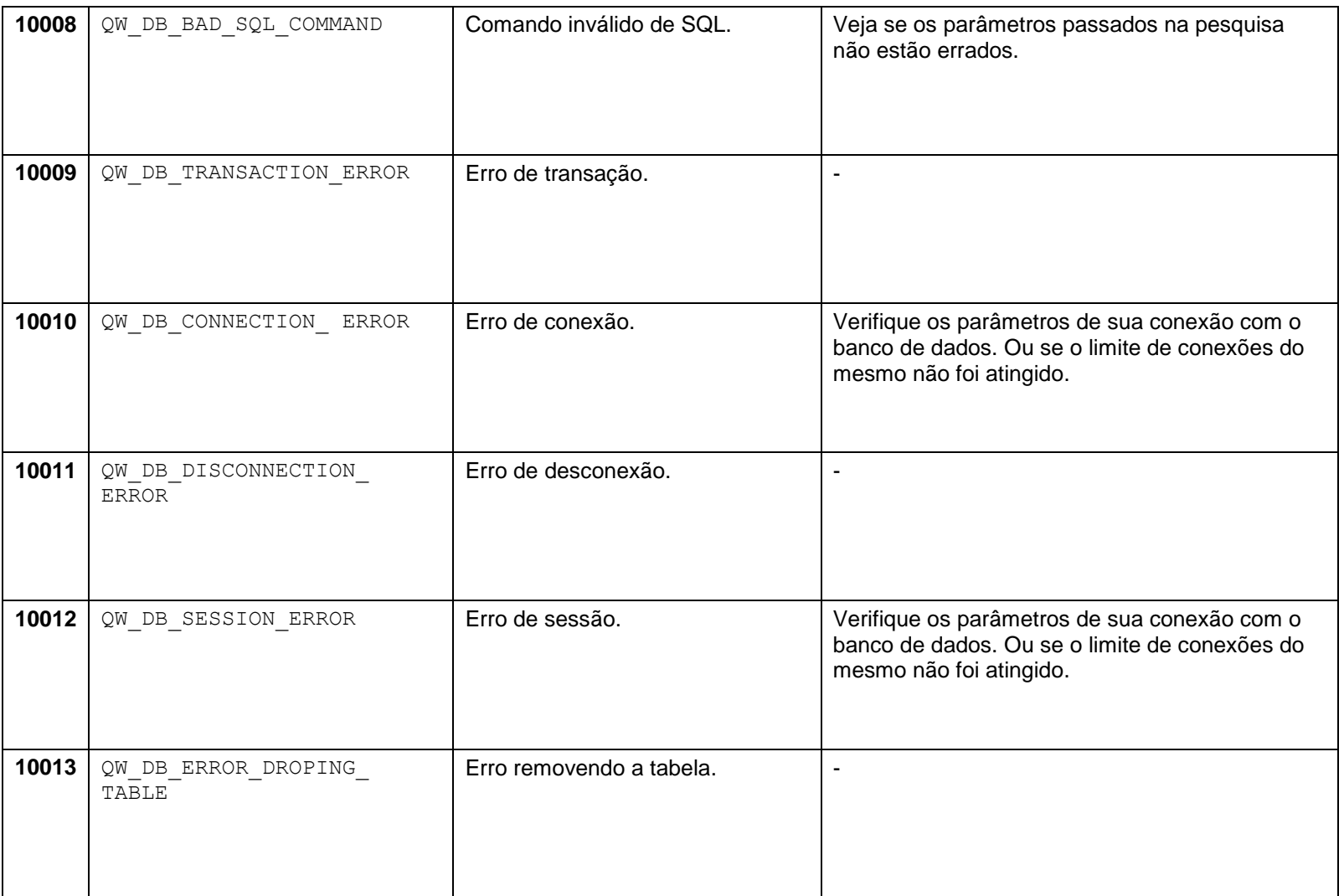

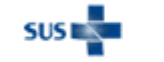

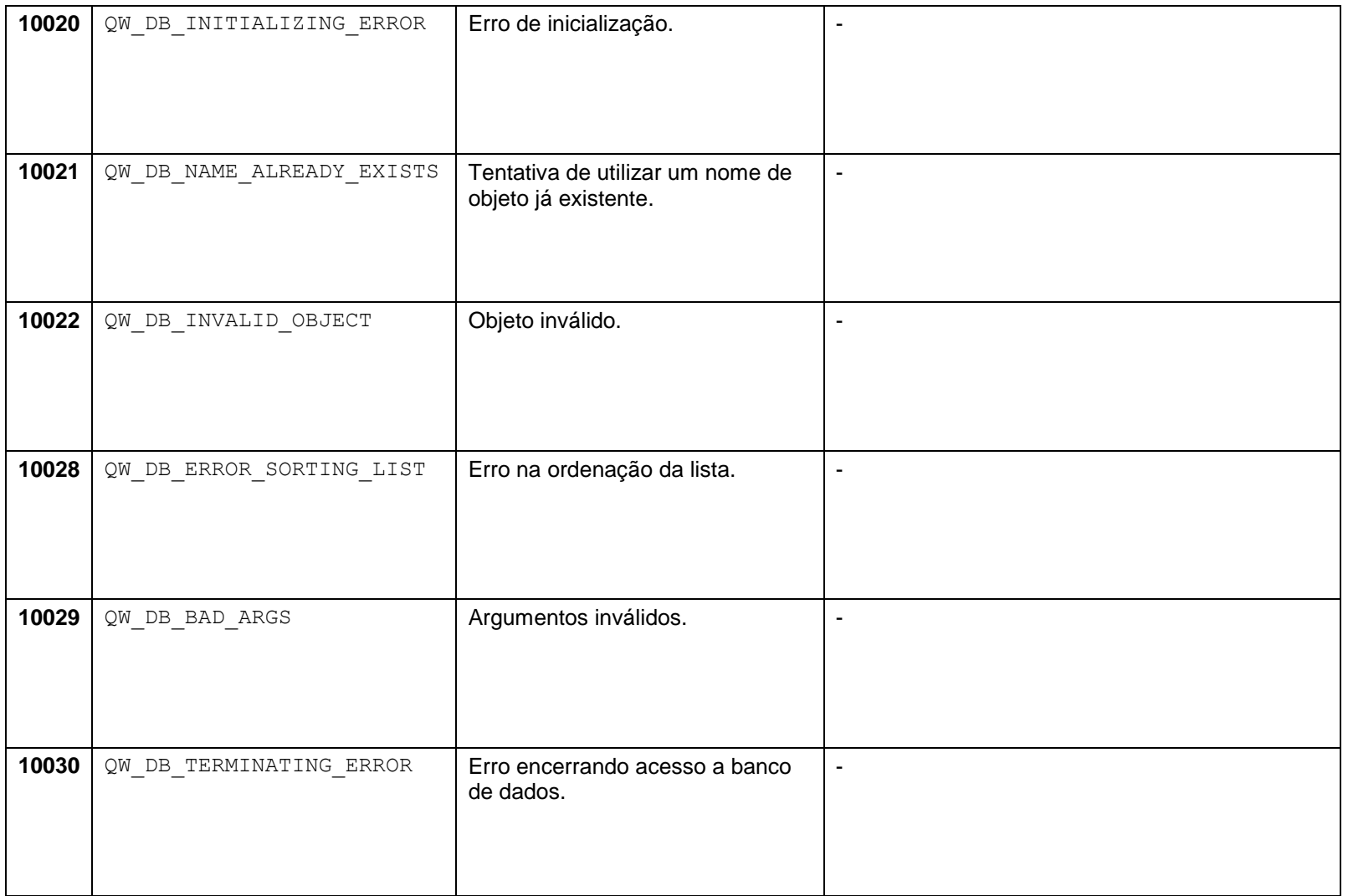

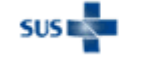

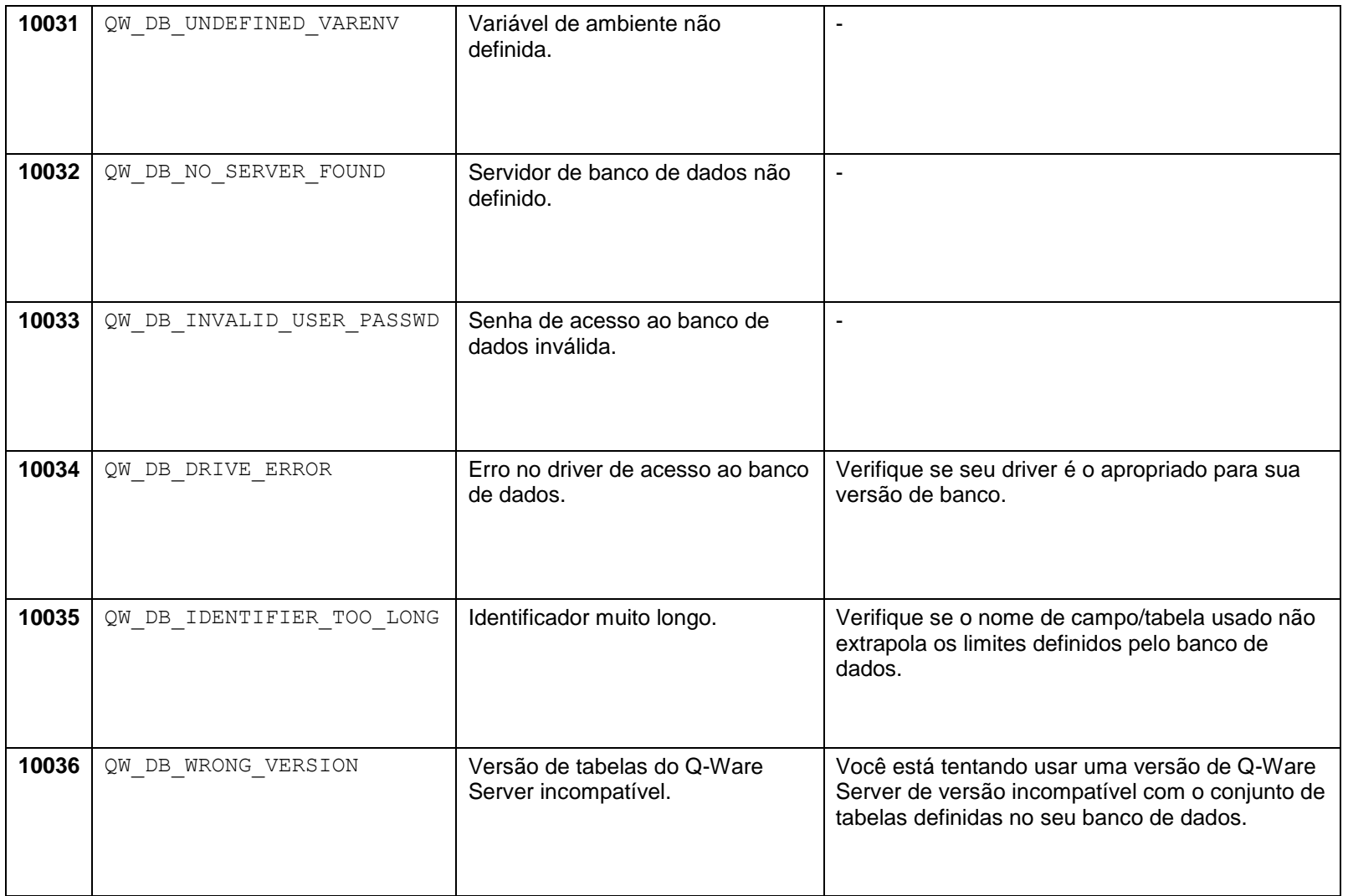

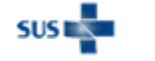

## Como verificar quais lotes já foram enviados

**Atenção:** Este procedimento é válido apenas para os sistemas que utilizam o Sisnet Server Zeos. Para os sistemas que não o utilizam, verifique no manual do sistema (SIASI e SISPNCD) como proceder neste caso. Este procedimento é válido para as versões 2.2 e 3.0.

Para verificar quais lotes já foram enviados, siga as instruções abaixo:

1. Abra o programa Relatórios do Sisnet, a partir do menu "Relatórios" do programa Sisnet Server Zeos.

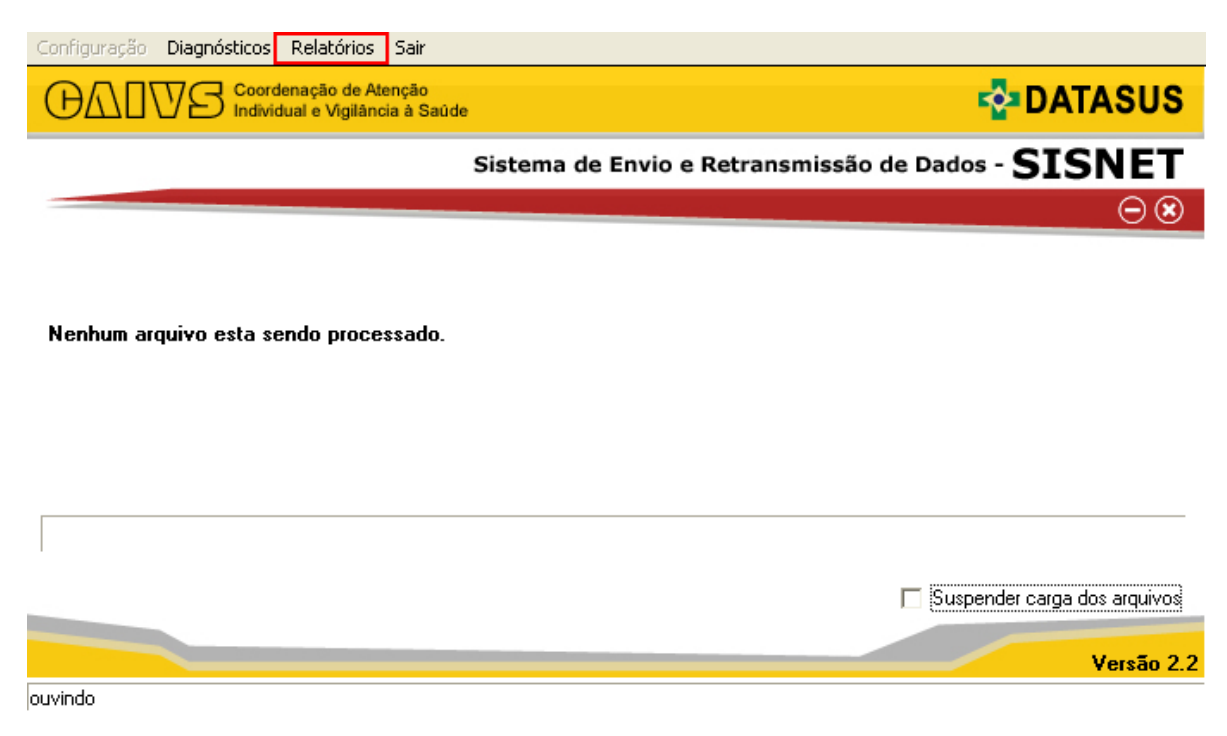

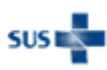

2. Com o programa aberto, selecione a opção Controle de Recebimento no menu Relatórios.

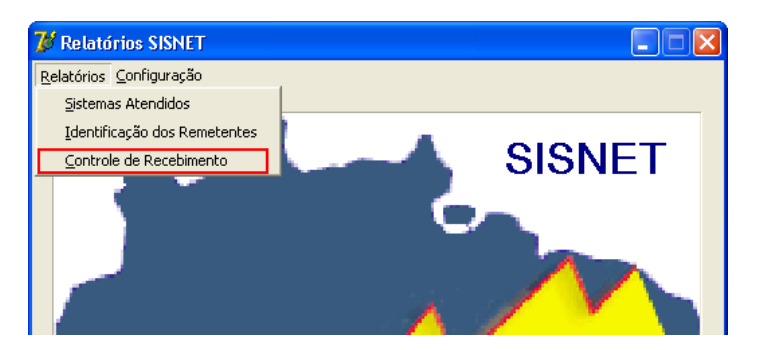

3. Informe os dados do sistema desejado na tela de filtro do relatório.

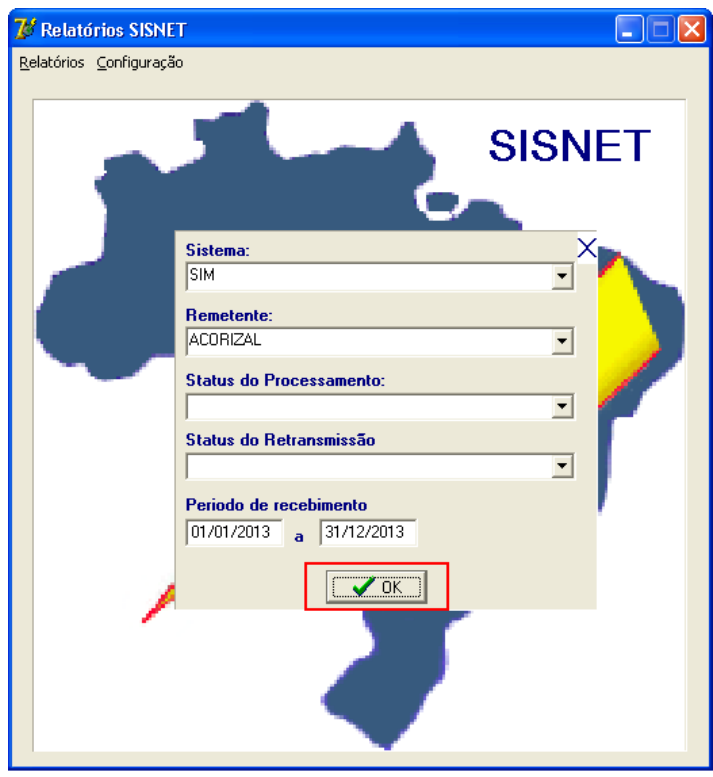

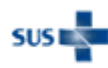

4. Clique na opção "OK" e aguarde a geração do relatório.

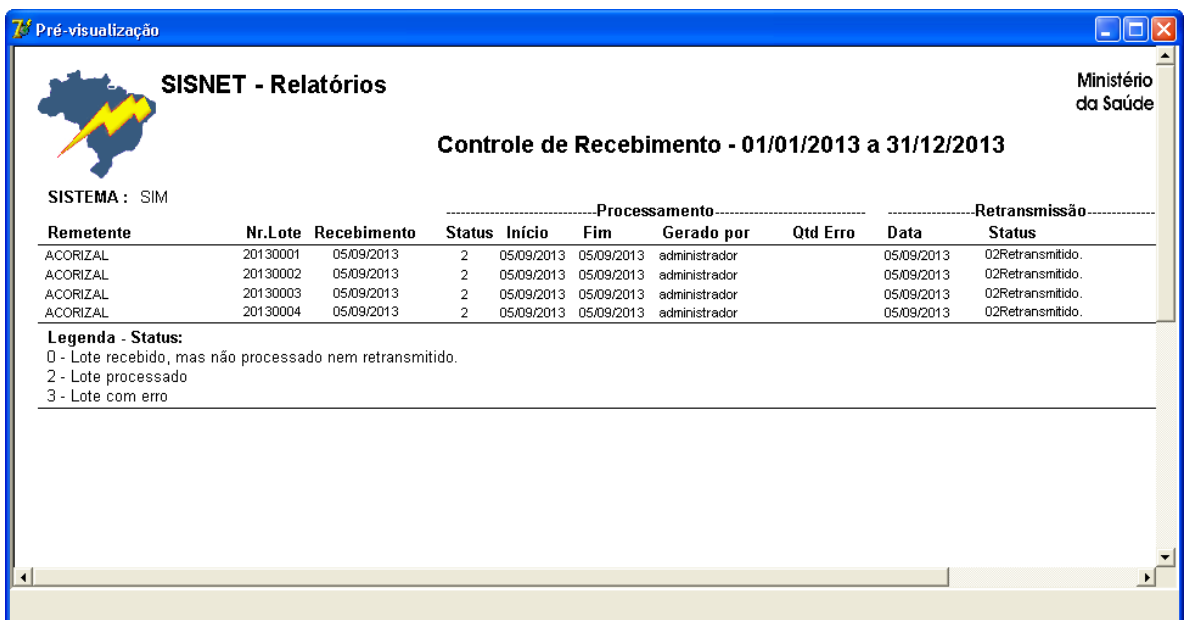

O relatório exibe as informações de processamento e retransmissão dos lotes recebidos.

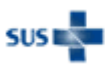

## <span id="page-45-0"></span>Como configurar corretamente o Sisnet Client e Server Zeos

## *Sisnet Client (versão 2.2)*

Esta versão é utilizada pelos sistemas SIM e SINASC. Dados de configuração para o nível superior (federal):

#### **IP:** 189.28.129.81 **Porta:** 12034

Siga as instruções abaixo para configurar o Sisnet Client:

1. Na primeira vez que o Sisnet Client é executado, ele apresenta a mensagem a seguir:

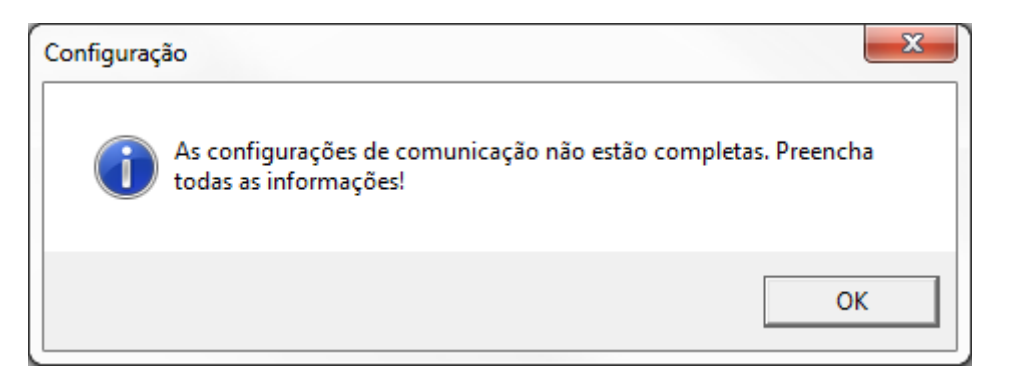

2. Após clicar no botão "Ok", a tela de configuração é aberta:

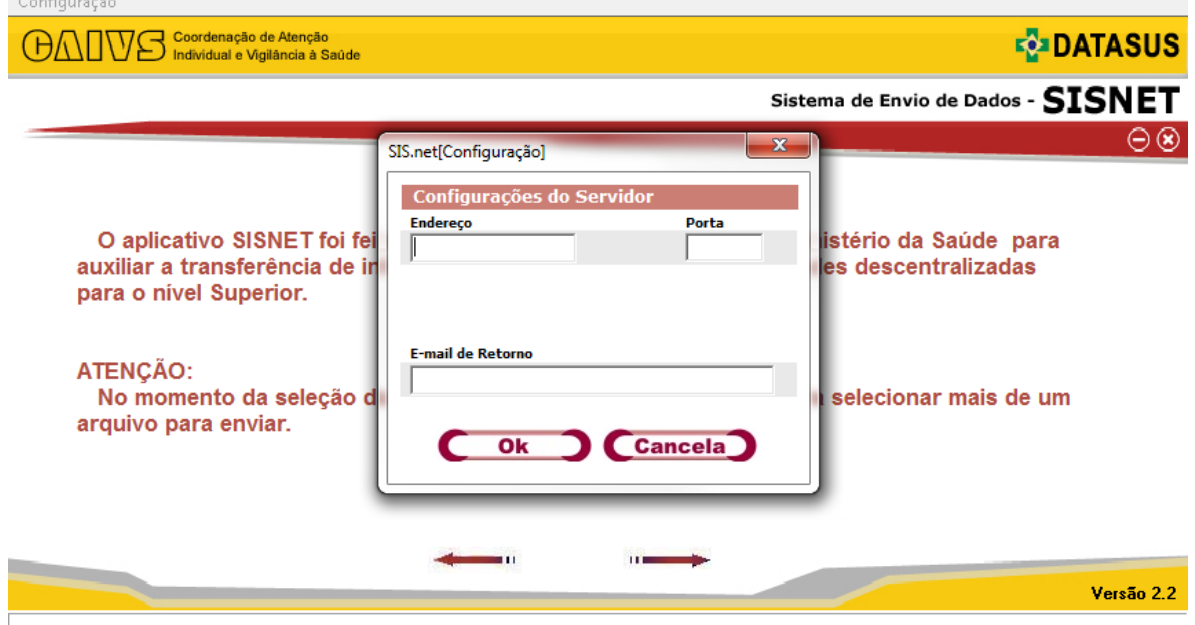

3. Preencha os dados solicitados. Os campos "Endereço" e "Porta" são obrigatórios:

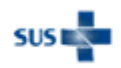

Ministério da Saúde - Datasus 46 **Guia de solução de problemas – Sisnet Client e Sisnet Server Zeos**

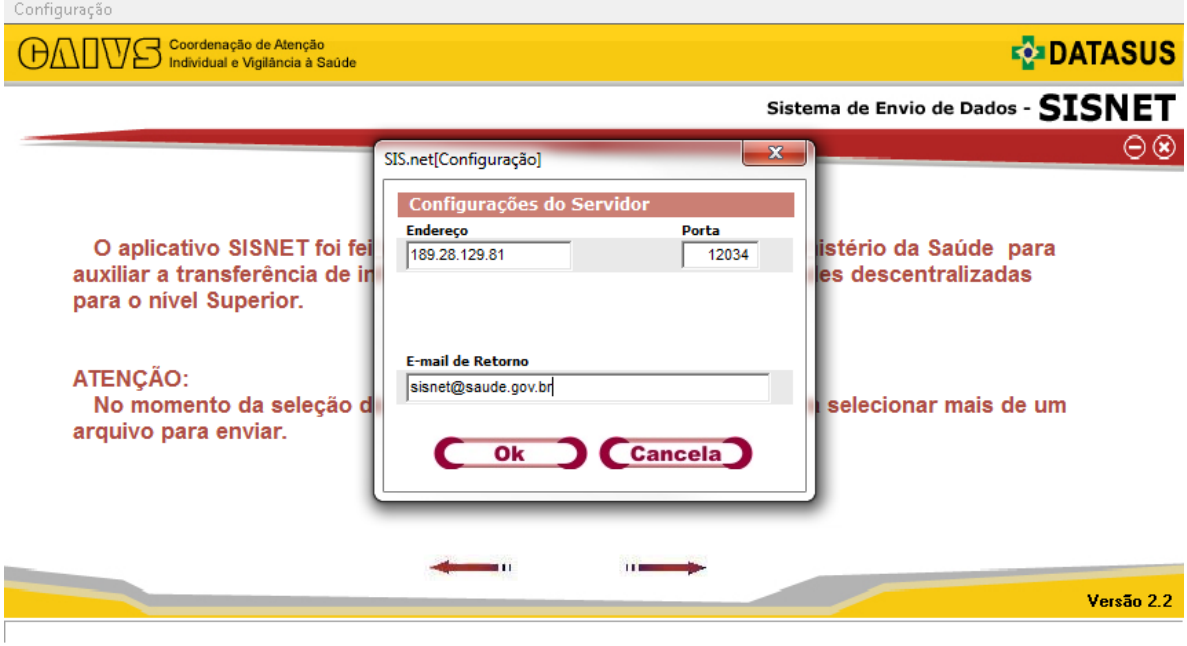

4. Após o preenchimento, clique em "Ok". O programa apresentará a mensagem abaixo:

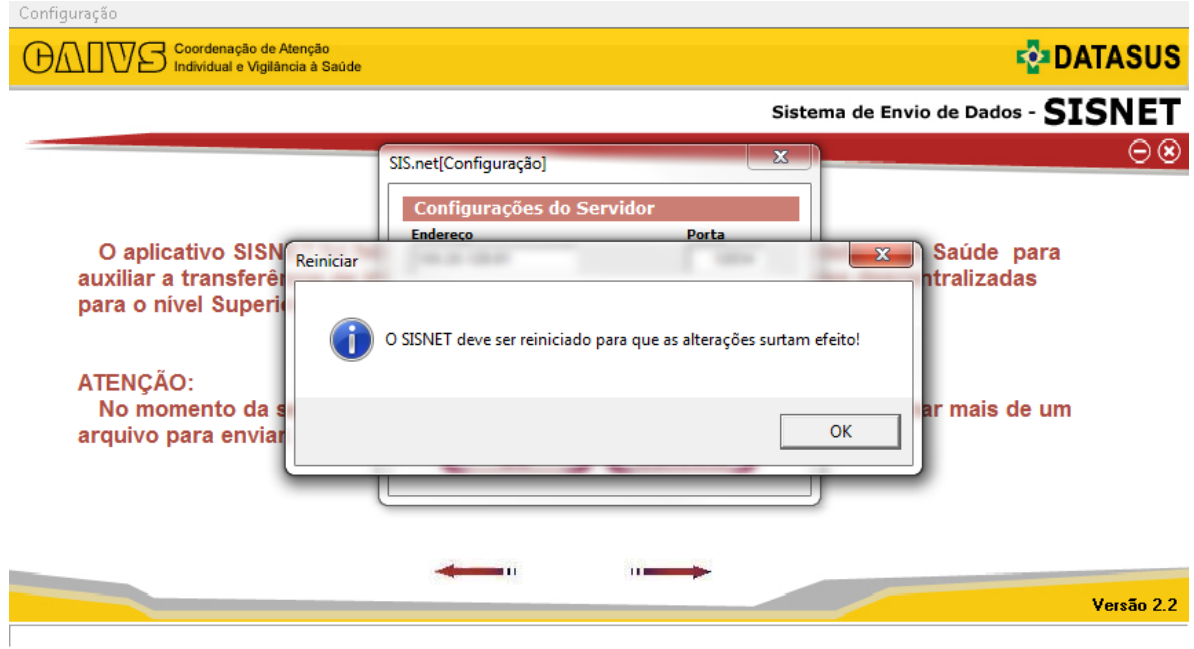

O programa será fechado. Abra o programa novamente e pronto, ele estará pronto para ser utilizado.

## *Sisnet Client (versão 3.x)*

Esta versão é utilizada pelos sistemas SISPNCD, SIASI e SINAN. Dados de configuração para o nível superior (federal):

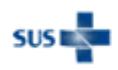

#### **IP:** 189.28.128.31 **Porta do Sisnet:** 12034 **Porta do Q-Ware:** 8989

Siga as instruções abaixo para configurar o Sisnet Client:

1. Na primeira vez que o Sisnet Client é executado, ele apresenta a mensagem a seguir:

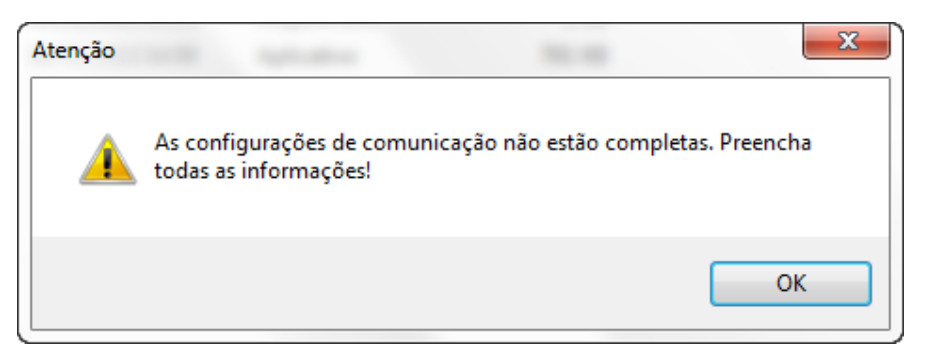

2. Após clicar no botão "Ok", a tela de configuração é aberta:

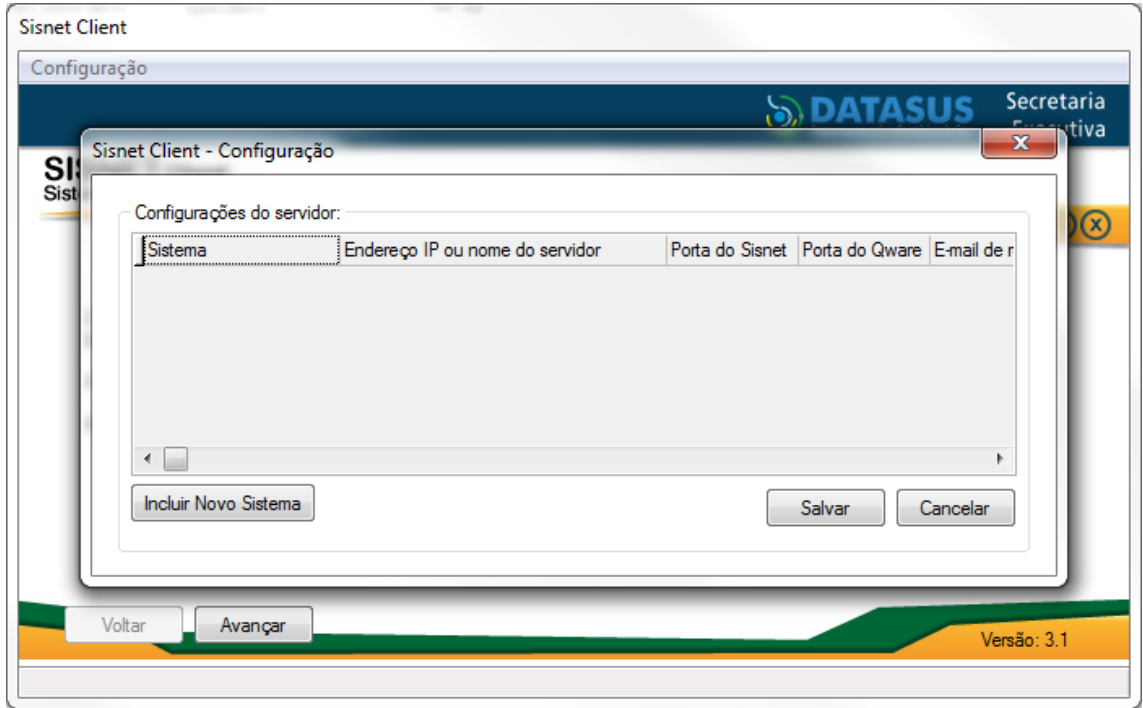

3. Pressione o botão "Incluir Novo Sistema" e preencha os dados solicitados:

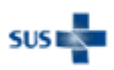

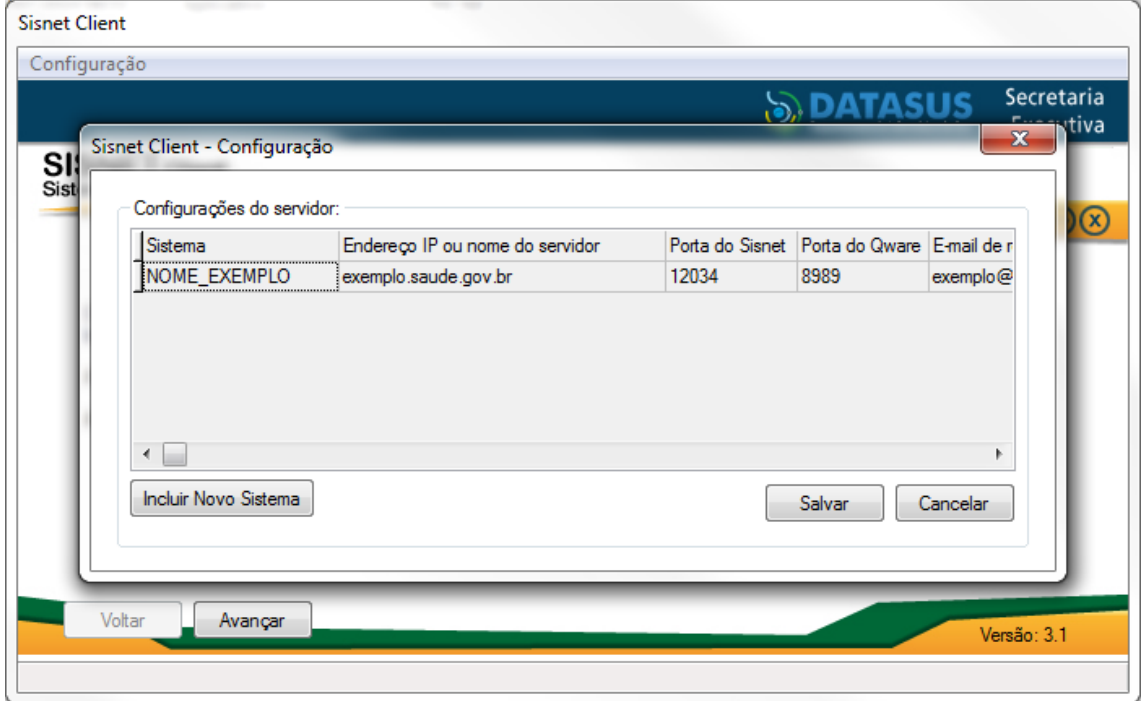

Todos os dados são de preenchimento obrigatório.

**Sistema:** Nome do sistema em letras maiúsculas. Verifique com a equipe responsável pelo sistema qual valor deve ser preenchido para este campo. Ex.: SIM\_LOCAL

**Endereço IP ou nome do servidor:** É o servidor para onde estão sendo enviados os arquivos. O endereço para quem envia direto para o nível federal (Ministério da Saúde) é 189.28.128.31. Para o estado, verifique com o administrador do sistema no nível estadual.

**Porta do Sisnet:** 12034 é o padrão para quem envia direto para o nível federal (Ministério da Saúde). Para o estado, verifique com o administrador do sistema no nível estadual.

**Porta do Q-Ware:** 8989 é o padrão para quem envia direto para o nível federal (Ministério da Saúde). Deve ser a mesma porta configurada no momento da instalação do Sisnet Server. Consulte o manual de instalação da aplicação para mais detalhes ou verifique com o administrador do sistema no nível estadual.

**E-mail de retorno:** É o endereço de e-mail utilizado para contato no caso de problemas no recebimento de arquivos.

4. Após o preenchimento, clique em "Salvar". O programa apresentará a mensagem abaixo:

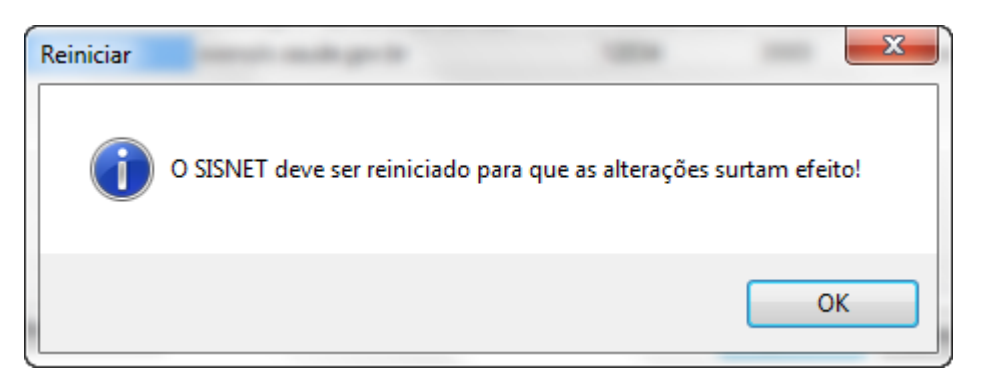

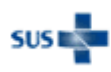

O programa será fechado. Abra o programa novamente e pronto, ele estará pronto para ser utilizado.

## *Sisnet Server Zeos (2.2)*

Esta versão é utilizada pelos sistemas SIM e SINASC. Para configurá-lo, siga as instruções abaixo:

1. Na primeira vez que o Sisnet Server é executado, ele apresenta a mensagem a seguir:

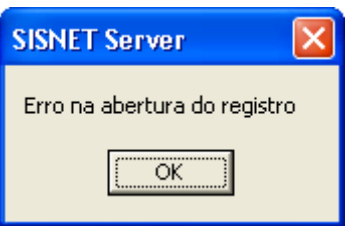

2. Após clicar no botão "Ok", a tela de configuração é aberta:

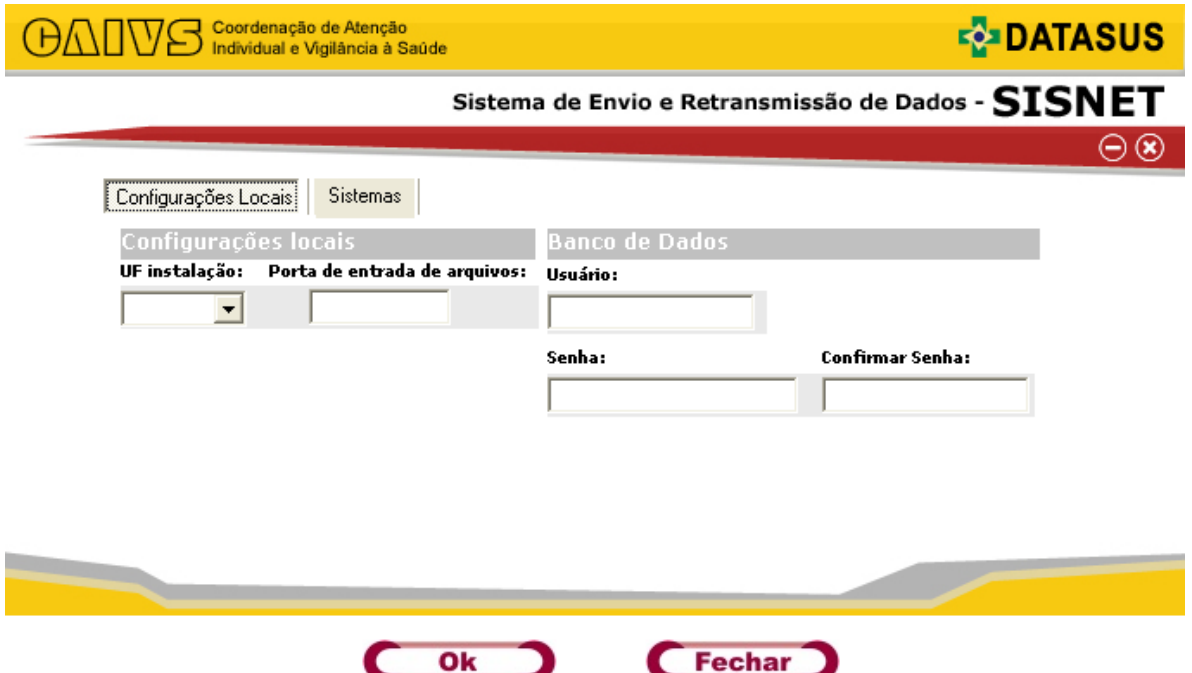

3. Preencha os campos da aba "Configurações Locais" conforme abaixo:

**UF instalação:** Selecione a UF de origem. **Porta de entrada de arquivos:** O valor deste campo é de livre escolha. O recomendado é utilizar o valor 12034. Esta porta deve ser liberada para uso na rede local. **Usuário:** sisnetweb **Senha:** sisnetweb **Confirmar Senha:** Repita a senha informada no campo anterior.

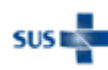

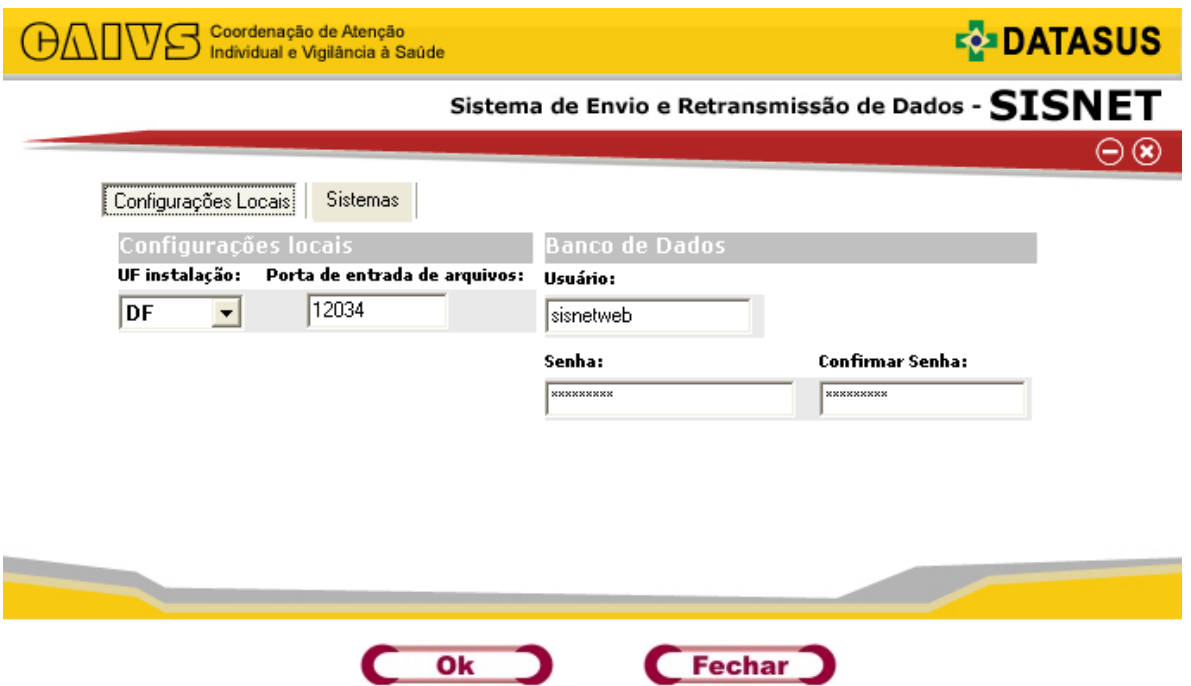

4. Selecione a aba "Sistemas" para incluir os dados dos sistemas que utilizarão o Sisnet, conforme abaixo:

**Sistema:** Nome do sistema em letras maiúsculas. Verifique com a equipe responsável pelo sistema qual valor deve ser preenchido para este campo. Ex.: SIM\_LOCAL **Nome do servidor:** É o servidor onde está instalado o sistema e o banco de dados. **Instancia:** Nome do banco de dados do sistema. Ex.: pop61, pop41, etc. **Processa:** Indica se os arquivos do sistema serão processados ou não. Informe "S" ou "N". **Recebe:** Indica se o Sisnet receberá os arquivos do sistema. Informe "S" ou "N".

**Nível superior:** É o servidor para onde os arquivos serão retransmitidos. Informe o endereço do servidor no nível federal (Ministério da Saúde): 189.28.129.81.

**Porta nível superior:** Informe o valor 12034.

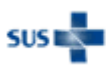

Ministério da Saúde - Datasus 51 **Guia de solução de problemas – Sisnet Client e Sisnet Server Zeos**

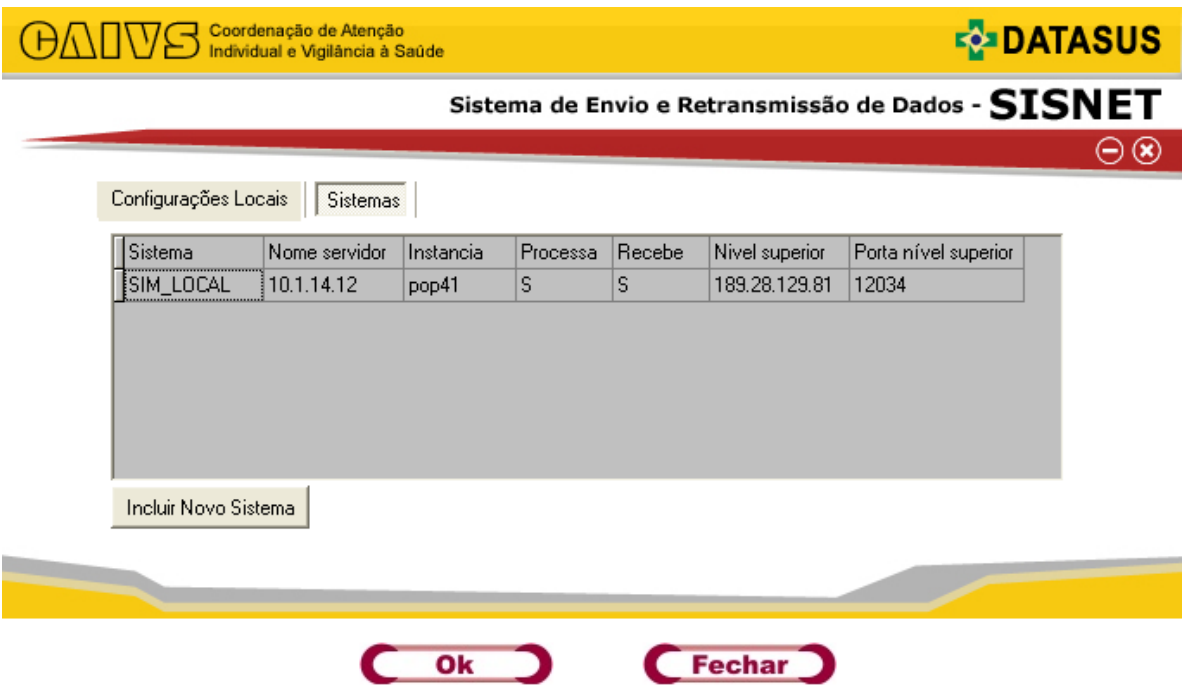

Clique no botão "Incluir Novo Sistema" para registrar dados para mais sistemas, conforme necessidade.

5. Clique no botão "Ok" para salvar a configuração. O sistema apresentará a mensagem abaixo:

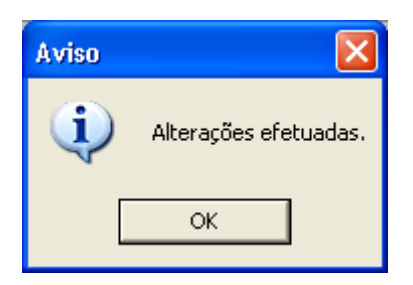

6. Clique em "OK". O sistema apresentará nova mensagem e será fechado.

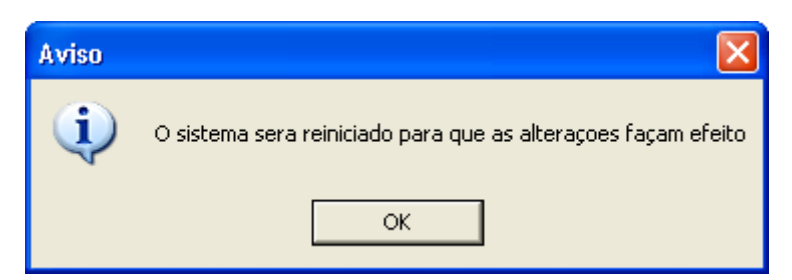

Execute o programa novamente para começar a utilizá-lo.

## *Sisnet Server Zeos (3.x)*

Esta versão é utilizada pelo sistema SINAN. Para configurá-lo, siga as instruções abaixo:

1. Na primeira vez que o Sisnet Server é executado, ele apresenta a mensagem a seguir:

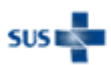

**Guia de solução de problemas – Sisnet Client e Sisnet Server Zeos**

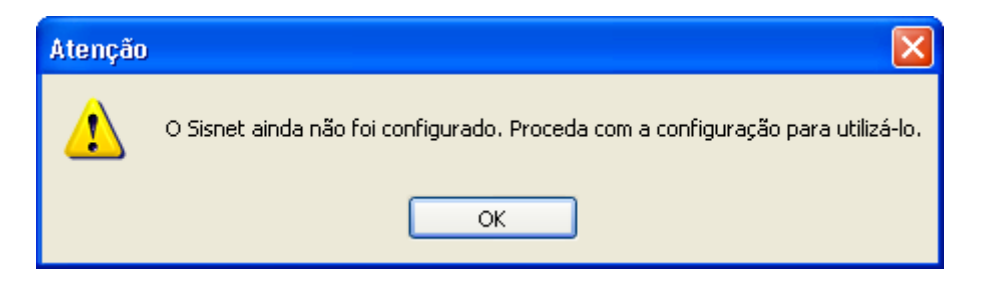

2. Após clicar no botão "Ok", a tela de configuração é aberta:

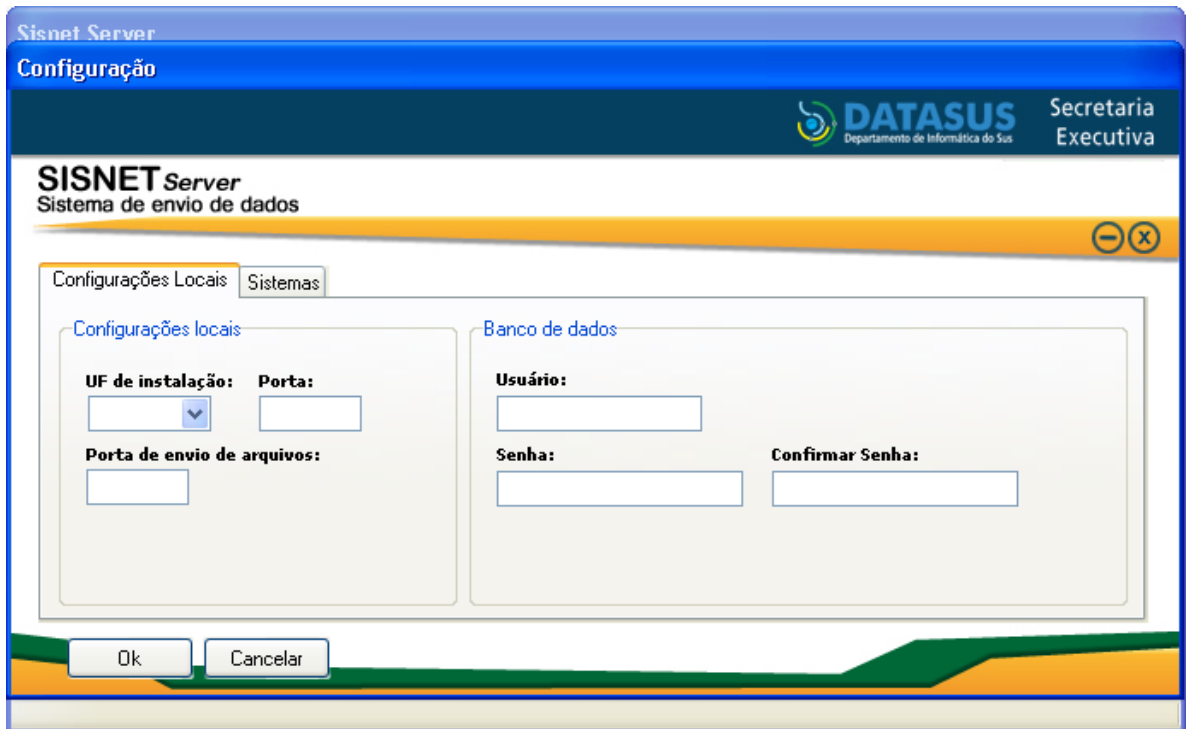

3. Preencha os campos da aba "Configurações Locais" conforme abaixo:

**UF de instalação:** Selecione a UF de origem.

**Porta:** O valor deste campo é de livre escolha. O recomendado é utilizar o valor 12034**\***. Esta porta deve ser liberada para uso na rede local.

**Porta de envio de arquivos:** É a porta do Q-Ware do serviço do Sisnet no nível federal (Ministério da Saúde). Informe o valor "8989". Esta porta deve ser liberada também na rede local.

**Usuário:** sisnetweb

**Senha:** sisnetweb

**Confirmar Senha:** Repita a senha informada no campo anterior.

**(\*) Importante:** Caso esta versão do Sisnet seja instalada no mesmo servidor onde está instalada a versão 2.2, é recomendável utilizar outro valor para esta porta diferente de 12034 ou qualquer outro valor configurado na versão antiga. Isto é necessário para garantir que não haja conflito entre as duas versões, impedindo a utilização dos programas.

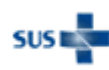

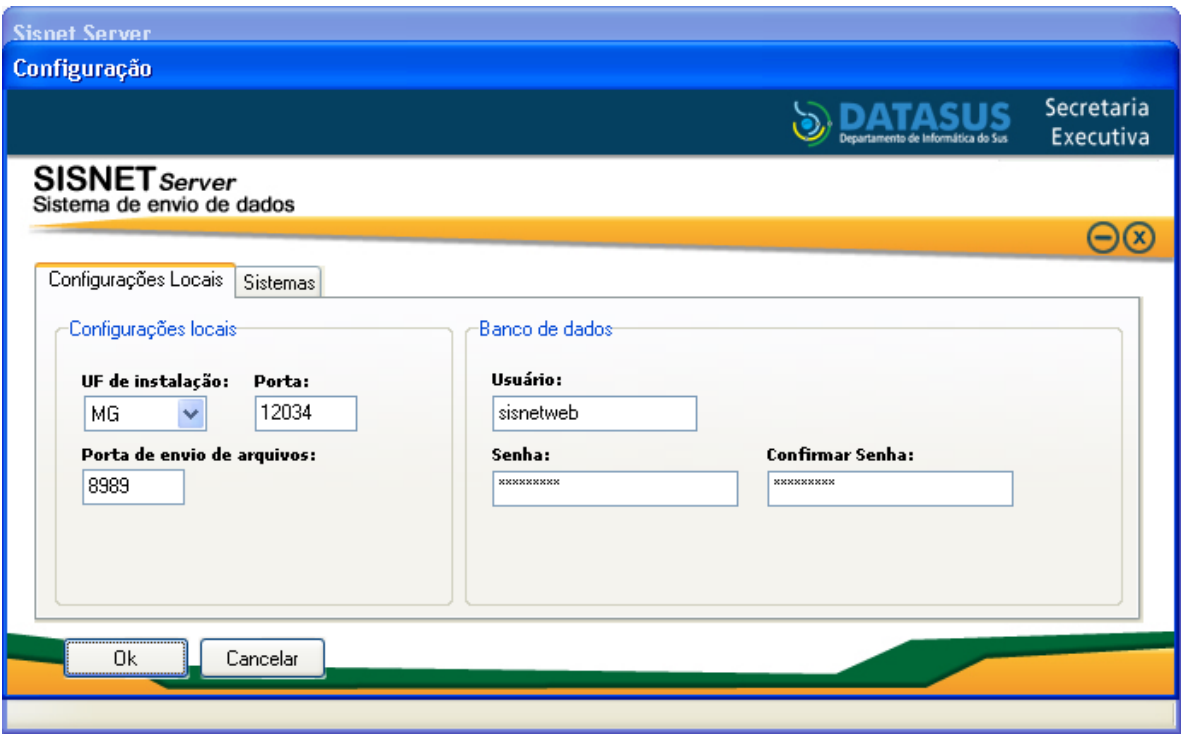

4. Selecione a aba "Sistemas" e clique no botão "Incluir Novo Sistema" para incluir os dados dos sistemas que utilizarão o Sisnet, conforme abaixo:

**Sistema:** Nome do sistema em letras maiúsculas. Verifique com a equipe responsável pelo sistema qual valor deve ser preenchido para este campo. Ex.: SIM\_LOCAL

**Nome do servidor:** É o servidor onde está instalado o sistema e o banco de dados.

**Instancia:** Nome do banco de dados do sistema. Ex.: pop61, pop41, etc.

**Porta:** É a porta utilizada pelo banco de dados PostgreSQL. O padrão é 5445 para os sistemas do DATASUS.

**Processa:** Indica se os arquivos do sistema serão processados ou não. Informe "S" ou "N".

**Recebe:** Indica se o Sisnet receberá os arquivos do sistema. Informe "S" ou "N".

**Nível superior:** É o servidor para onde os arquivos serão retransmitidos. Informe o endereço do servidor no nível federal (Ministério da Saúde): 189.28.128.31.

**Porta nível superior:** Informe o valor 12034.

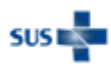

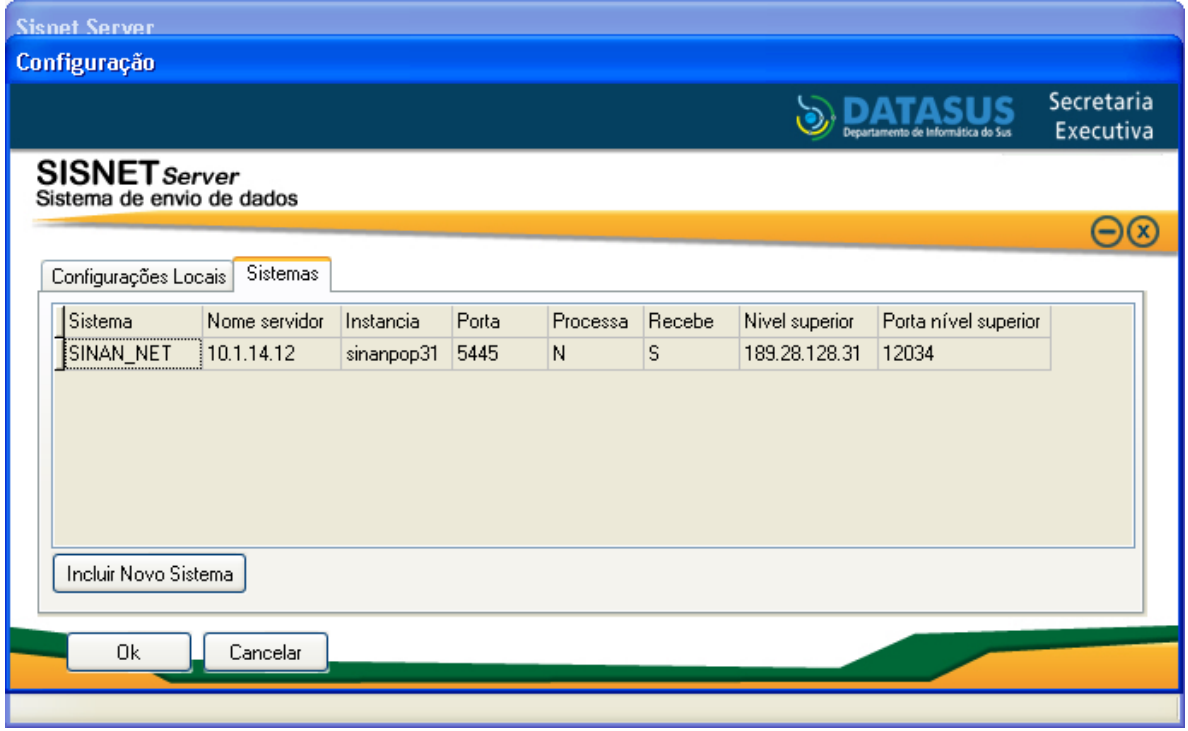

Clique no botão "Incluir Novo Sistema" para registrar dados para mais sistemas, conforme necessidade.

5. Clique no botão "Ok" para salvar a configuração. O sistema apresentará a mensagem abaixo:

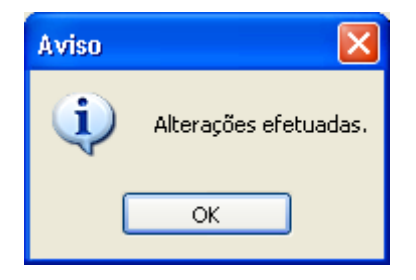

6. Clique em "OK". O sistema apresentará nova mensagem e será fechado.

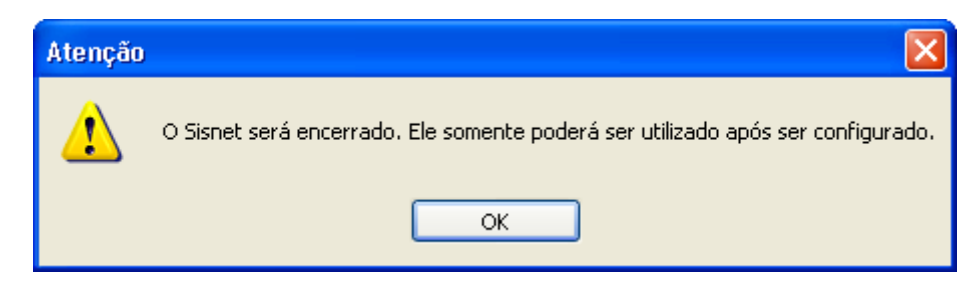

Execute o programa novamente para começar a utilizá-lo.

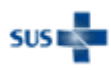

## <span id="page-55-0"></span>Como testar a conexão utilizando o Telnet

Em algumas situações o cliente não consegue estabelecer conexão com o servidor Sisnet. Uma das formas de se verificar se um computador consegue estabelecer conexão com o servidor é utilizando um programa chamado *Telnet*. Através deste teste é possível identificar bloqueios na rede que impedem que o cliente se conecte ao servidor Sisnet. Siga os passos abaixo para realizar o teste:

1. Abra o prompt de comando do Windows. O prompt de comando pode ser acessado através do menu Iniciar (Iniciar > Todos os programas > Acessórios > Prompt de comando).

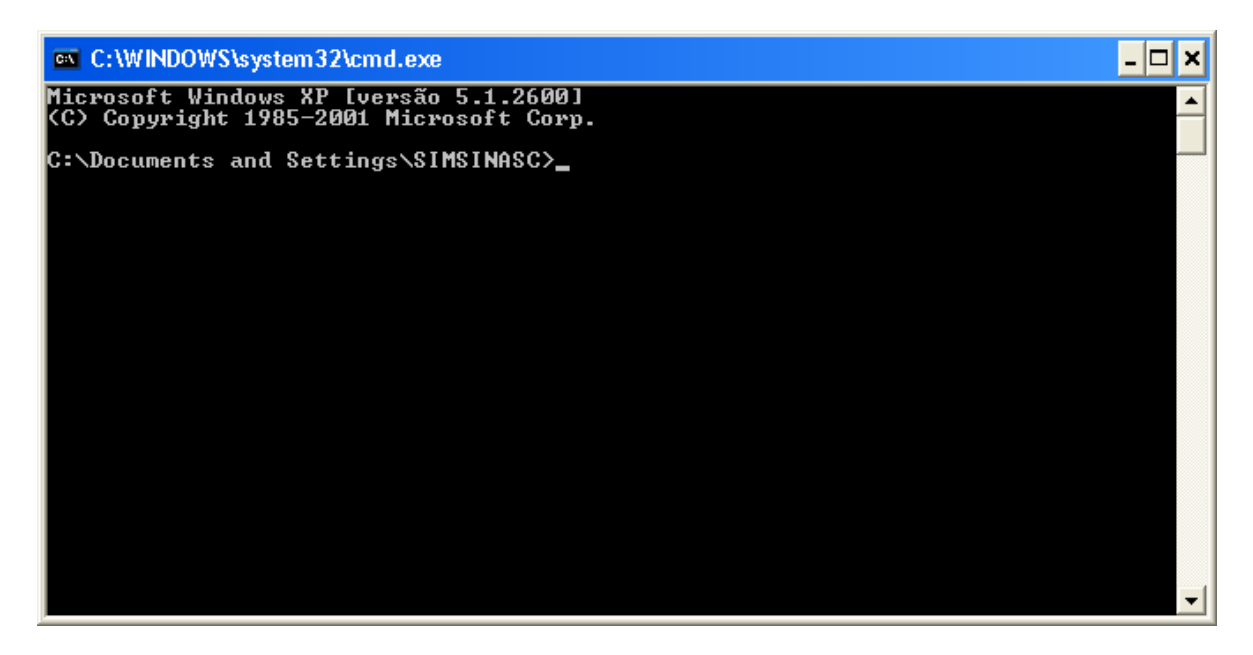

2. Digite o comando *telnet [IP] [Porta]*, conforme exemplo abaixo:

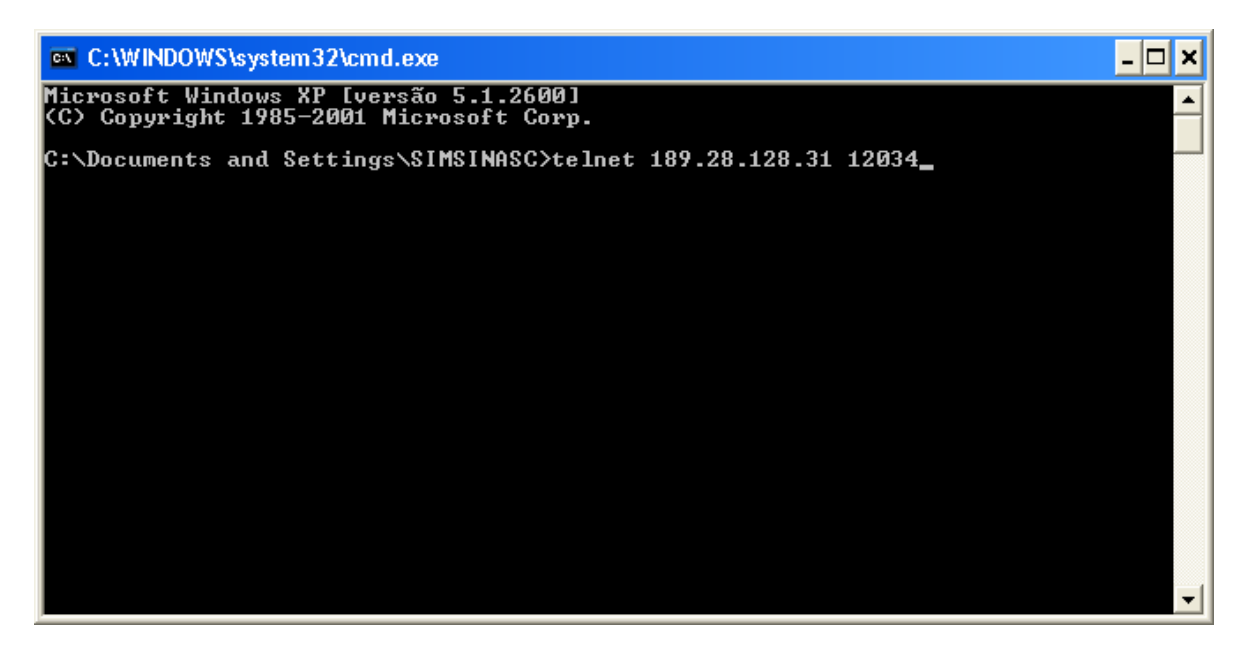

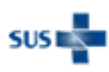

3. Pressione a tecla "Enter" para executar o comando. Se o computador conseguir estabelecer conexão com o servidor, a tela ficará preta, como no exemplo abaixo:

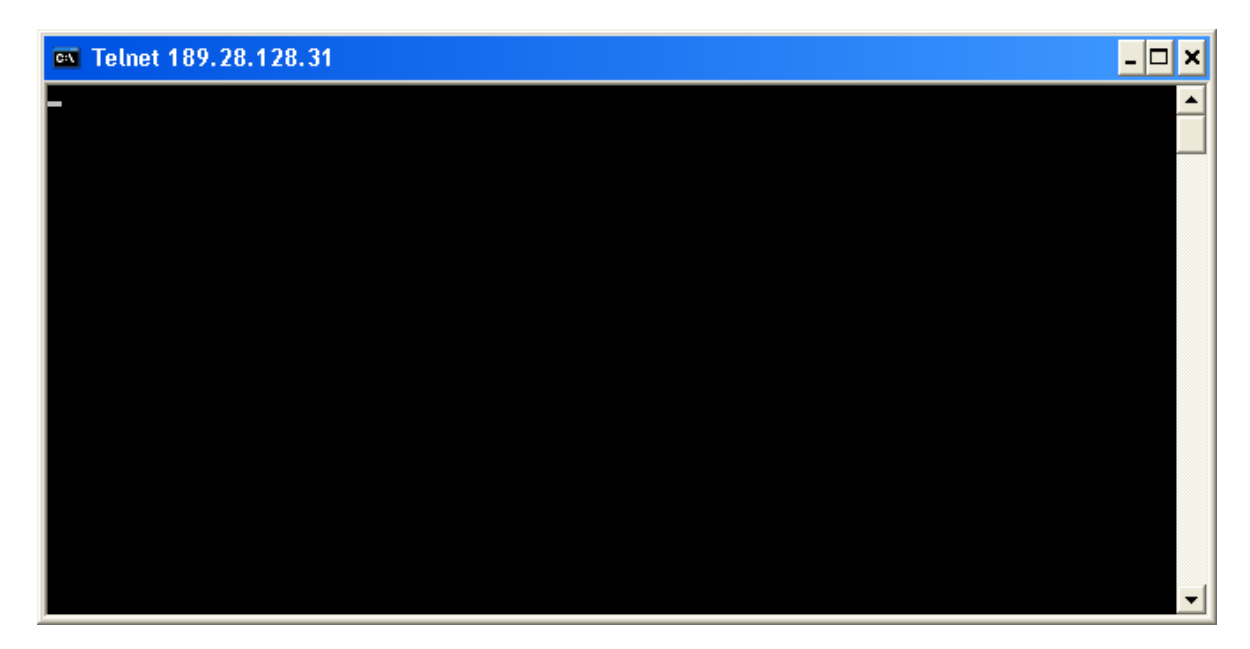

Isto indica que o computador não possui nenhum bloqueio no IP e na porta configurados no Sisnet Client ou Sisnet Server Zeos. Neste caso, o problema se encontra no servidor estadual ou federal, onde o serviço pode estar indisponível.

Quando há bloqueio na porta, o telnet deve apresentar mensagem semelhante à debaixo, conforme exemplo:

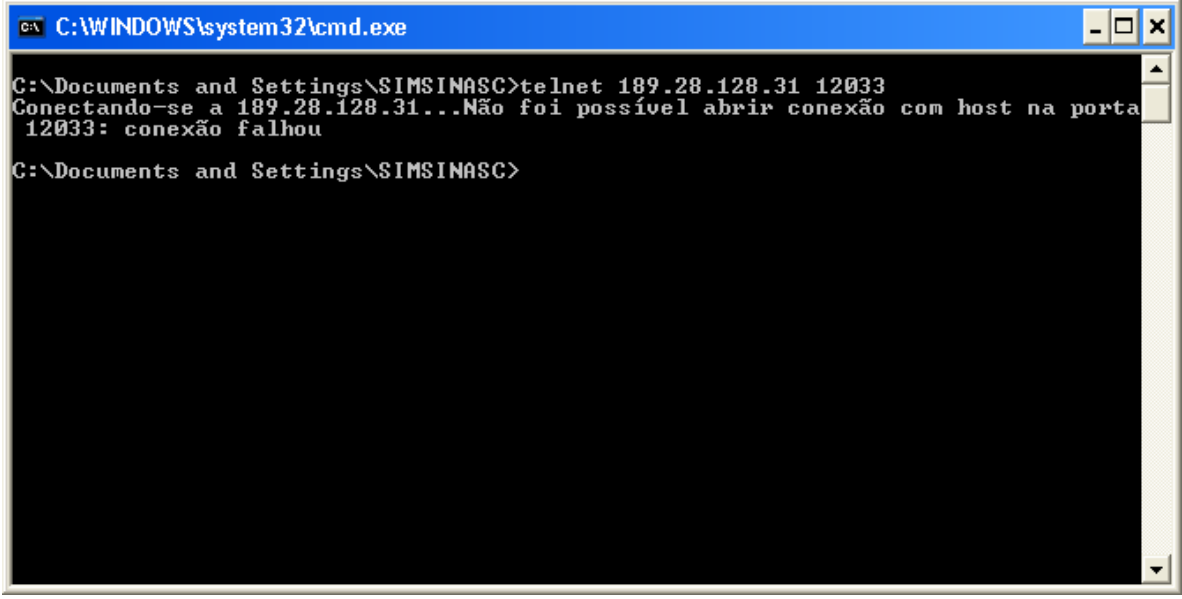

Neste caso, verifique com a equipe de infraestrutura local se as portas do computador/servidor estão com o acesso liberado ou se não há algum programa externo bloqueando as conexões do Sisnet (firewall, antivírus, proxy, etc.).

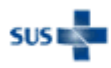

# <span id="page-57-0"></span>Como corrigir o erro do código 1052 (Q-Ware)

**Nota:** Este procedimento é válido apenas para quem utiliza o Sisnet Server Zeos.

Esse erro se deve a um problema na configuração do caminho da pasta de instalação do Sisnet no Q-Ware. Verifique no Q-Ware se o caminho está configurado corretamente. Siga os passos abaixo para verificar e corrigir:

1. Acesse o menu Iniciar > Todos os programas > Servidor Q-Ware e selecione o item FDS Monitor;

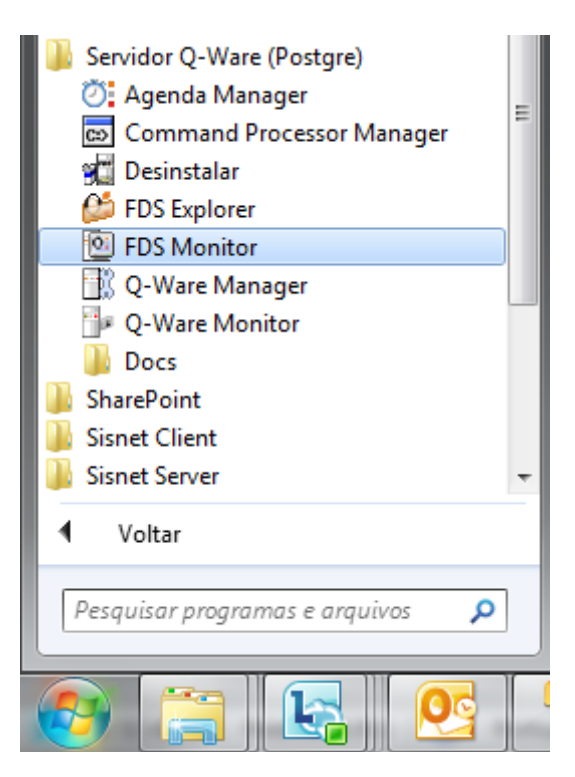

2. No painel esquerdo, clique duas vezes sobre o item Servidor Local;

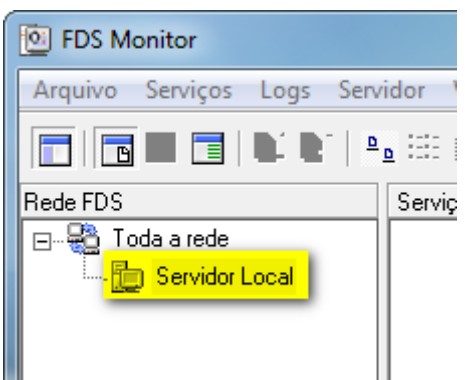

3. Informe os dados abaixo, conforme solicitado e pressione Ok:

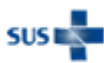

**Nome:** qwsisnet **Senha:** s1sneT

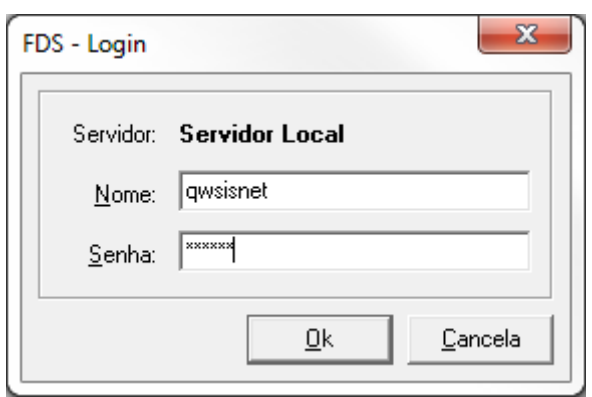

4. Novamente no painel esquerdo, clique com o botão direito sobre o item "SYSNETZEOS" e selecione a opção "Editar...".

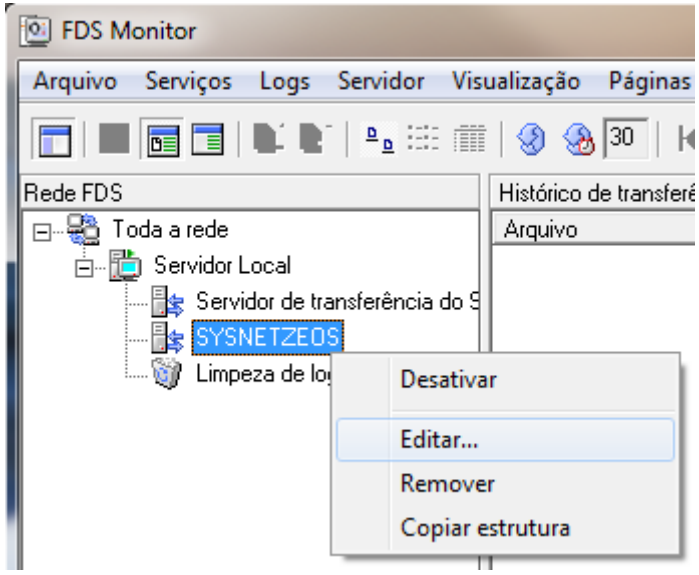

5. Na aba "Transferência", verifique se os campos "Diretório de recepção" e "Diretório de envio" apontam para o caminho onde o Sisnet Server está instalado. Se não, insira o caminho correto e clique em "Ok".

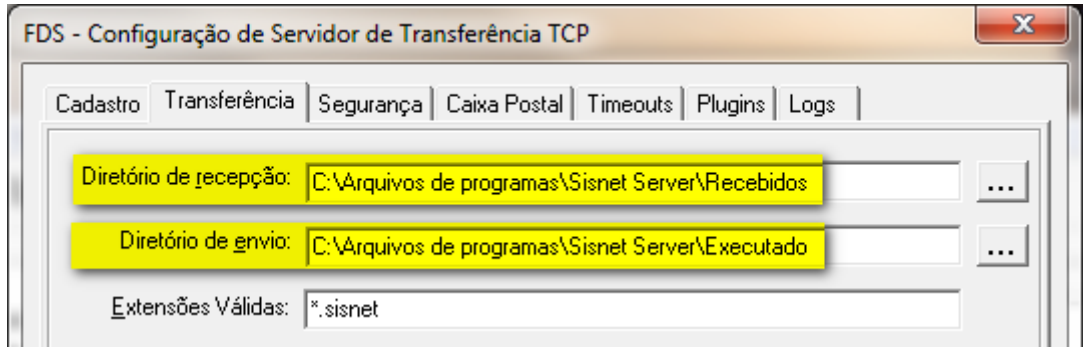

Tente enviar os lotes novamente após a correção.

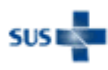

## <span id="page-59-0"></span>Como alterar a porta utilizada pelo serviço de transferência do Q-Ware

**Nota:** Este procedimento é válido apenas para quem utiliza o Sisnet Server Zeos.

A porta utilizada pelo serviço de transferência do Q-Ware pode ser alterada conforme haja a necessidade por parte da equipe de infraestrutura local. Os passos a seguir podem ser utilizados também para confirmar o valor configurado para o serviço do Q-Ware.

1. Acesse o menu Iniciar > Todos os programas > Servidor Q-Ware e selecione o item FDS Monitor;

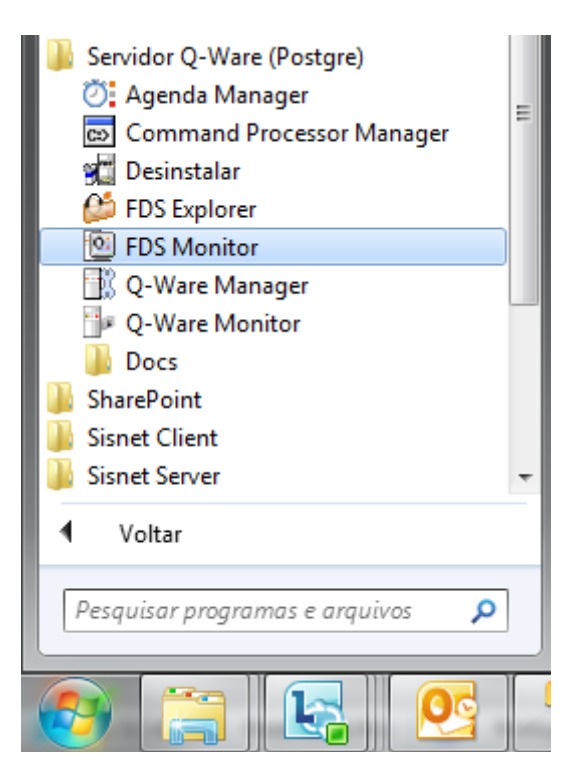

2. No painel esquerdo, clique duas vezes sobre o item Servidor Local;

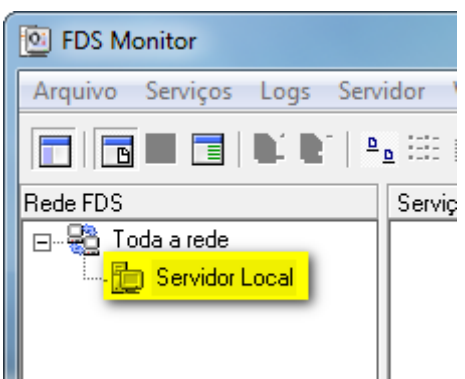

3. Informe os dados abaixo, conforme solicitado e pressione Ok:

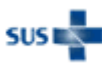

**Nome:** qwsisnet **Senha:** s1sneT

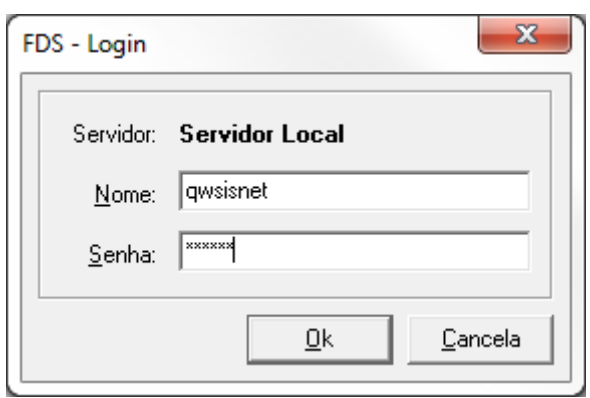

4. Novamente no painel esquerdo, clique com o botão direito sobre o item "SYSNETZEOS" e selecione a opção "Editar...".

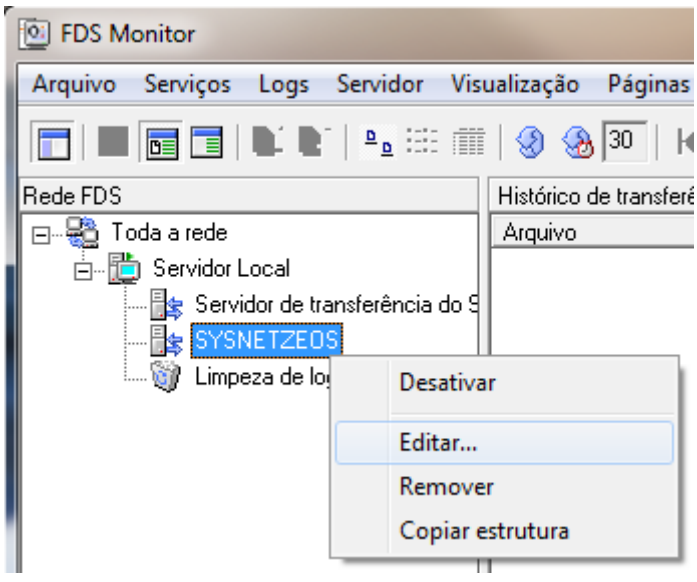

5. Verifique o valor informado no campo "Porta" e altere conforme necessidade. Clique em "Ok" para salvar. A imagem abaixo serve apenas como exemplo.

#### Ministério da Saúde - Datasus 61 **Guia de solução de problemas – Sisnet Client e Sisnet Server Zeos**

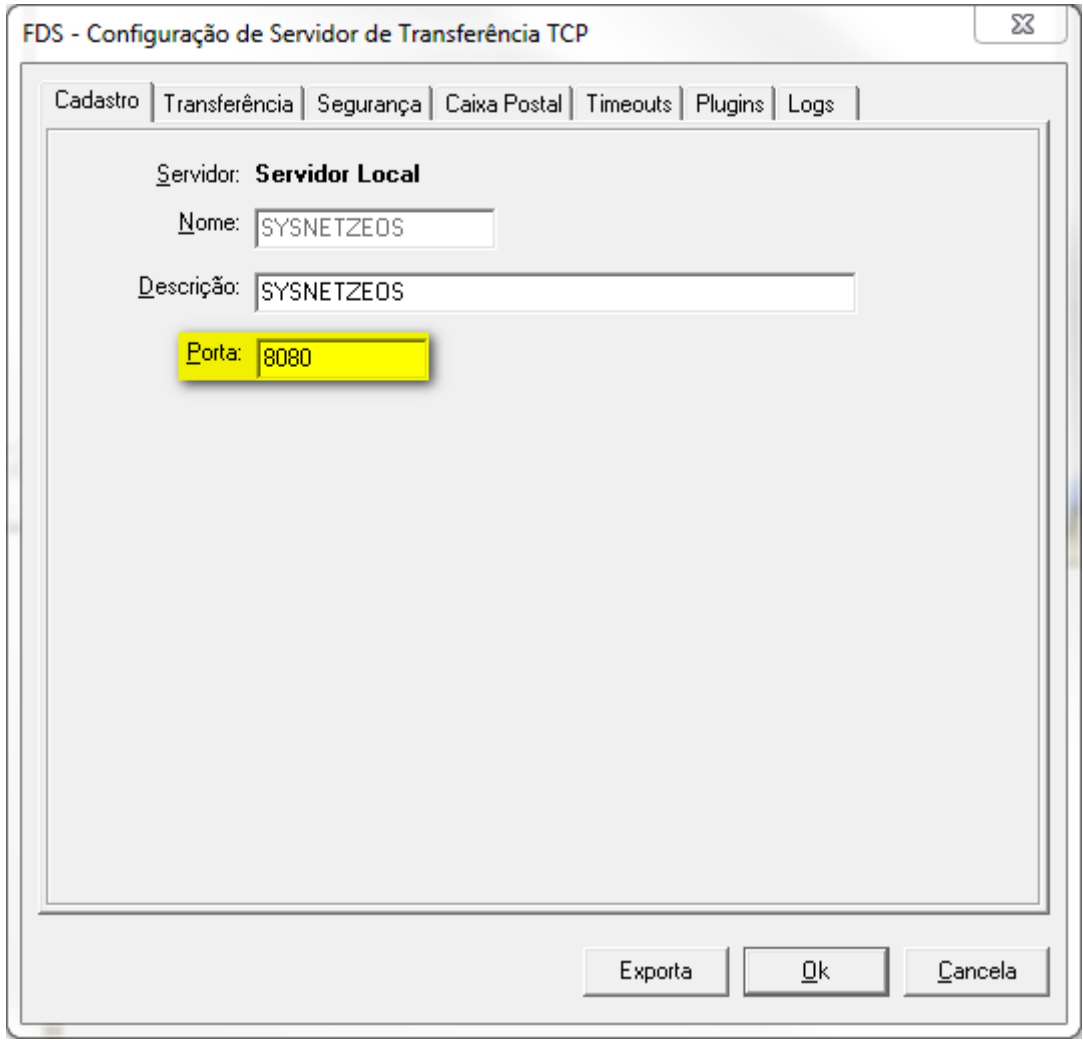

**Lembre-se:** O valor informado neste campo deve ser utilizado na configuração dos clientes (Sisnet Client) que enviam lotes para o servidor estadual.

## <span id="page-62-0"></span>Como verificar se o serviço do PostgreSQL está ativo

**Nota:** Este procedimento é válido apenas para quem utiliza o Sisnet Server Zeos.

Siga os passos abaixo para verificar se o serviço do PostgreSQL está ativo e inicia-lo caso necessário:

1. No menu Iniciar, selecione a opção "Painel de Controle".

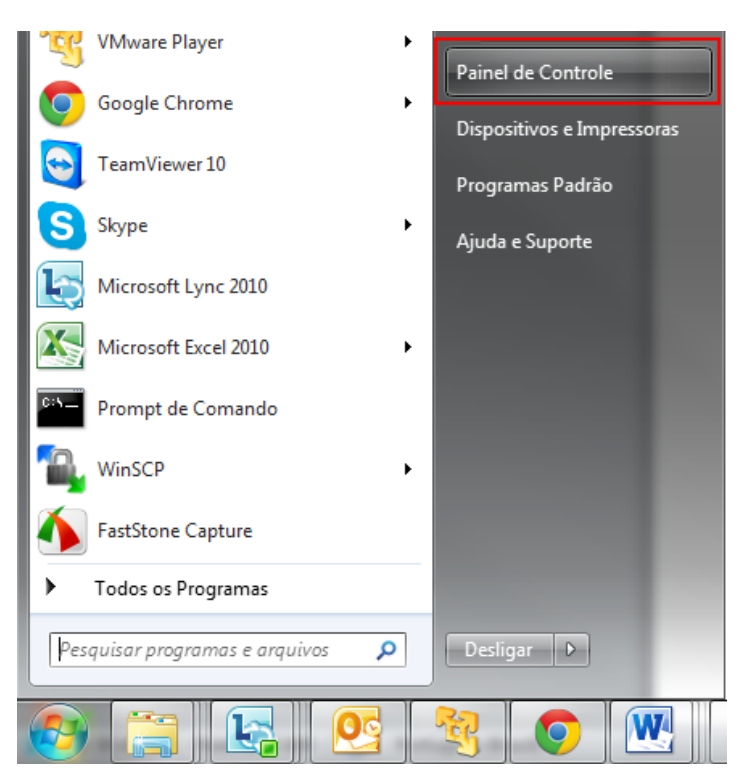

2. Selecione o item "Ferramentas Administrativas" e depois "Serviços".

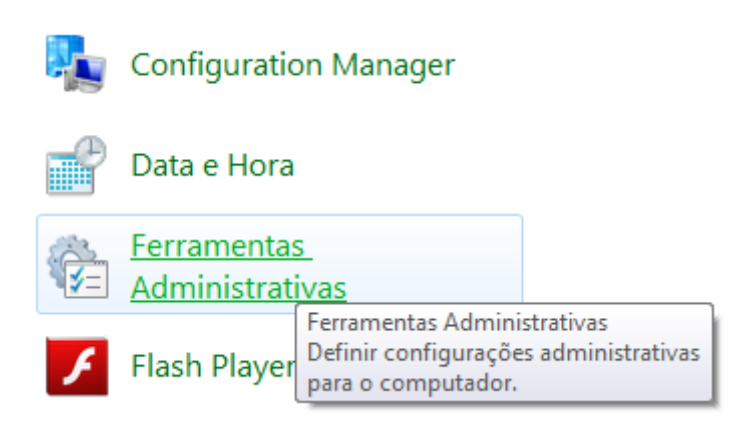

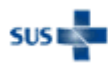

#### **Guia de solução de problemas – Sisnet Client e Sisnet Server Zeos**

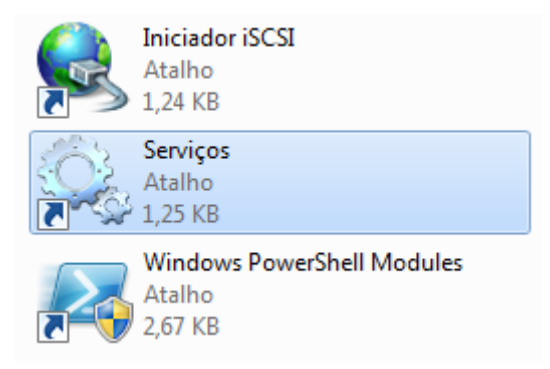

3. Procure pelo serviço chamado PostgreSQL (o nome pode variar dependendo da versão instalada). Clique duas vezes para abrir a tela de propriedades do serviço. Verifique o status do serviço, como indicado na imagem. O status deve estar como "Iniciado". Caso não esteja, clique no botão "Iniciar" para ativar o serviço do banco de dados.

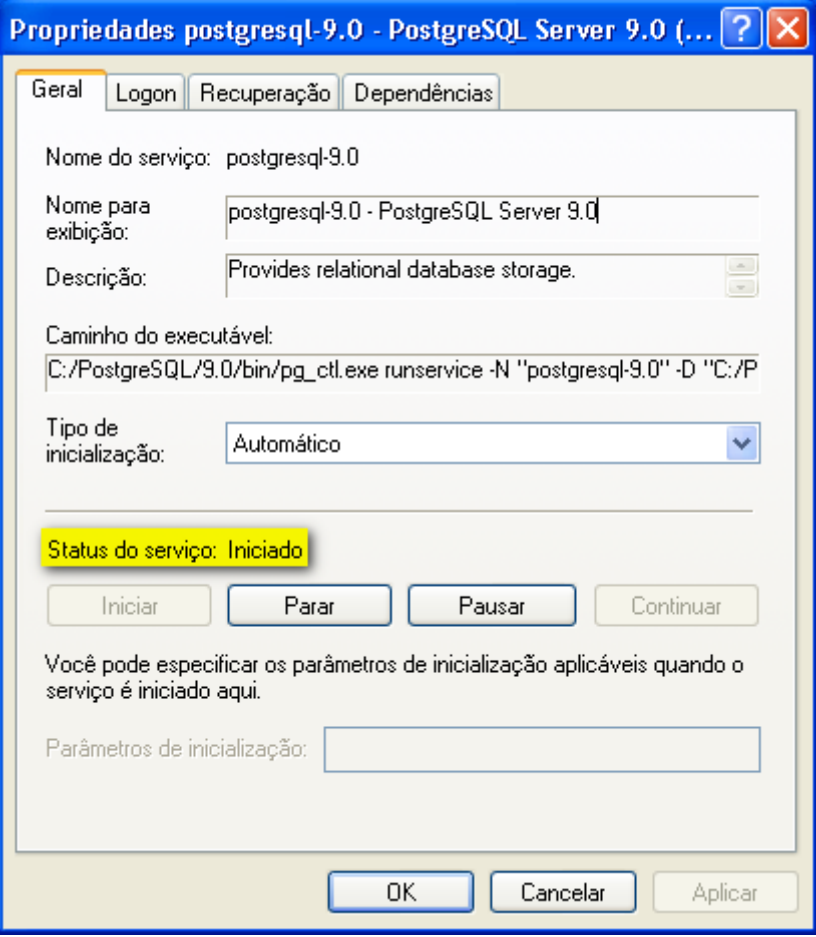

**Figura 1 - Serviço iniciado**

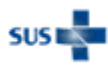

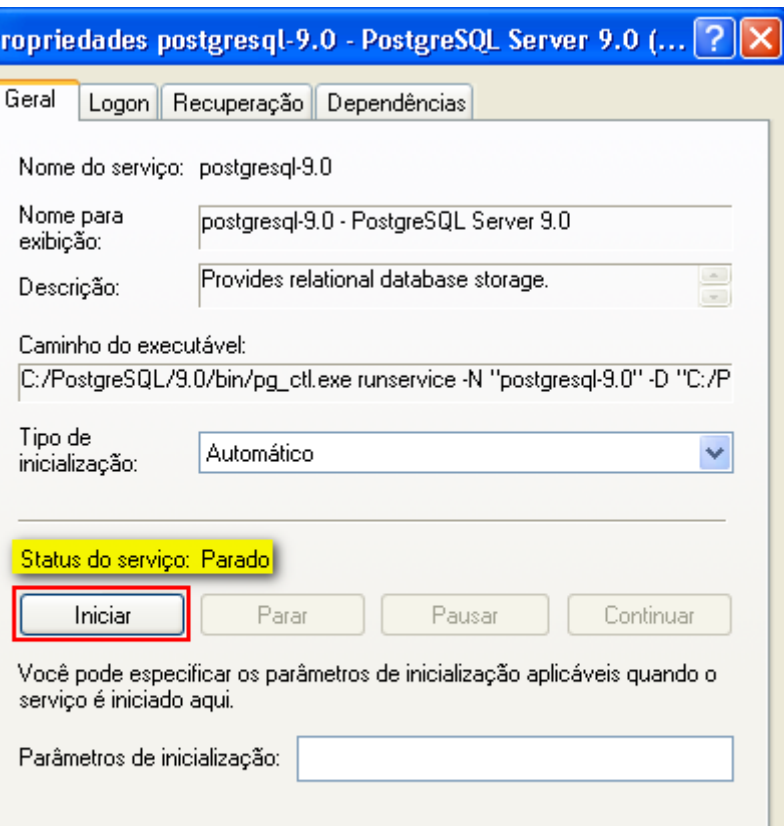

**Guia de solução de problemas – Sisnet Client e Sisnet Server Zeos**

visualizar de eventos do Windows o erro que está impedindo a inicialização do serviço do PostgreSQL. Para isso, siga os passos abaixo:

Quando o serviço não inicia, isso significa que há algum erro ocorrendo na sua inicialização. Verifique no

**Figura 2 - Serviço parado. Clique no botão "Iniciar" para ativar o serviço.**

0K

Cancelar

Aplicar

*O serviço não inicia*

1. No Painel de Controle > Ferramentas Administrativas, clique duas vezes sobre o item "Visualizador de eventos".

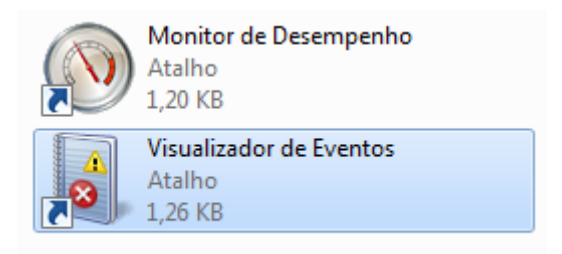

2. Na janela que se abre, selecione no painel esquerdo o item "Aplicativo" (no Windows 7, selecione a pasta Logs do Windows e depois o item "Aplicativo"). Aguarde até o sistema carregar a lista com

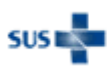

todos os eventos. Procure por eventos que indicam erro no serviço do PostgreSQL, como na imagem abaixo:

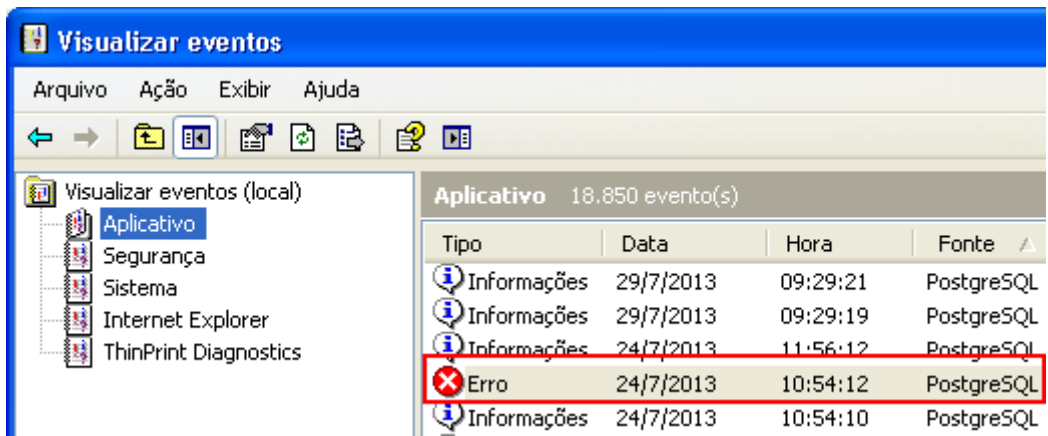

- 3. Clique duas vezes sobre o evento para exibir a tela com o detalhamento do erro.
- 4. O sistema apresentará tela com a descrição do erro e outros dados utilizados para identificar o erro, como mostra a imagem abaixo:

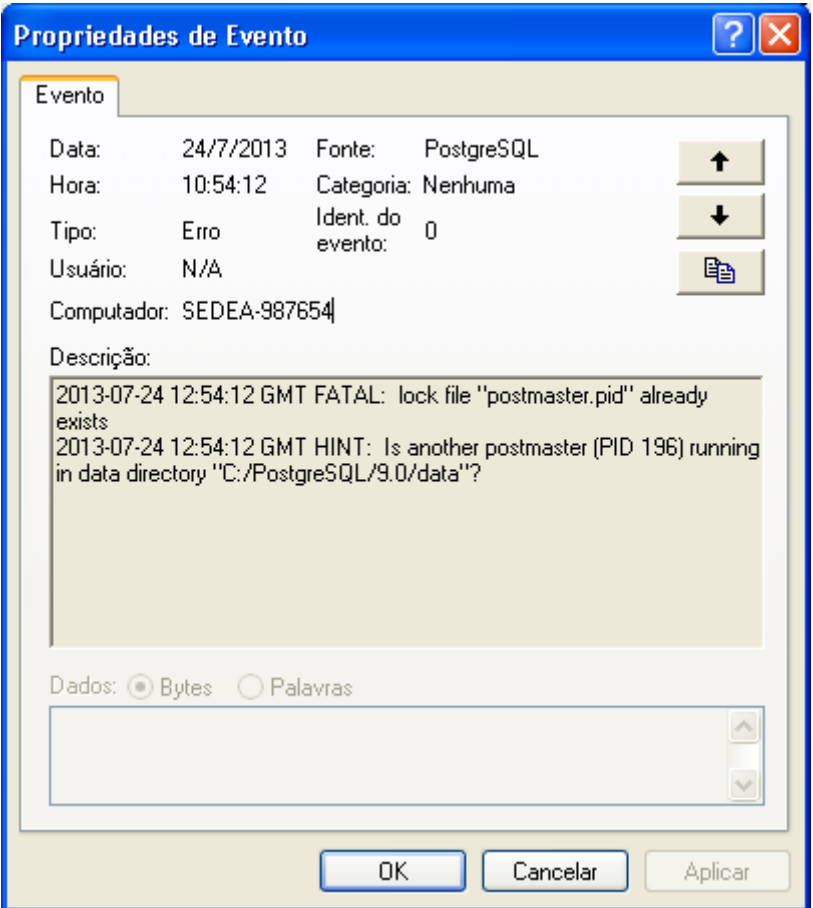

Normalmente a descrição do erro dá dicas sobre o que pode estar causando o erro. Entre em contato com a equipe responsável no DATASUS e envie o erro para análise.

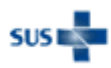

## Suporte aos usuários

Para registrar reclamações, solicitar suporte e/ou esclarecer dúvidas, entre em contato com a central de atendimento através dos canais abaixo:

Telefone: 136, opção 8 (atende de 2ª a 6ª feira, das 8h às 20h) E-mail: [suporte.sistemas@datasus.gov.br](mailto:suporte.sistemas@datasus.gov.br) Site:<http://datasus.saude.gov.br/fale-conosco>

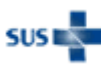